FRANÇAIS | MANDOTOTOO **D** FRANÇAIS | MANOO10100 12

# **Txeu** Prise en main **Pa4X** | Prise en main N+eq1

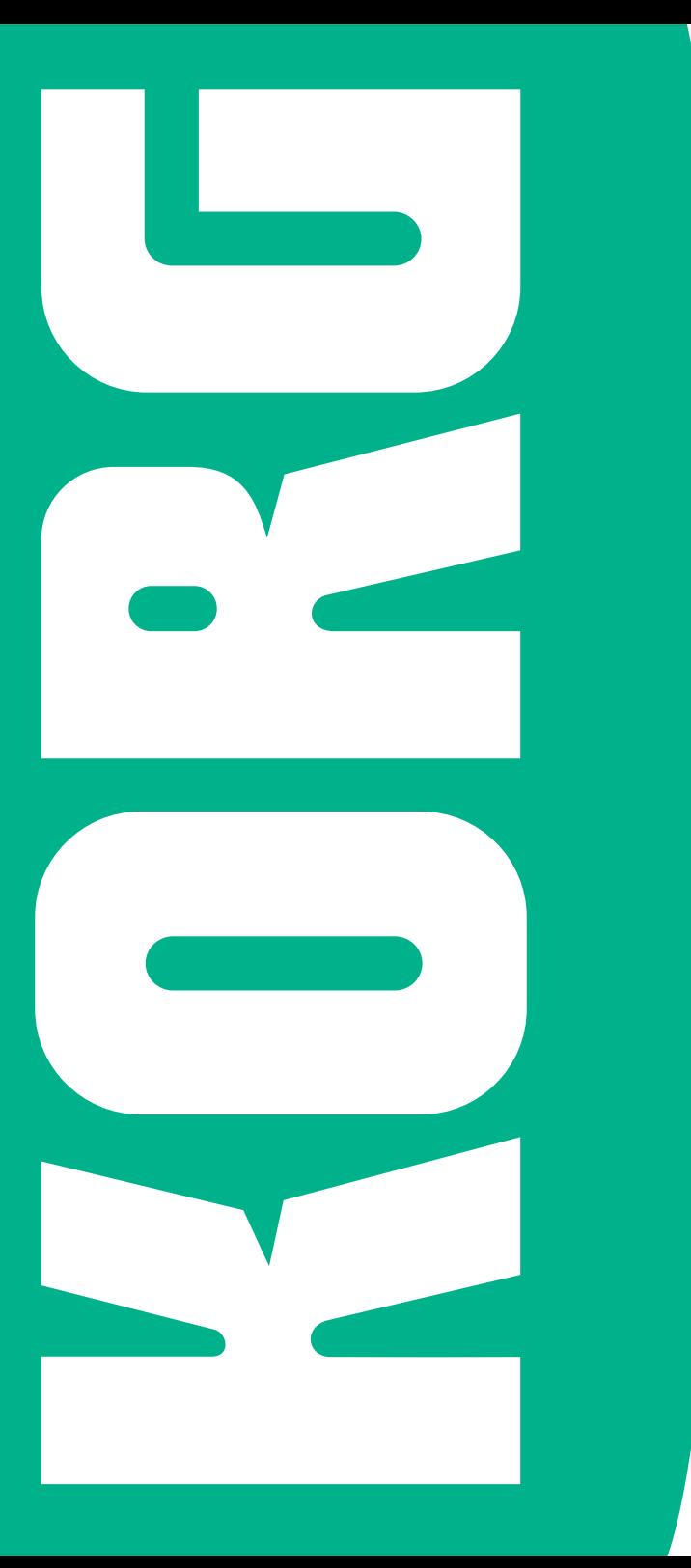

## **Consignes importantes de sécurité**

- **Lisez ces consignes.**
- Conservez ces consignes.
- Tenez compte de tous les avertissements.
- Suivez toutes les instructions.
- N'utilisez pas ce produit à proximité d'eau.
- Nettoyez le produit avec un chiffon sec uniquement.
- N'obstruez aucun orifice d'aération. Installez le produit conformément aux consignes du fabricant.
- Ne l'installez pas à proximité de sources de chaleur comme des radiateurs, des bouches d'air chaud, des poêles ou d'autres appareils générateurs de chaleur (amplificateurs compris).
- Ne supprimez pas la sécurité offerte par la fiche polarisée ou dotée d'une broche de terre. Une fiche polarisée dispose de deux lames dont une plus large que l'autre. Une fiche avec broche de terre dispose de deux lames (ou broches) et d'une broche de terre. La lame plus large ou la troisième broche est conçue pour votre sécurité. Si la fiche fournie ne s'adapte pas à votre prise de courant, consultez un électricien pour faire remplacer cette ancienne prise.
- Protégez le cordon d'alimentation pour éviter qu'il ne soit piétiné ou abîmé notamment au niveau des fiches, des rallonges et au point de connexion du produit.
- Utilisez exclusivement des fixations ou accessoires spécifiés par le fabricant.
- **■** Utilisez cet appareil exclusivement avec un chariot, stand, pied, support ou table du type spécifié par le constructeur ou livré avec l'appareil. Si vous utilisez un chariot, soyez prudent lors de son déplacement afin d'éviter que le produit ne bascule et ne blesse quelqu'un.
	-
- Débranchez cet appareil en cas d'orage ou s'il doit rester inutilisé durant une période assez longue.
- Pour tout dépannage ou entretien, veuillez consulter un service ou un technicien qualifié. Il est impératif de faire appel à un technicien qualifié si l'appareil a été endommagé d'une quelconque façon, notamment, si le cordon d'alimentation ou la fiche est endommagée, si du liquide s'est renversé ou si des objets sont tombés dans l'appareil, si l'appareil a été exposé à la pluie ou à l'humidité, s'il ne fonctionne plus normalement ou s'il est tombé.
- AVERTISSEMENT Ce produit doit être branché à une prise secteur disposant d'une connexion de sécurité à la terre.
- **EXECUTE:** L'interrupteur n'isole pas complètement le produit de la source de courant. Débranchez donc la fiche de la prise secteur si le produit doit rester inutilisé durant un certain temps ou avant de le nettoyer. Veillez à maintenir un accès facile à la prise secteur ou au connecteur de l'appareil.
- Un produit branché au secteur ne peut pas être exposé à des gouttes ou des éclaboussures. Ne placez aucun conteneur de liquide (vase, verre) sur le produit.
- Installez ce produit à proximité de la prise de courant en laissant un accès facile à la prise d'alimentation.
- **EXT** N'installez pas ce produit dans un espace confiné comme un flightcase ou autre meuble de ce type.
- **Evitez de déposer des sources à flamme nue,** telles que des bougies, sur l'instrument.

ATTENTION – Le Pa4X est conçu pour être utilisé avec le support KORG ST-SV1-BK. L'utilisation avec d'autres supports peut causer une déstabilisation du Pa4X et provoquer des blessures.

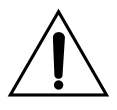

AVERTISSEMENT – La pile ne peut pas être ingérée: il y a risque de brûlures par produits chimiques. Ce produit contient une pile bouton.

L'ingestion de la pile bouton peut provoquer de très graves brûlures internes en 2 heures à peine pouvant entraîner le décès de la personne.

Conservez les piles neuves et usées hors de portée des enfants. Si le compartiment à piles ne ferme pas convenablement, cessez d'utiliser le produit et conservez-le hors de portée des enfants.

Si vous pensez qu'une pile a pu être ingérée ou insérée dans des orifices corporels, consultez immédiatement un médecin.

- AVERTISSEMENT Ce produit contient une pile bouton au lithium pour la date/l'heure. Il y a risque d'explosion si la pile est mal remplacée. Elle doit être remplacée par une batterie du même type. La pile bouton au lithium pour la date/l'heure peut être remplacée par l'utilisateur.
- N'exposez pas les piles à une chaleur excessive (rayons directs du soleil, feu etc.).
- Mettez les piles usées au rebut conformément aux instructions données par le fabricant.

#### **WARNING:**

TO REDUCE THE RISK OF FIRE OR ELECTRIC SHOCK DO NOT<br>EXPOSE THIS PRODUCT TO BAIN OR MOISTURE

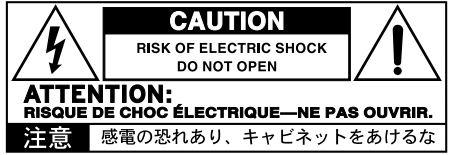

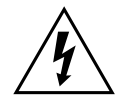

Le symbole d'éclair dans un triangle équilatéral est destiné à avertir l'utilisateur de la présence d'une tension dangereuse non isolée au sein du produit. Cette tension est suffisante pour constituer un risque d'électrocution.

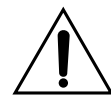

Le point d'exclamation dans un triangle équilatéral avertit l'utilisateur de la présence d'importantes consignes de manipulation ou d'entretien dans la documentation accompagnant ce produit.

## **Autres remarques**

#### Coupure d'alimentation automatique

Pour économiser l'énergie, le Pa4X se met automatiquement hors tension (en veille) après deux heures d'inactivité (ni jeu, ni pression sur un bouton ou sur l'écran tactile). Sauvegardez donc vos données (Keyboard Sets, Styles, morceaux etc.) avant de faire une pause prolongée.

#### Gestion des données

Les données sauvegardées peuvent parfois être perdues suite à une erreur de manipulation. Sauvegardez donc vos données importantes en mémoire interne ou sur un dispositif USB externe. KORG décline toute responsabilité pour des dommages résultant de la perte de données.

#### Maniement de l'écran

Veillez à ne pas forcer sur l'écran quand vous l'inclinez. Abaissez complètement l'écran avant de transporter l'instrument. Lorsque vous transportez l'instrument, évitez d'exercer une pression excessive sur l'écran car il peut casser.

#### Entretien

Nettoyez le boîtier de l'appareil avec un chiffon propre et sec. Ne vous servez pas d'agents de nettoyage liquides tels que du benzène ou du diluant, ni de nettoyants inflammables.

Nettoyez l'écran avec un chiffon en coton doux. Certaines textures comme les mouchoirs en papier risquent de le griffer et de l'endommager. Vous pouvez également utiliser des chiffons pour ordinateur à condition qu'ils soient spécifiquement conçus pour écrans LCD.

Ne vaporisez aucun liquide directement sur l'écran LCD. Appliquez toujours la solution sur le chiffon puis nettoyez l'écran.

#### Saisies d'écran

Certaines pages des manuels contiennent des saisies d'écran pour illustrer les descriptions des fonctions et des opérations. Les noms de sons, de Styles, de morceaux ou de paramètres ainsi que les réglages sont donnés à titre d'exemple et peuvent différer de ce que vous voyez à l'écran.

#### Marques commerciales

Acrobat et PDF sont des marques déposées de Adobe Systems Incorporated. Mac et iOS sont des marques déposées de Apple, Inc. Android est une marque commerciale de Google Inc. MS-DOS et Windows sont des marques déposées de Microsoft Corporation. TC-Helicon est une marque commerciale de TC-Helicon Vocal Technologies Ltd. MaxxAudio, MaxxEQ, MaxxBass, MaxxTreble, MaxxStereo, MaxxVolume sont des marques déposées de Waves Audio Ltd. Les autres marques commerciales ou déposées sont la propriété de leur détenteur respectif.

#### Notice 'Open Source'

Des parties du logiciel de ce produit sont sous copyright ©2007 "The FreeType Project" [\(www.](http://www.freetype.org) [freetype.org\)](http://www.freetype.org). Tous droits réservés.

#### Rejet de responsabilité

Les informations fournies dans ce mode d'emploi ont été soigneusement relues et vérifiées. Notre quête permanente d'amélioration de nos produits peut cependant entraîner des différences entre les caractéristiques du produit et celles figurant dans le mode d'emploi. KORG décline toute responsabilité pour toute différence entre les caractéristiques du produit et le contenu du mode d'emploi. Les caractéristiques sont susceptibles d'être modifiées sans avis préalable.

#### Responsabilité

Les produits KORG sont fabriqués conformément aux caractéristiques strictes et aux tension en vigueur dans chaque pays. Ces produits ne sont garantis par le distributeur KORG que dans le pays pour lequel ils sont fabriqués. Tout produit KORG vendu sans carte de garantie ou sans numéro de série ne bénéficie pas de la garantie et n'engage pas la responsabilité du fabricant/du distributeur. Cette clause est mise en œuvre pour votre propre protection et sécurité.

#### Service après-vente et assistance à l'utilisateur

Pour tout entretien, veuillez contacter le service après-vente KORG agréé le plus proche. Si vous souhaitez plus d'informations sur les produits KORG ou pour savoir où trouver les logiciels et accessoires pour votre instrument, adressez-vous à votre distributeur KORG agréé. Pour obtenir les informations les plus récentes, veuillez vous rendre sur notre [site web](http://www.korg.com).

#### Gardez votre clavier à jour

Votre instrument peut être mis à jour avec les nouvelles versions du système d'exploitation proposées par KORG. Vous pouvez télécharger le système d'exploitation de notre [site web](http://www.korg.com). Veuillez lire les instructions accompagnant le système d'exploitation.

### **Sommaire**

#### **Partie I** 3 [DÉMARRAGE](#page-6-0)

- [Introduction](#page-7-0)
- [Configuration des pédales et connexions audio](#page-19-0)
- [Mise sous tension](#page-22-0)
- [Présentation de l'interface](#page-26-0)

#### **Partie II** 35 [JOUER ET CHANTER](#page-38-0)

- [Jouer avec différents sons](#page-39-0)
- [Sélection spécifique de sons](#page-48-0)
- [Tempo et métronome](#page-58-0)
- [Jouer avec des Styles](#page-62-0)
- [Personnaliser des Styles](#page-74-0)
- [Séquenceur d'accords \('Chord Sequencer'\)](#page-78-0)
- [Jouer avec les pads](#page-81-0)
- [Reproduire des morceaux](#page-83-0)
- [Paroles, accords, marqueurs et partitions](#page-95-0)
- [Utiliser les effets KAOSS](#page-103-0)
- [Recherche de fichiers et d'autres données](#page-110-0)
- **PARTIE III 111 ['SONGBOOK'](#page-114-0)** 
	- [Fonction 'SongBook'](#page-115-0)

#### **Partie IV** 123 [ENREGISTRER DES MORCEAUX, CRÉER DES STYLES](#page-126-0)

- [Enregistrer des morceaux MIDI](#page-127-0)
- [Enregistrer des morceaux MP3](#page-133-0)
- [Conversion d'un morceau MIDI en Style](#page-137-0)

#### **Partie V** 137 [VIDÉO, AUDIO ET PROCESSEUR VOCAL](#page-140-0)

- [Connexion d'un écran externe](#page-141-0)
- [Connexion de dispositifs audio aux entrées](#page-143-0)
- [Utiliser les effets vocaux et l'harmonisation](#page-148-0)
- [S'adresser au public](#page-153-0)

#### **Partie VI** 151 [APPENDICE](#page-154-0)

- [Installation d'options](#page-155-0)
- [Fiche technique](#page-164-0)

# <span id="page-6-0"></span>**Partie I: DÉMARRAGE**

# <span id="page-7-0"></span>**01 Introduction**

## **Bienvenue au Pa4X!**

Merci et félicitations pour votre acquisition du KORG Pa4X Professional Arranger! Nous sommes certains qu'il vous procurera d'innombrables heures de plaisir avec des sons inégalés!

#### Compact, puissant et simple à utiliser

Avec un élégant boîtier en aluminium, le Pa4X a un look professionnel et stylé qui fera fureur sur scène comme à la maison. L'agencement logique de la façade offre un accès facile aux faders, boutons, commandes et autres contrôleurs.

Avec son écran tactile et son interface claire, bien pensée et basée sur des icônes représentant des objets réels, le Pa4X est un instrument de musique destiné à des musiciens avant tout. L'écran inclinable facilite la lecture en toutes circonstances.

#### Un groupe à votre service

Le Pa4X a été conçu pour vous aider aussi bien sur scène que durant la composition. Des sons d'une incroyable authenticité et des styles (accompagnements) d'une extrême finesse ont été créés par d'excellents musiciens. Quel que soit votre style de musique favori, vous aurez l'impression de jouer au sein d'un groupe.

Les claviers à 76 ou 61 touches semi-pondérées et d'une réponse naturelle ont été conçus pour musiciens de tous niveaux, des débutants aux claviéristes les plus exigeants, et offrent des sensations authentiques ainsi qu'un contrôle parfait de l'expression.

#### Bien plus que des sons enregistrés

L'énorme collection rassemblant des sons de claviers classiques et contemporains ainsi que des sonorités de groupe et d'orchestre propose deux nouveaux sons stéréo multicouche de piano à queue (avec pédale forte et résonance de la caisse) ainsi que de nouveaux sons de pianos électriques, d'instruments à vent, de basses et d'incroyables guitares acoustiques et électriques. A cela s'ajoutent encore des sons d'orgues à tirettes harmoniques avec bruits de fuite et de touches.

Ces sons ont été captés avec des technologies de pointe tandis que le moteur sonore KORG EDS-X (Enhanced Definition Synthesis-eXpanded) restitue les nuances les plus infimes avec une précision extraordinaire. L'échantillonneur et éditeur de son intégré vous permet de remplir la vaste mémoire utilisateur par des sons de votre cru ou importés.

Tous ces sons fabuleux prennent vie avec le système KORG DNC (Defined Nuance Control) qui permet au musicien d'introduire de subtiles nuances et articulations sonores d'une grande expressivité. A titre d'exemple, le joystick, le ruban et les commutateurs assignables permettent d'ajouter le grondement d'un saxophone, les éléments de souffle d'une partie de trompette, de clarinette ou d'harmonica et de souligner l'authenticité des sons de cordes pincées ou frottées. Vous pouvez même entendre l'ouverture des clés quand s'élèvent les notes de saxophones puis leur fermeture quand les notes s'estompent.

#### Son naturel et authentique

Chaque son du Pa4X passe par d'excellents processeurs d'effets et des égaliseurs distincts, peaufinant encore votre son avant de l'envoyer à des sorties audio stéréo de qualité. Les effets vont des réverbérations et delays classiques à des effets moins courants (comme un vocodeur), des simulateurs d'ampli très réalistes et des effets vintage d'un réalisme extraordinaire.

Les effets de masterisation sont le fruit d'une longue collaboration entre KORG et Waves Audio®, la référence en matière d'effets de masterisation de studio. La suite d'effets Waves MAXX AUDIO incluse délivre un son plus puissant, plus clair, plus riche et plus ciselé.

Si vous aimez la très haute fidélité, vous pouvez ajouter le système d'amplification PaAS, conçu spécifiquement pour être branché directement au clavier. Impressionnant chez soi ou comme retour de scène, le PaAS ne requiert ni support, ni câbles ni alimentation supplémentaire pour délivrer un son full range d'une définition superbe. Le son est clair et ciselé même au volume le plus bas, ce qui permet au musicien de jouer tard dans la nuit sans déranger les voisins.

#### Succès garanti sur scène ou au salon

Le Pa4X est un piano numérique compact et léger que vous pouvez emporter sans problème sur scène. Si vous y ajoutez son pied optionnel d'une élégance sobre et contemporaine, il s'intègrera à merveille dans n'importe quel intérieur.

Le métronome interne programmable peut servir de guide durant vos exercices. Il peut aussi servir de click pour les autres membres du groupe si vous l'envoyez par des sorties distinctes aux retours de scène ou à un ampli de casque.

#### Un groupe à votre entière disposition

Les sons ultra réalistes du Pa4X sont à votre service pour vous accompagner selon le style musical convenant le mieux à votre musique. L'immense palette de Styles inclus couvre pratiquement tous les genres et vous pouvez en ajouter d'autres encore en créant des Styles bien à vous, en personnalisant les Styles disponibles ou en convertissant des morceaux MIDI en Styles.

Vos accords peuvent être suivis par huit parties d'accompagnement. La fonction "Auto Fill" choisit automatiquement une transition pour vous. Vous pouvez jouer de la façon la plus simple ou avec la riche harmonisation d'un bon musicien jazz. Nous les avons programmés pour qu'ils délivrent un son naturel et la sensation d'avoir un groupe prêt à jouer à tout instant.

La fonction "Chord Sequencer" enregistre vos suites d'accords au vol et vous permet de jouer sur vos accords, ce qui est pratique pour les exercices et libère une main sur scène. Les suites d'accords peuvent être sauvegardées dans des Styles et des entrées SongBook.

#### Ecouter et sauvegarder des morceaux

Ecoutez des morceaux en format .MID et .MP3 avec le double séquenceur/ lecteur à fondu enchaîné XDS breveté de KORG. Les morceaux et les Styles permettent d'afficher les paroles pour le chanteur et les accords pour le guitariste. N'importe quelle piste d'un morceau MIDI peut être affichée sur une partition. Des marqueurs vous permettent de revenir au début d'un passage à répéter durant vos exercices ou vos répétitions.

Utilisez la sortie vidéo pour afficher les paroles ou la partition sur un écran externe.

Vous pouvez enregistrer un morceau MIDI avec un séquenceur à part entière ou avec les Styles. Encore plus simple, enregistrez ce que vous jouez et chantez (et même des morceaux MP3) sous forme de fichier .MP3 et écoutez-le où vous le voulez, même dans la voiture!

#### Votre répertoire

A quoi sert d'avoir un large éventail de Styles et de morceaux si vous ne parvenez plus à les retrouver? Pa4X propose la base de données la plus connue des musiciens: le "SongBook" permet de retrouver rapidement un morceau sur base du titre, de l'artiste, du genre ou du tempo. Les Styles et les morceaux (Songs) sont très faciles à charger avec le "SongBook".

Idéal en live, le "SongBook" peut assigner des morceaux de n'importe quelle Set List à des boutons dédiés en façade. Vous aurez tout votre concert sous les doigts, avec un accès immédiat à n'importe quel Style, morceau ou son requis pour le spectacle.

Le "SongBook" peut même être modifié à partir d'un ordinateur par le biais de notre logiciel d'édition gratuit. Il peut aussi être synchronisé avec la plupart des tablettes actuelles pour servir de lecteur de partition externe (moyennant une application d'une tierce partie).

#### Chanter naturellement

Branchez un micro à condensateur ou dynamique et laissez la fonction "Adaptive Mic" régler automatiquement des paramètres comme "Adaptive Gate", "EQ", "Compression" et "De-Esser" pour produire un chant naturel, digne d'un studio.

Cela fait des années que KORG fait équipe avec TC•Helicon®, le leader mondial en harmonies vocales, pour créer et améliorer sans cesse le processeur de voix inclus. Le processeur de voix TC•Helicon garantit à votre chant une qualité sonore exceptionnelle et peut ajouter jusqu'à quatre voix d'harmonie extrêmement réalistes à la vôtre.

Pour assurer une qualité professionnelle au chant, 3 commandes et 3 boutons pilotant les principales fonctions vocales ont été ajoutés en façade.

#### Créativité inédite avec les effets KAOSS

Les effets KAOSS permettent une grande créativité dans la maîtrise du jeu: subtiles métamorphoses entre les variations ou les kits de batteries, mixage précis des sons d'accompagnements, transformation en direct des rythmes, effets radicaux de DJ, effets d'écho à bande et d'arpèges etc. Vous pouvez aussi appliquer un "mixage fluide" à n'importe quel Style ou morceau MIDI avec des fonctions de composition simples à utiliser. Libérez-vous du carcan de la musique préprogrammée!

#### Ouvert au monde, prêt pour l'avenir

L'utilisation de fichiers de format standard, comme MID et MP3 pour les morceaux ou WAV et AIFF pour les échantillons, ouvrent de vastes possibilités d'échange. Les prises USB permettent de brancher le Pa4X à n'importe quel dispositif de stockage externe, ordinateur, smartphone tablette ou contrôleur externe sans interface MIDI dédiée. De plus, vous pouvez brancher le Pa4X à n'importe quel instrument MIDI grâce à sa connectique MIDI complète et programmable.

#### Et c'est loin d'être tout!

Mais pour découvrir le reste, il faut explorer le Pa4X en profondeur. Le Pa4X est l'arrangeur le plus évocateur, le plus puissant, le plus simple à utiliser et le plus complet jamais produit. Profitez à fond de la musique avec votre nouveau Pa4X!

## **Avant de commencer…**

#### Contenu du carton

Veuillez vérifier que les éléments suivants sont inclus dans le carton de votre Pa4X. Si l'un d'eux manque, contactez immédiatement votre revendeur KORG.

- Pa4X
- **Pupitre**
- Câble d'alimentation CA
- Prise en main

#### Téléchargements

Rendez-vous sur notre site web [\(www.korg.com](http://www.korg.com)) pour télécharger des manuels vidéo, un pilote MIDI, des mises à jour de logiciels et des manuels.

#### Accessoires disponibles en option

Après l'achat du Pa4X, vous pouvez y ajouter les options suivantes:

**EXECTED L'élégant pied de clavier KORG ST-SV1-BK, recommandé pour votre sécurité** et votre confort, parfaitement adapté à votre clavier arrangeur.

**Attention:** Le Pa4X ne peut être utilisé qu'avec le pied KORG ST-SV1-BK. L'utilisation d'un autre pied risque d'engendrer de l'instabilité et de blesser quelqu'un.

- **E** Le système de haut-parleurs PaAS ajoutant une amplification à trois voies comptant deux haut-parleurs intégrés et un caisson bass reflex.
- Une des pédales (commutateurs) robustes du catalogue KORG.
- Pour le Pa4X61: Le kit HDIK-3 permettant d'installer un disque dur (en option).

#### **Contacts**

Votre revendeur KORG favori propose non seulement ce clavier mais aussi toute une série d'accessoires matériels et logiciels ainsi que des informations sur la façon d'utiliser ces produits. N'hésitez pas à le contacter si vous avez besoin d'aide.

Notre site web international est [www.korg.com.](http://www.korg.com) Vous trouverez une liste de tous les distributeurs KORG sur notre site web [\(www.korg.com/fr/corporate/](www.korg.com/fr/corporate/distributors/) [distributors/](www.korg.com/fr/corporate/distributors/)).

## **Aperçu de l'instrument**

Les pages suivantes montrent les différentes parties des panneaux avant et arrière.

#### Panneau avant

Le panneau avant rassemble les contrôleurs de l'instrument, les hautparleurs (en option) et le pupitre.

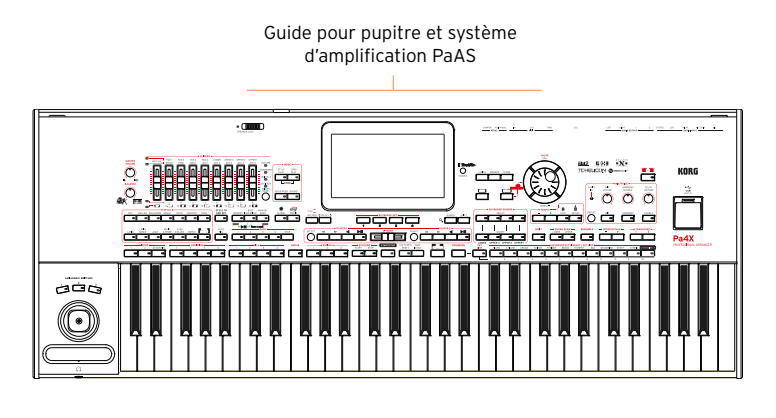

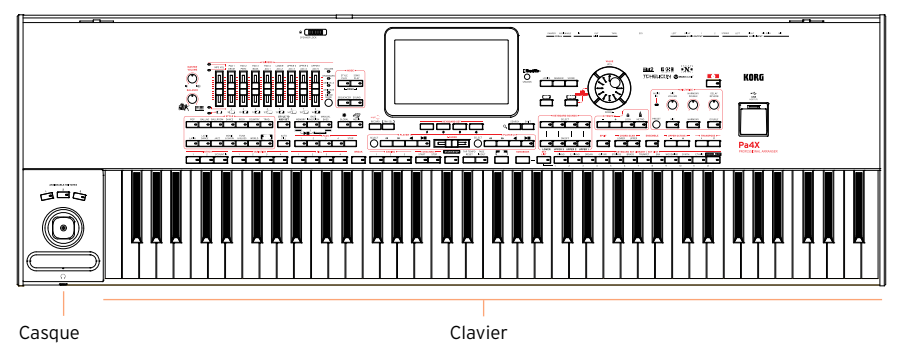

#### Système d'amplification PaAS

Le système d'amplification PaAS est disponible en option. S'il est installé, vous pouvez régler le volume des haut-parleurs avec la commande MASTER VOLUME.

Quand vous branchez un casque, les haut-parleurs sont automatiquement désactivés. Vous pouvez aussi les désactiver manuellement en désélectionnant la case "Speakers" à la page "Global > Audio & Video > MP3/Speakers".

#### **10**| Introduction

#### Pupitre

Votre Pa4X est livré avec un pupitre.

#### Prise pour casque

Branchez un casque à cette sortie. Utilisez un casque ayant une impédance de 16~200Ω (50Ω de préférence).

#### Clavier

Utilisez le clavier pour jouer des notes et des accords. Selon le témoin SPLIT, le clavier peut être partagé entre différents sons ou non.

#### Panneau de commandes

Le panneau de commandes de l'instrument permet de l'exploiter.

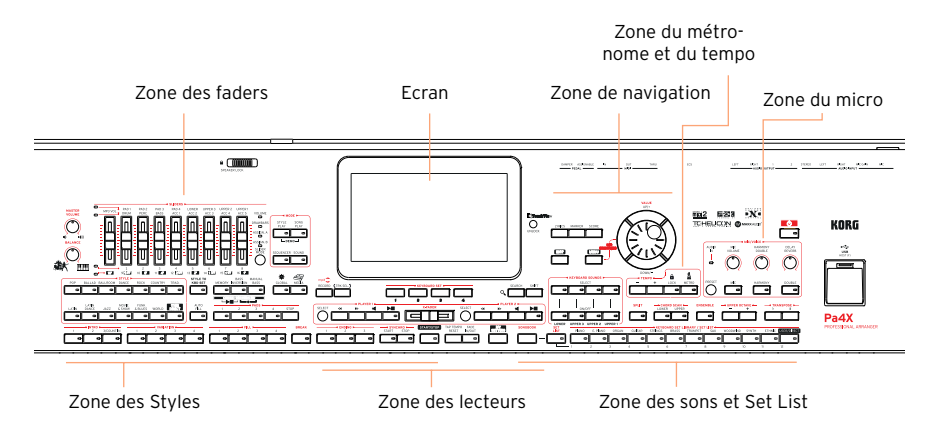

#### Ecran

Touchez l'écran tactile pour interagir avec l'instrument. L'écran peut être incliné pour une lisibilité optimale.

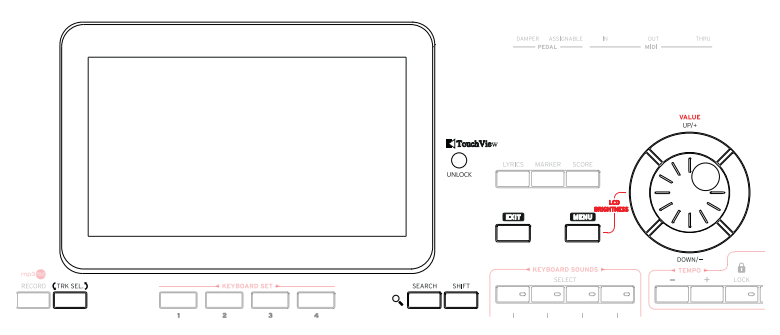

#### Zone de navigation

Ces contrôleurs permettent de naviguer dans les menus, les pages et les paramètres ainsi que de chercher des ressources musicales diverses.

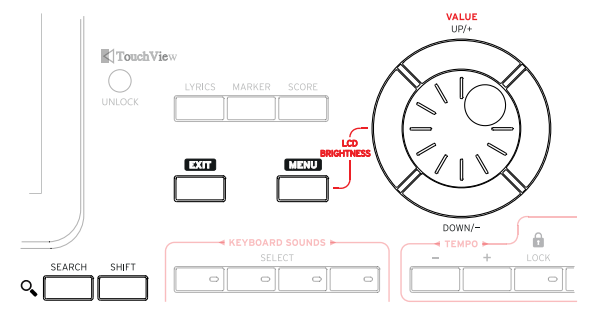

Zone des sons (et de Set List)

Les sons correspondent à ce que vous entendez quand vous jouez sur le clavier. Vous pouvez sélectionner des séries de sons sauvegardées sous forme de "Keyboard Sets" dans une bibliothèque dédiée ou des Set Lists, tirées du SongBook, qui sont des collections de jeux de sons avec un Style ou un morceau associé.

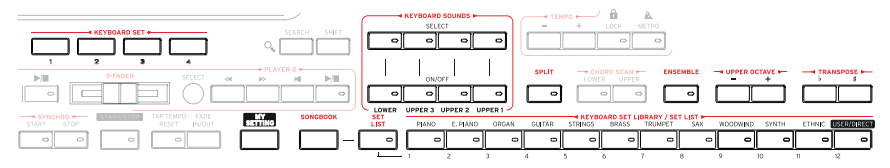

Zone Style (et Pad)

Les Styles fournissent un accompagnement automatique avec un groupe virtuel. Vous pouvez accompagner les Styles en jouant sur le clavier (avec des sons sélectionnés par le biais des Keyboard Sets) ou sur les pads.

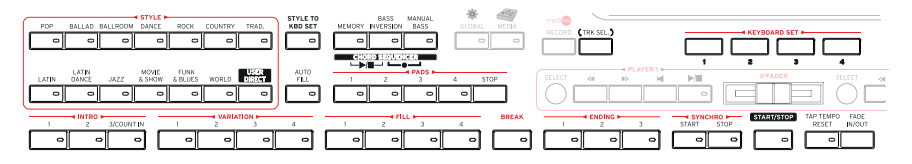

Zone des lecteurs (Player)

Les deux lecteurs internes peuvent reproduire des morceaux. Vous pouvez accompagner les morceaux en jouant sur le clavier (avec des sons sélectionnés par le biais des Keyboard Sets) ou sur les pads.

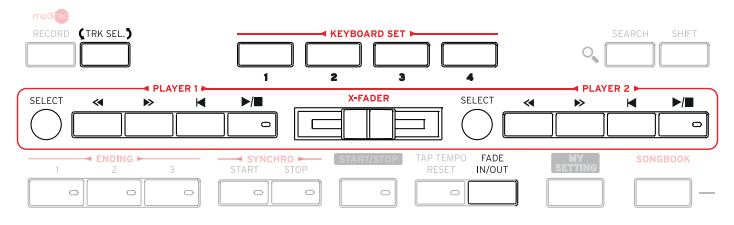

Zone du métronome et du tempo

Ces boutons permettent de jouer avec le métronome et de régler le tempo du métronome, des Styles et des morceaux.

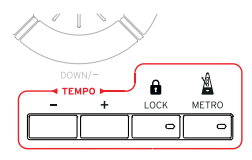

Contrôleurs pour micro

Ces contrôleurs permettent de régler l'entrée micro ainsi que les effets vocaux et l'harmonisation.

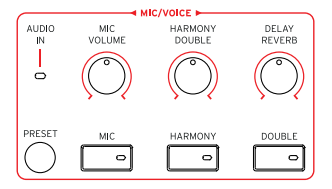

Prise USB

Utilisez cette prise pour dispositif de mémoire USB comme une clé USB (HOST-F). Vous pouvez aussi vous en servir pour brancher une petite lampe USB et éclairer la façade ou le pupitre.

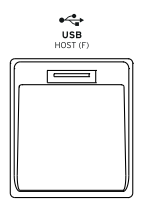

#### Panneau arrière

Le panneau arrière permet d'effectuer diverses connexions.

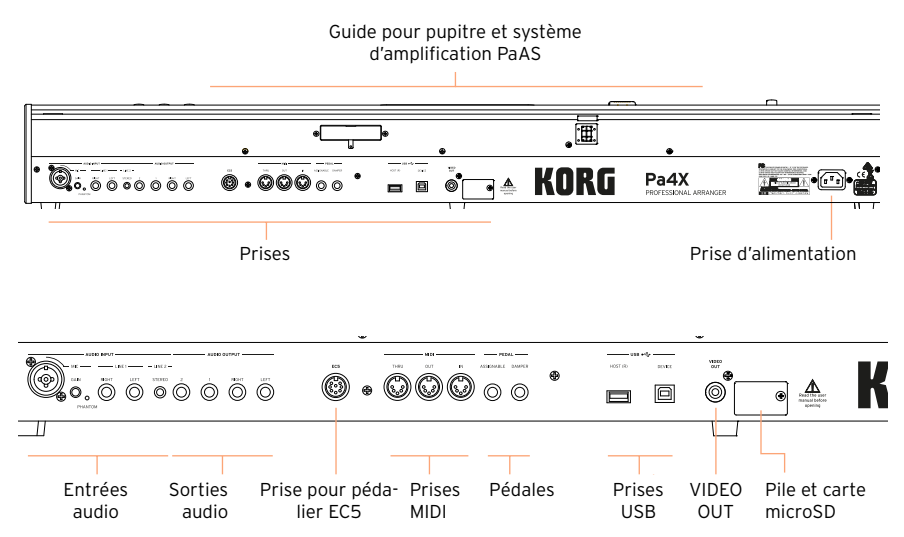

#### Entrées audio

Utilisez ces prises pour brancher un microphone ou un autre instrument. Le mini-jack STEREO permet de brancher directement la sortie audio d'un lecteur multimédia, d'un smartphone ou d'une tablette.

#### Sorties audio

Utilisez ces prises pour transmettre le signal audio à une console de mixage ou de sonorisation, à des enceintes actives ou à votre chaîne hifi.

#### Prise EC5

Vous pouvez brancher ici un pédalier Korg EC5 (en option) afin de piloter de nombreuses fonctions en temps réel.

#### Prises MIDI

Ces prises MIDI permettent de relier votre Pa4X à des contrôleurs externes (clavier maître, guitare MIDI, contrôleur à vent, accordéon MIDI…), à une série d'expandeurs ou à un ordinateur avec interface MIDI.

#### Prises PEDAL

Utilisez la prise DAMPER pour brancher une pédale de maintien (sustain) et la prise ASSIGNABLE pour brancher une pédale continue ou un commutateur au pied.

#### Prises USB

Utilisez ces prises pour brancher le Pa4X à un ordinateur (DEVICE) ou pour brancher un support de mémoire USB comme une clé USB (HOST-R).

#### VIDEO OUT

Branchez le Pa4X à un écran TV ou vidéo pour afficher les paroles et les accords sur grand écran.

Compartiment pile et microSD

Ce compartiment contient la pile de l'horloge et la carte microSD.

Prise d'alimentation

Branchez le câble d'alimentation IEC fourni à cette prise.

# <span id="page-19-0"></span>**02 Configuration des pédales et connexions audio**

## **Connexion de pédales**

#### Connexion de la pédale de maintien

La prise PEDAL > DAMPER peut accueillir une pédale de maintien (sustain) comme la KORG PS1, PS3 ou DS1H. La pédale DS1H détecte toutes les nuances de jeu de pédale, restituées avec certains sons de piano acoustique. Vous pouvez tester son fonctionnement en la pressant progressivement puis en la relâchant progressivement tout en jouant avec un des sons Concert Grand.

Pour la calibrer ou changer sa polarité, affichez la page "Global > Controllers > Foot".

#### Connexion d'une pédale continue ou commutateur

La prise PEDAL > ASSIGNABLE permet de brancher une pédale commutateur comme la KORG PS1, PS3 ou DS1H (en option) ou une pédale continue comme la pédale de volume KORG XVP-10, la pédale d'expression EXP-2 ou al pédale de volume VOX V860.

Par défaut, cette prise est assignée à la pédale d'expression. Si vous voulez la calibrer, changer sa polarité ou la fonction qui lui est assignée, affichez la page "Global > Controllers > Foot".

#### Que faire si une pédale ne fonctionne pas correctement?

Si vous utilisez une pédale d'un autre fabricant, il peut être nécessaire d'inverser la polarité de la pédale.

1 Affichez la page "Global > Controllers > Foot".

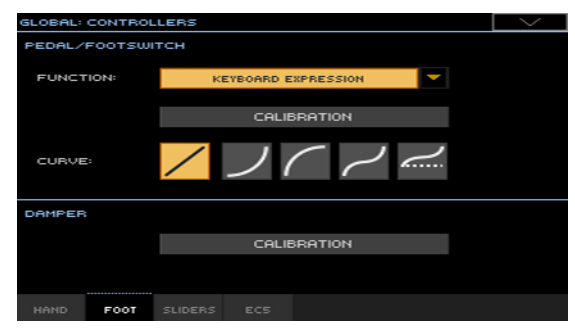

2 Touchez le bouton [Calibration] de la pédale à calibrer pour afficher la fenêtre "Damper & Pedal/Footswitch Calibration".

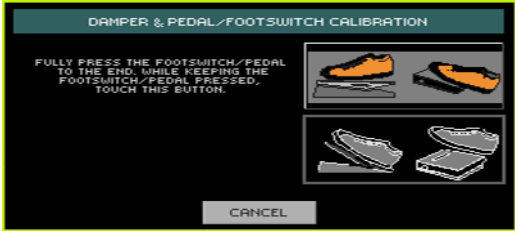

- 3 Enfoncez complètement la pédale et, en la maintenant enfoncée, touchez le bouton [Push] pour confirmer qu'elle transmet la valeur maximum.
- 4 Quand la fenêtre suivante apparaît, relâchez la pédale.

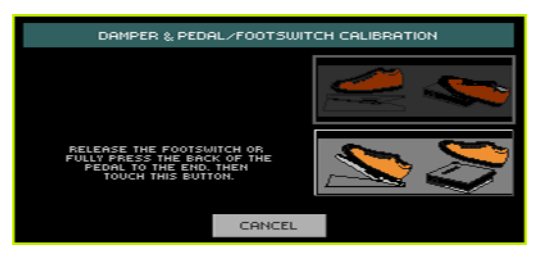

- 5 Touchez le bouton [Push] pour confirmer la valeur minimum. Vérifiez si la pédale fonctionne correctement. Si ce n'est pas le cas, recommencez cette procédure.
- 6 Appuyez sur le bouton EXIT pour retourner à la page précédente.

## **Connexion du pédalier EC5**

La prise EC5 peut accueillir un pédalier KORG EC5 (en option). Ce pédalier programmable permet de piloter différentes fonctions.

Par défaut, le premier commutateur sert de commande Start/Stop pour l'accompagnement automatique tandis que les quatre autres commutateurs sélectionnent une des quatre variations de Style. Pour changer les fonctions assignées, affichez la page "Global > Controllers > EC5".

## **Connexion d'un casque**

Branchez un casque à la prise casque. Utilisez un casque ayant une impédance de 16~200↑ (50↑ de préférence). Quand vous branchez un casque, les haut-parleurs PaAS sont automatiquement désactivés.

Réglez le niveau de sortie avec la commande MASTER VOLUME.

## **Connexion des sorties audio**

Les prises AUDIO OUTPUT peuvent être branchées à une table de mixage, des enceintes actives ou un système d'amplification audio. Il s'agit de prises jack symétriques/asymétriques (TRS) 6,35mm.

Si vous utilisez un amplificateur audio de salon, branchez l'autre extrémité du câble à l'entrée CD, LINE IN ou TAPE/AUX. N'utilisez pas les entrées PHONO de votre installation audio!

- **EXECTED Utilisez les prises LEFT et RIGHT comme sorties stéréo principales. Bran**chez l'une d'elles pour envoyer un signal mono. Réglez le niveau de sortie avec la commande MASTER VOLUME.
- Utilisez les prises 1 et 2 comme sorties secondaires distinctes. Elles peuvent être utilisées pour un mixage secondaire stéréo ou pour transmettre un signal à mixer, à traiter ou à amplifier séparément. Les signaux envoyés à ces sorties n'ont pas d'effets. Réglez leur volume avec les commandes de la console ou des enceintes externes.

# <span id="page-22-0"></span>**03 Mise sous tension**

## **Mise sous tension de l'instrument**

#### Connexion de l'adaptateur secteur

Branchez le câble d'alimentation fourni à la prise d'alimentation en face arrière ainsi qu'à une prise secteur.

Quand le câble est branché, l'instrument est en veille.

**Avertissement:** Quand l'instrument est en veille, il reste branché au réseau électrique. Ne l'ouvrez jamais dans cet état car il y a risque d'électrocution. Pour déconnecter complètement l'instrument du réseau électrique, débranchez le câble d'alimentation de la prise secteur.

#### Mise sous/hors tension

Mise sous tension de l'instrument

**Appuyez sur le bouton d'alimentation (** $\bullet$ **) pour mettre l'instrument sous** tension (l'allumer et quitter le mode de veille). Après la mise sous tension, une page d'accueil apparaît, suivie de la page principale du mode Style Play.

Mise hors tension (ou en veille) de l'instrument

**E** Maintenez le bouton d'alimentation ( $\bullet$ ) enfoncé environ 1 seconde et relâchez-le quand l'écran s'assombrit. La procédure d'extinction démarre: elle dure quelques secondes. Ne débranchez pas le câble d'alimentation durant cette procédure.

## **Calibrage de l'écran tactile**

#### Calibrage de l'écran

De temps en temps (après le chargement d'une mise à jour du système d'exploitation, par exemple), calibrez votre écran TouchView™ pour qu'il reste bien précis.

**Avertissement:** N'utilisez pas d'objets pointus: vous abîmeriez l'écran!

1 Maintenez le bouton GLOBAL enfoncé jusqu'à ce que la page "Touch Panel Calibration" s'affiche.

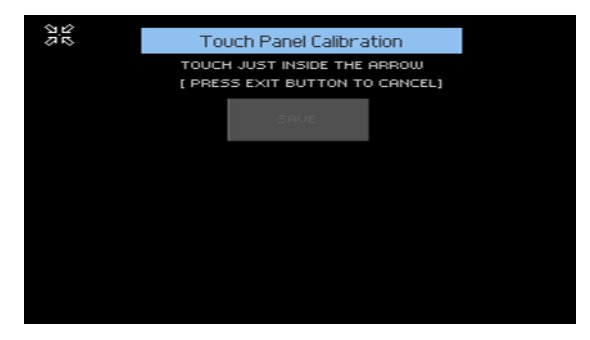

- 2 Touchez d'abord le centre exact du groupe de flèches dans le coin supérieur gauche de l'écran.
- 3 Les flèches vont se déplacer successivement dans les autres coins de l'écran. Touchez toujours le centre qu'elles indiquent.
- 4 Enfin, touchez Save pour confirmer le calibrage.
- Si vous voulez quitter et annuler le calibrage, appuyez sur le bouton EXIT avant de terminer la procédure.

## **Régler la luminosité de l'écran**

Vous pouvez régler la luminosité en fonction de la lumière ambiante.

Maintenez le bouton MENU enfoncé et actionnez les commandes VALUE pour régler la luminosité de l'écran.

## **Incliner l'écran**

Pour une visibilité optimale dans n'importe quelle position assise, vous pouvez régler l'inclinaison de l'écran.

#### Soulever l'écran

- 1 Appuyez sur le bouton UNLOCK pour déverrouiller l'écran.
- 2 Maintenez le bouton UNLOCK enfoncé et réglez l'angle d'inclinaison.
- 3 Relâchez le bouton UNLOCK pour bloquer l'écran dans la position choisie.

#### Abaisser l'écran

- 1 Maintenez le bouton UNLOCK enfoncé et soutenez l'écran pour le ramener en position horizontale.
- 2 Relâchez le bouton UNLOCK et appuyez doucement sur le centre du bord supérieur de l'écran pour le verrouiller en position initiale.

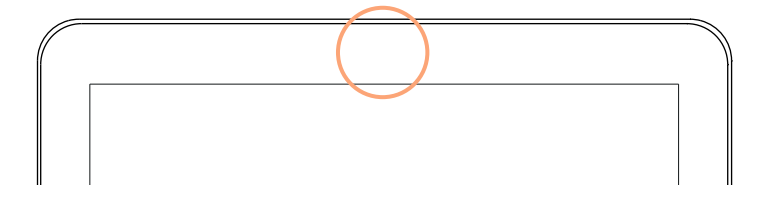

## **Ecouter des morceaux de démonstration**

#### Passer en mode Demo

■ Appuyez simultanément sur les boutons DEMO.

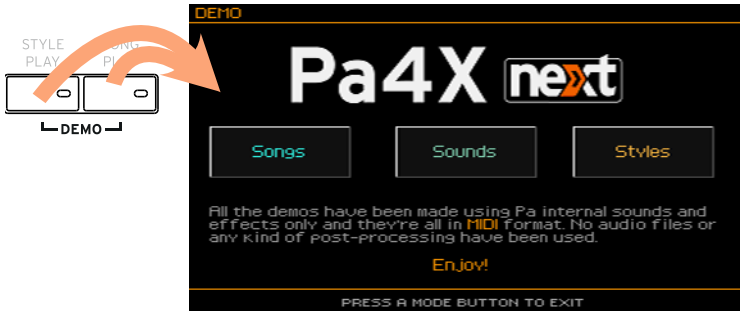

Ecouter tous les morceaux de démonstration

▪ Après le passage en mode Demo, n'actionnez aucun bouton. La reproduction de tous les morceaux de démonstration démarre.

Choisir un morceau de démonstration

■ Touchez une des options à l'écran (Songs, Sounds, Styles) puis choisissez un des morceaux de démonstration.

Quitter le mode Demo.

■ Appuyez sur un des boutons MODE.

## <span id="page-26-0"></span>**04 Présentation de l'interface**

## **Page principale**

La page principale du mode Style Play apparaît lors de la mise sous tension de l'instrument. Vous pouvez ensuite retourner à cette page d'une pression sur le bouton EXIT en mode Style Play ou sur le bouton STYLE PLAY si vous êtes dans un autre mode.

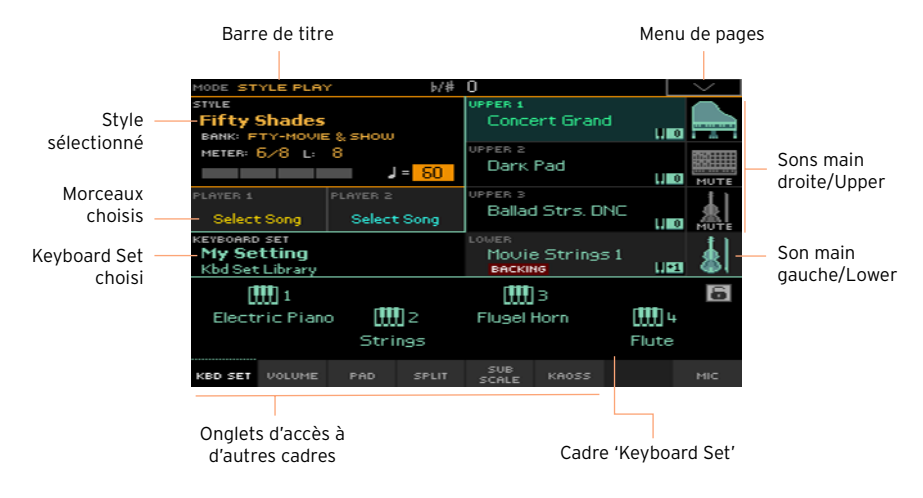

## **Interface utilisateur en détail**

#### Ecran et éléments de l'interface utilisateur

#### Interface utilisateur graphique couleur TouchView

Le Pa4X a un écran LCD tactile basé sur notre interface graphique exclusive TouchView™. Vous pouvez sélectionner les pages, onglets et paramètres, puis régler les paramètres en touchant les éléments affichés à l'écran.

#### Modes de fonctionnement

Les pages du Pa4X sont regroupées par modes de fonctionnement. Pour accéder à un mode, appuyez sur le bouton correspondant de la section MODE en façade.

Chaque mode de fonctionnement se distingue par une couleur différente pour vous aider à voir directement où vous en êtes.

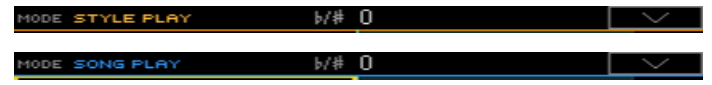

Deux modes spéciaux (Global et Media) se superposent au mode de fonctionnement en vigueur qui reste actif à l'arrière-plan.

Le mode Record est accessible à partir des modes Style Play, Sequencer ou Sound et permet de créer de nouveaux Styles, morceaux et échantillons.

#### Menus d'édition et sections

Les pages sont rassemblées en sections, accessibles d'une pression sur un des boutons d'écran du menu d'édition affiché quand vous appuyez sur le bouton MENU.

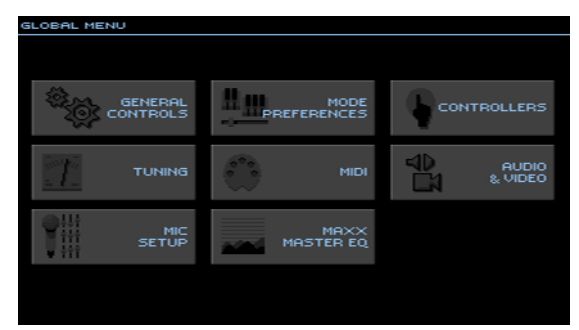

#### Pages et onglets

Les paramètres sont regroupés par pages, accessibles d'une pression sur l'onglet correspondant dans le bas de l'écran.

MASTER **TRANSP.** SCALE

#### Fenêtres superposées

Certaines fenêtres comme "Style Select", "Sound Select", "Global", "Media" ou "Lyrics" se superposent à la fenêtre en cours. Quand vous avez effectué une sélection dans la fenêtre ou appuyé sur le bouton EXIT, la fenêtre se ferme et la page située en dessous réapparaît. (Dans l'exemple suivant, il s'agit de la fenêtre "Keyboard Set Select".)

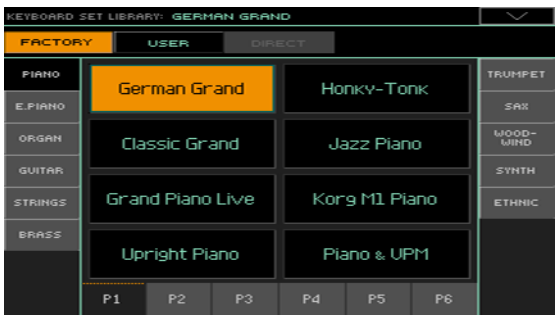

#### Fenêtres de dialogue

Les fenêtres de dialogue se superposent également à la page en cours. Touchez un des boutons de la fenêtre de dialogue pour donner une réponse à la question posée par le Pa4X et la fenêtre se referme.

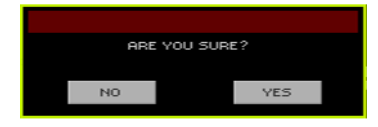

#### Menus de page

Touchez la flèche pointant vers le bas dans le coin supérieur droit d'une page pour ouvrir le menu de commandes de la page en question.

Touchez une des commandes disponibles pour la sélectionner ou touchez n'importe quelle autre partie de l'écran pour refermer le menu sans sélectionner de commande.

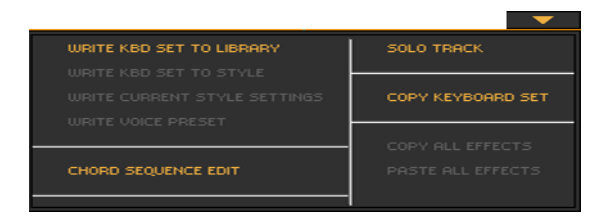

#### Menus déroulants

Quand une flèche pointant vers le bas apparaît à côté d'un paramètre, vous pouvez soit toucher la flèche pour ouvrir le menu déroulant et y choisir une option, soit utiliser les commandes VALUE pour faire défiler la liste d'options.

Si vous voulez faire disparaître le menu sans rien choisir, touchez n'importe quel autre endroit de l'écran.

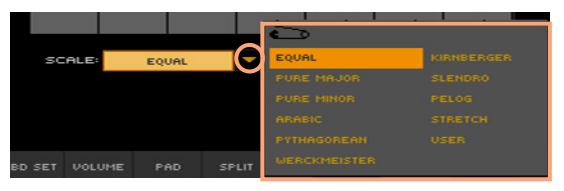

#### Listes et barres de défilement

Les fichiers stockés sur divers dispositifs et d'autres types de données sont affichés sous forme de listes. Utilisez la barre de défilement pour faire défiler la liste. Les commandes VALUE permettent aussi de faire défiler une liste.

Quand la catégorie "Name" est sélectionnée, maintenez le bouton SHIFT enfoncé et touchez une des flèches de la barre de défilement pour passer à la section alphabétique suivante ou précédente.

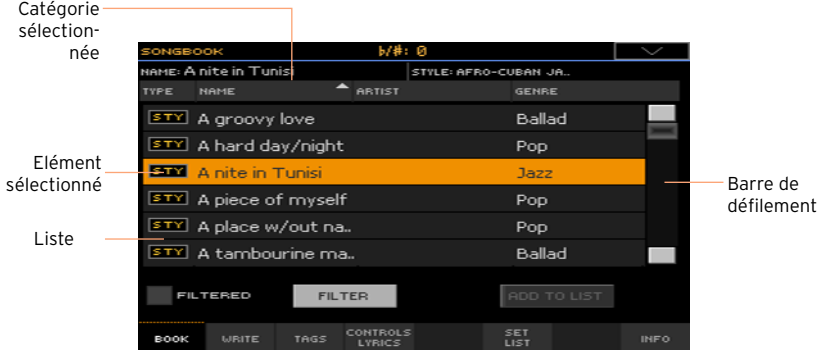

#### Paramètres

#### Cases à cocher

Ces cases sont des commutateurs activant/coupant une option. Touchez-les pour inverser leur réglage.

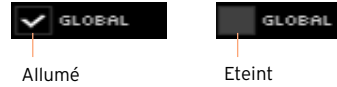

#### Noms modifiables

Quand le bouton Text Edit ( $\mathbf{T}$ ) apparaît à côté d'un nom, vous pouvez le toucher pour ouvrir la fenêtre d'entrée de texte et modifier le nom.

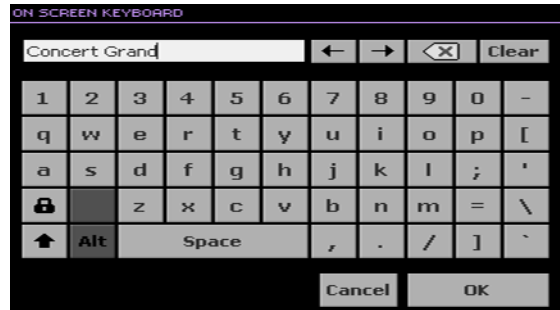

Le clavier d'écran fonctionne exactement comme le clavier d'un ordinateur. Certains symboles ne sont affichés que s'ils peuvent être utilisés dans le contexte en vigueur.

#### Valeurs numériques

Pour changer une valeur numérique, touchez-la une seconde fois pour afficher un pavé numérique.

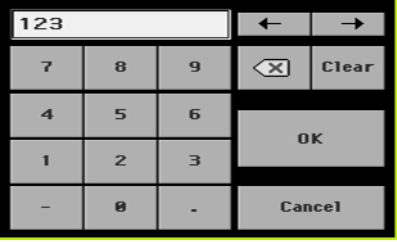

Le pavé numérique à l'écran fonctionne exactement comme le pavé numérique d'un ordinateur.

Vous pouvez aussi maintenir le doigt sur la valeur numérique. Déplacez ensuite le doigt vers le haut (ou la droite) pour augmenter la valeur ou vers le bas (ou la gauche) pour la diminuer.

Vous pouvez notamment utiliser cette technique pour changer la valeur numérique du tempo à diverses pages.

#### Icônes

Différentes icônes permettent d'identifier un type de fichier, un morceau ou un dossier. Exemple:

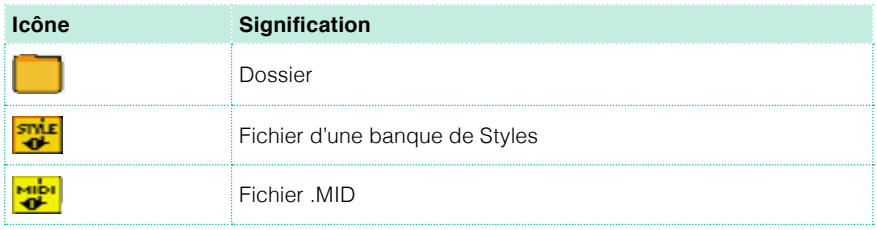

#### Eléments sélectionnés (contrastés)

Les opérations ne concernent que les éléments (paramètres, données, entrées de liste) contrastés (sélectionnés). Touchez le paramètre (ou autre élément) pour le sélectionner puis effectuez l'opération. La plupart des paramètres peuvent être réglés avec les commandes VALUE.

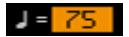

#### Paramètres non disponibles (gris)

Quand un paramètre ou une commande n'est pas disponible, il/elle s'affiche en gris à l'écran. Cela signifie que cet élément ne peut pas être sélectionné mais qu'il peut devenir disponible dans d'autres circonstances.

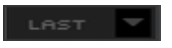

#### Contrôleurs d'écran

#### Faders d'écran

Pour changer la position d'un fader d'écran, touchez-le puis glissez le doigt vers le haut ou le bas pour changer sa position. Vous pouvez aussi le toucher puis utiliser les commandes VALUE pour l'ajuster.

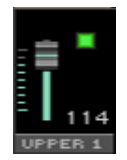

Selon l'état du témoin SLIDER MODE, la position des faders d'écran peut correspondre à celle des faders.

#### Commandes d'écran

Pour changer le réglage d'une commande d'écran, touchez-la et glissez le doigt vers le haut (ou la droite) pour la tourner dans le sens horaire ou glissez vers le bas (ou la gauche) pour la tourner dans l'autre sens. Vous pouvez aussi la toucher puis utiliser les commandes VALUE pour l'ajuster.

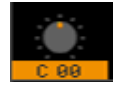

#### Tirettes harmoniques virtuelles

Pour changer la position d'une tirette harmonique d'écran, touchez-la et glissez le doigt vers le haut ou le bas pour changer sa position. Vous pouvez aussi la toucher puis utiliser les commandes VALUE pour l'ajuster.

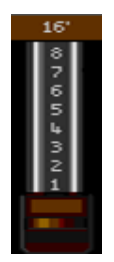

## **Naviguer entre les pages**

#### Sélectionner une page

Dans ce manuel, les adresses de page sont indiquées de la façon suivante:

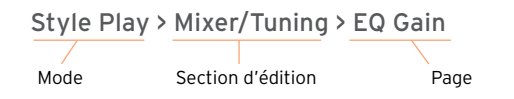

Voici comment accéder à la page en question:

1 Appuyez sur le bouton STYLE PLAY pour passer en mode Style Play. A la mise sous tension de l'instrument, ce mode est sélectionné (c'est la page principale du mode Style Play).

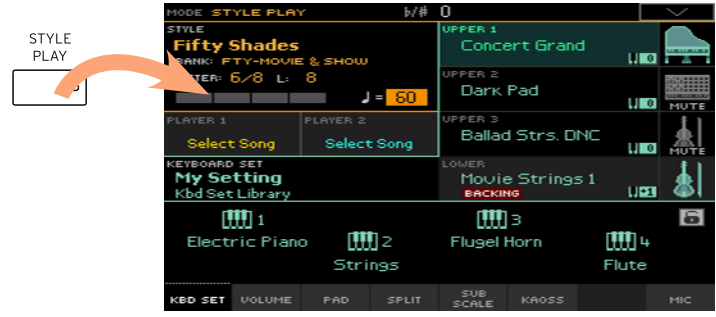

2 Appuyez sur le bouton MENU en façade pour afficher le menu d'édition du mode Style Play.

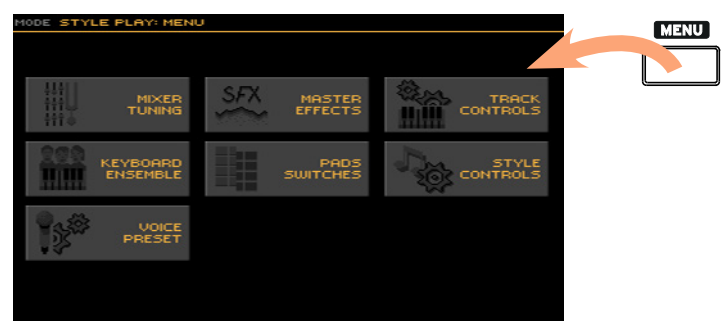

3 Touchez le bouton [Mixer/Tuning] dans le menu d'édition pour choisir la section "Mixer/Tuning".

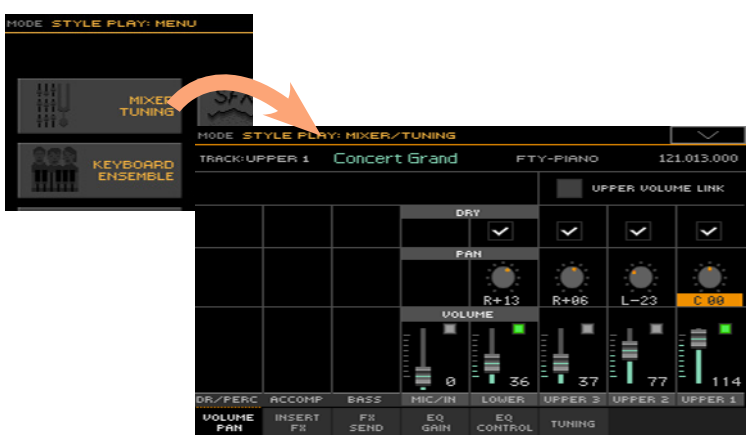

La section d'édition choisie est toujours indiquée dans la barre de titre:

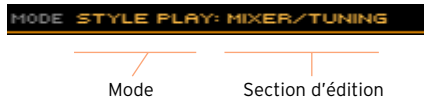

4 Si la page n'apparaît pas encore à l'écran, touchez l'onglet EQ Gain pour sélectionner la page "EQ Gain".

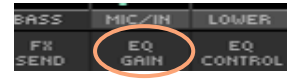

5 Réglez les paramètres.

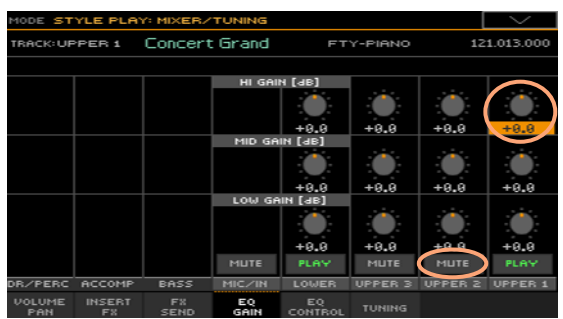

6 Essayez une autre page dans la même section d'édition. Touchez l'onglet Volume/Pan pour afficher la page "Volume/Pan" et régler les paramètres.

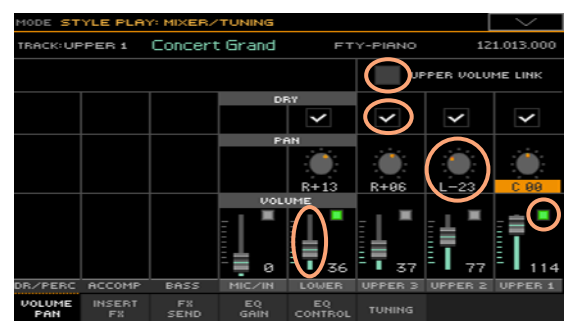

7 Appuyez sur le bouton EXIT pour retourner à la page principale du mode Style Play.

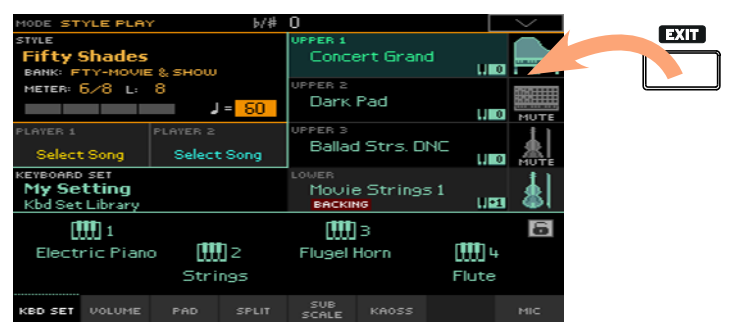

Si vous étiez en mode Song Play, une pression sur le bouton EXIT vous aurait ramené à la page principale du mode Song Play.
### **Sélection de ressources musicales**

### Ouvrir une fenêtre de sélection

Avec une pression sur le bouton STYLE, SOUND SELECT ou un des boutons KEYBOARD SET LIBRARY, vous ouvrez la fenêtre de sélection correspondante. Voici, par exemple, la fenêtre de sélection "Sound":

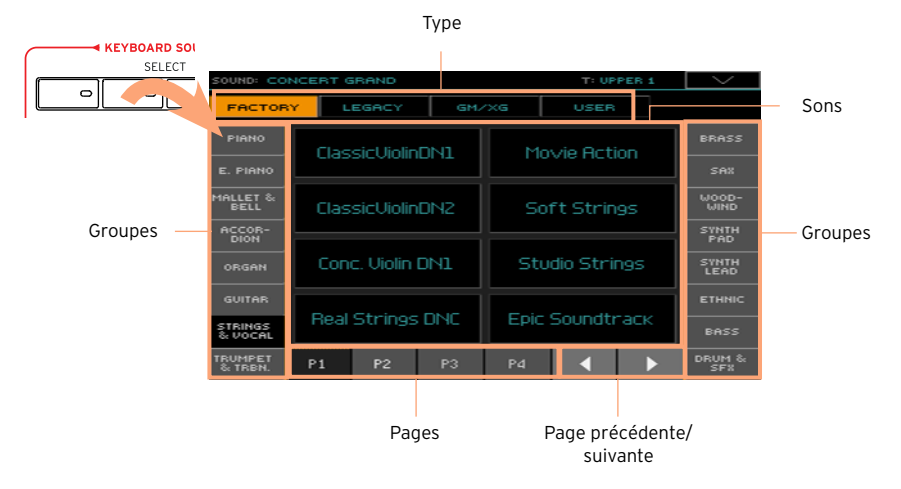

La fenêtre de sélection peut aussi être ouverte en touchant le nom d'un élément affiché à l'écran.

Vous pouvez quitter cette fenêtre en appuyant sur le bouton EXIT.

Sur le Pa4X, les fenêtres de sélection restent ouvertes jusqu'à ce que vous appuyiez sur le bouton EXIT. Si vous préférez qu'elles se ferment automatiquement après quelques secondes ou après la sélection d'une option, désactivez le paramètre "Display Hold" (voyez [Display Hold on page 42](#page-45-0)).

|

**Partie II: JOUER ET CHANTER**

## **05 Jouer avec différents sons**

### Sons et Keyboard Sets

Les sons ("sounds") sont les éléments de base audibles, assignés aux parties de clavier et aux autres parties. Le Pa4X contient des sons de différentes familles d'instruments (pianos, cordes, synthétiseurs…). Un set de sons utilisés simultanément par le clavier peut être mémorisé sous forme de Keyboard Set.

Pour charger automatiquement des sons et des réglages, sélectionnez un Keyboard Set. Un "Keyboard Set" contient pratiquement tous les réglages modifiables: assignations de sons, transposition, effets etc.

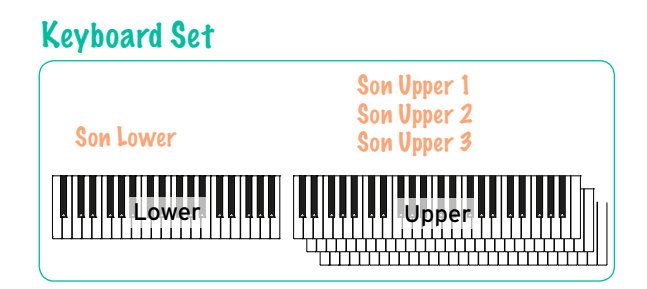

Les Keyboard Sets sont stockés dans la bibliothèque de Keyboard Sets (boutons KEYBOARD SET LIBRARY). Ils sont aussi associés à un Style ou une entrée SongBook. La sélection d'un Style ou d'une entrée "SongBook" charge un groupe de quatre Keyboard Sets (boutons KEYBOARD SET sous l'écran).

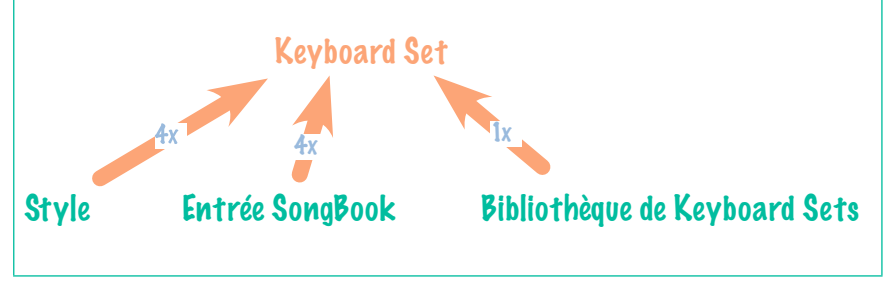

### **Choisir votre set de sons favori**

### Choisir le Keyboard Set 'My Setting'

Appuyez sur le bouton MY SETTING pour choisir vos sons favoris.

Ce Keyboard Set spécial est automatiquement sélectionné à la mise sous tension de l'instrument.

### A propos du Keyboard Set 'My Setting'

"My Setting" est un Keyboard Set spécial dans lequel vous pouvez sauvegarder vos réglages initiaux favoris pour les sons de clavier, les effets, la transposition, les commutateurs assignables, un Style favori etc. Ce Keyboard Set est automatiquement sélectionné à la mise sous tension et configure l'instrument à votre place.

#### Mémoriser le Keyboard Set 'My Setting'

Maintenez le bouton MY SETTING enfoncé durant environ 1 seconde jusqu'à ce que la fenêtre de dialogue "Write" apparaisse puis touchez le bouton [OK] pour confirmer la mémorisation.

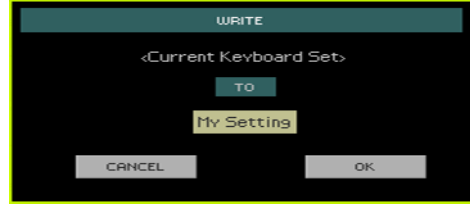

### **Choisir des sets de sons**

### Choisir un Keyboard Set de la bibliothèque

Les Keyboard Sets sont conservés dans une bibliothèque spéciale, accessible à partir du panneau avant ou de l'écran.

Ouvrir la fenêtre de sélection de Keyboard Set du panneau avant

- 1 Vérifiez que le témoin SET LIST est éteint.
- 2 Appuyez sur un des boutons de la section KEYBOARD SET LIBRARY. Chaque bouton porte le nom d'une famille d'instruments.

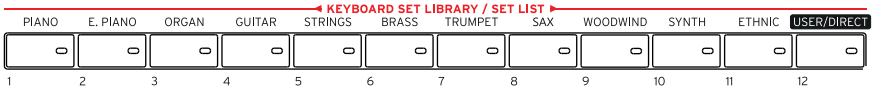

Ouvrir la fenêtre de sélection de Keyboard Set de l'écran

A la page principale, touchez le nom du Keyboard Set sélectionné.

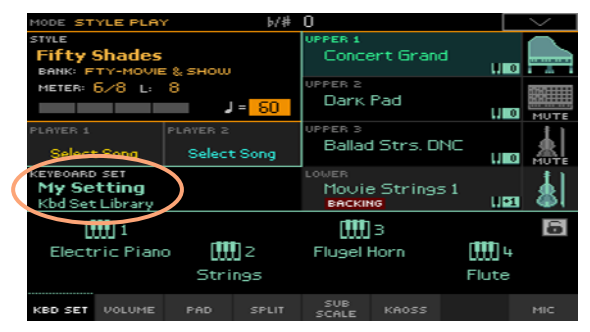

Après avoir appuyé sur un bouton ou touché l'écran, la fenêtre de sélection "Keyboard Set " apparaît.

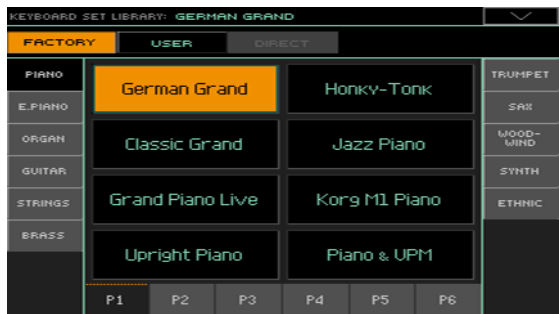

Sélection d'un Keyboard Set

1 Il y a plusieurs types de Keyboard Sets que vous pouvez sélectionner avec les boutons du haut de la fenêtre.

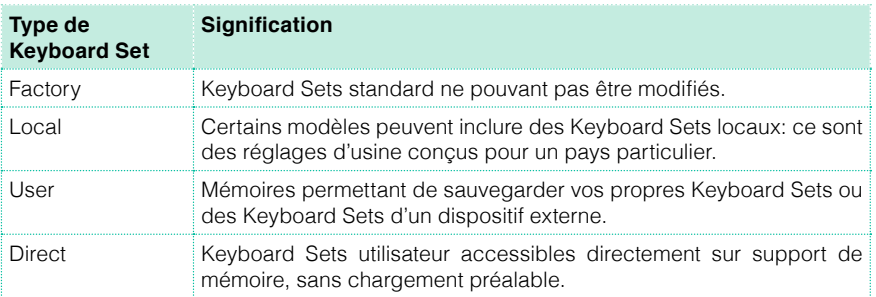

2 Pour changer de groupe de Keyboard Sets, appuyez sur un autre bouton dans la section KEYBOARD SET LIBRARY ou touchez un des onglets latéraux de la fenêtre "Keyboard Set Library".

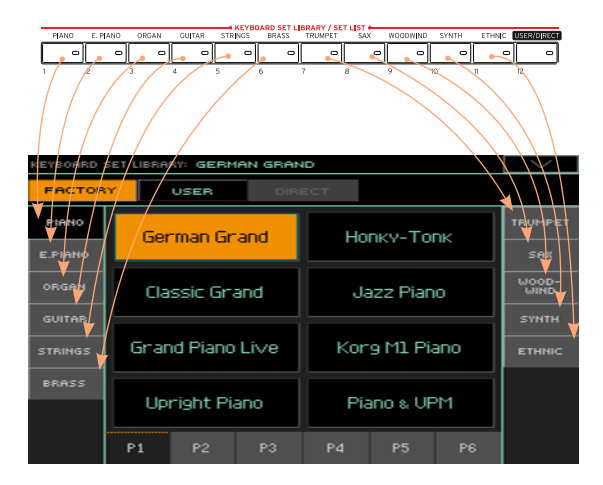

3 Pour choisir une des pages du groupe de Keyboard Sets choisi, touchez un des onglets P1~P6 dans le bas de la fenêtre ou appuyez plusieurs fois sur le

bouton du groupe de Keyboard Sets choisi dans la section KEYBOARD SET LIBRARY du panneau avant.

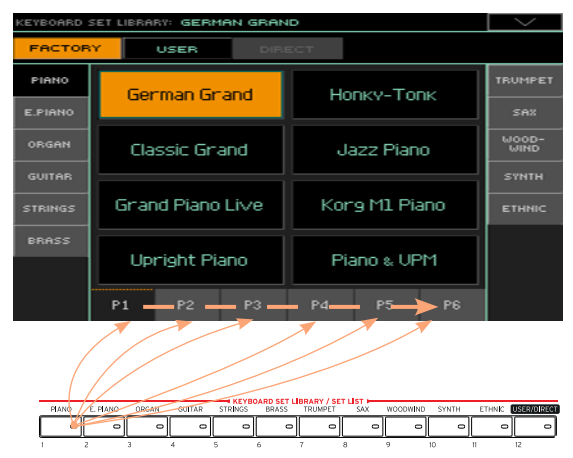

4 Touchez le nom du Keyboard Set voulu.

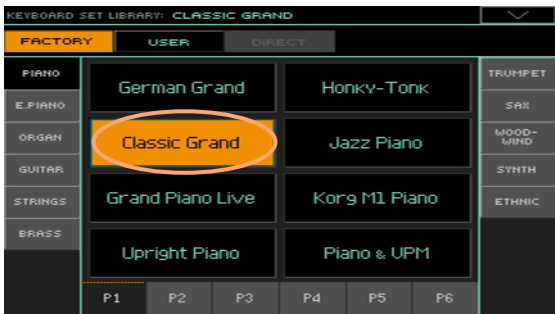

5 Pour fermer la fenêtre "Keyboard Set Library" (ce n'est pas automatique), appuyez sur le bouton EXIT.

Le nom du Keyboard Set sélectionné apparaît dans la zone correspondante de la page principale. Les sons assignés au clavier (affichés dans la partie droite de l'écran) changent.

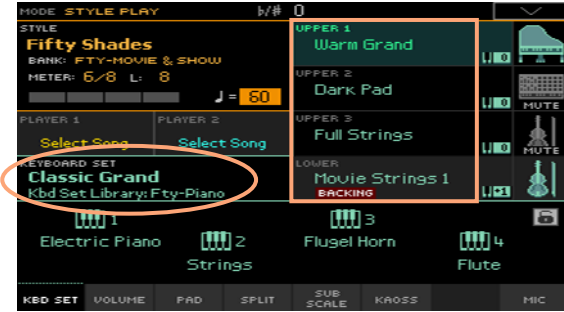

### Choisir un Keyboard Set d'un Style ou d'une entrée SongBook

Chaque Style ou entrée SongBook dispose de quatre Keyboard Sets assortis et adaptés au Style ou à l'entrée SongBook. Vous pouvez les choisir sur le panneau avant ou à l'écran.

Choisir un Keyboard Set sur le panneau avant

▪ Appuyez sur un des boutons de la section KEYBOARD SET.

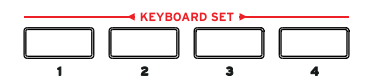

Choisir un Keyboard Set à l'écran

1 A la page principale, assurez-vous que le cadre "Kbd Set" est sélectionné. Si ce n'est pas le cas, touchez l'onglet [Kbd Set] pour le sélectionner.

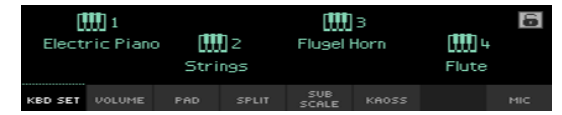

2 Touchez un des noms de Keyboard Set pour le sélectionner.

Le nom du Keyboard Set sélectionné est contrasté dans la zone correspondante de la page principale. Les sons assignés au clavier (affichés dans la partie droite de l'écran) changent.

### Tirettes harmoniques numériques

Vous remarquerez que certains Keyboard Sets du groupe Organ dans la bibliothèque ont 'DWB' dans leur nom. Ces Keyboard Sets contiennent des tirettes harmoniques (drawbars) virtuelles pour simuler les orgues électromécaniques.

Quand vous sélectionnez un de ces sets, le témoin SLIDER MODE actif devient DRAWBARS. Vous pouvez alors utiliser les faders pour piloter les tirettes harmoniques et les registres correspondants du son d'orgue.

### <span id="page-45-0"></span>Display Hold

Vous ne souhaitez peut-être pas que la fenêtre de sélection disparaisse après la sélection d'un son, d'un Keyboard Set ou d'un Style afin de pouvoir essayer d'autres possibilités. Ou peut-être le souhaitez-vous justement… Dans ce cas, activez/coupez le paramètre "Display Hold".

Activer/couper 'Display Hold'

- 1 Affichez la page "Global > General Controls > Interface".
- 2 Activer/couper 'Display Hold'
- Cochez la case "Display Hold On" pour l'activer. La fenêtre de sélection d'un son, d'un Keyboard Set, d'un Style, d'une mémoire Pad ou d'un Preset vocal reste affichée jusqu'à ce que vous appuyiez sur le bouton EXIT.
- Touchez la case "Display Hold On" pour la désélectionner. Après la sélection d'une entrée, la fenêtre de sélection d'un Keyboard Set, d'un Style, d'une mémoire Pad ou d'un Preset vocal se referme.
- 3 Appuyez sur le bouton EXIT pour retourner à la page précédente.

### Factory, User, Favorite, Direct

Vous rencontrerez souvent les termes "Factory", "User", "Favorite", "Direct". Ces termes font allusion au type de protection contre l'écriture ou au degré de personnalisation des données.

- **EXECT** Factory (et Local) (Keyboard Sets, sons, Styles, Pads et presets vocaux) désignent des éléments que vous ne pouvez généralement pas remplacer ou modifier. Ils garantissent que les ressources musicales (comme les entrées SongBook) trouveront toujours des ressources musicales associées (comme les Styles).
- **■** User (Keyboard Sets, Sounds, Styles, Pads, VP Presets) désigne des éléments que vous pouvez remplacer ou modifier.
- Favorites (Styles) désigne des éléments utilisateur dont les banques (onglets latéraux) peuvent être renommées pour créer des catégories personnelles.
- **E** Direct (Keyboard Sets, Styles, entrées SongBook, presets vocaux) désigne des éléments utilisateur/favoris accessibles directement à partir d'un support de mémoire.

### **Utiliser et piloter des sons**

#### Jouer sur le clavier

Le clavier de l'instrument est comme un clavier de piano: il suffit de jouer dessus!

Avec certains sons, une pression supplémentaire sur les touches modifie le son (en accentuant le vibrato, par exemple).

### Utiliser les pédales

Les pédales jouent différents rôles selon leur programmation. La pédale Damper (forte) maintient les notes jusqu'à ce que vous la relâchiez. La pédale (ou le commutateur au pied) ASSIGNABLE dépend de la programmation effectuée à la page "Global > Controllers > Foot".

### Utiliser les faders assignables

Selon le Keyboard Set choisi, les faders peuvent avoir différentes fonctions (réglage des niveaux de différents sons, tirettes harmoniques d'un orgue ou autres fonctions assignables). Le témoin du bouton SLIDER MODE indique leur mode de fonctionnement.

### Utiliser les commutateurs assignables

Selon le Keyboard Set choisi et les fonctions DNC assignées, ces commutateurs peuvent fonctionner différemment. Ils peuvent soit "réserver" une fonction qui sera déclenchée durant le jeu, soit l'activer et la couper en alternance.

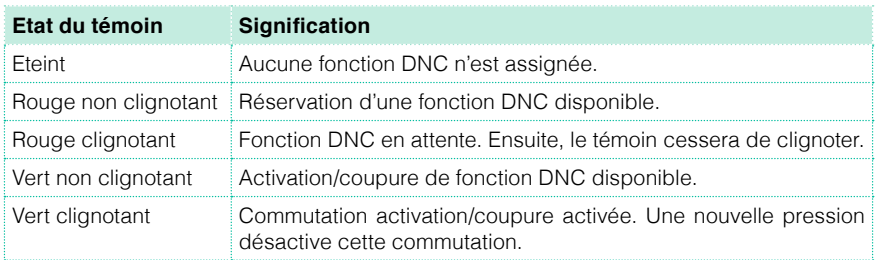

### Utiliser le joystick

Actionner le joystick vers la gauche ou la droite change généralement la hauteur du son. Le pousser vers l'avant déclenche souvent de la modulation mais cela dépend des sons sélectionnés. Avec les orgues électromécaniques, le fait de pousser le joystick vers l'avant change la vitesse des haut-parleurs rotatifs. Son effet quand il est tiré vers l'arrière dépend du son sélectionné. Essayez!

### Utiliser le ruban

Un glissement sur le ruban vers la gauche ou la droite change généralement le timbre des sons et/ou leur hauteur mais l'effet varie selon le son choisi.

## **06 Sélection spécifique de sons**

### **Jouer avec différents sons pour les mains gauche et droite**

### Partage du clavier

Partage du clavier en deux parties: 'Lower' (gauche) et 'Upper' (droite)

Appuyez sur le bouton SPLIT en façade pour allumer son témoin. Le clavier est divisé en deux parties: 'Lower' (gauche) et 'Upper' (droite)

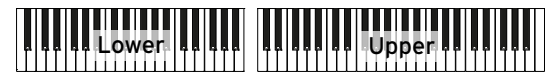

Annulation du partage et utilisation des sons 'Upper' sur tout le clavier

Appuyez de nouveau sur le bouton SPLIT pour éteindre son témoin. Les sons "Upper" sont assignés à tout le clavier, comme sur un piano acoustique.

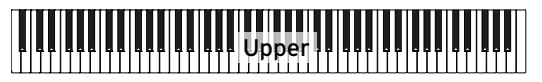

### Partage, modes de clavier et sons

Quand vous changez l'état du bouton SPLIT, le nombre de sons audibles peut aussi changer.

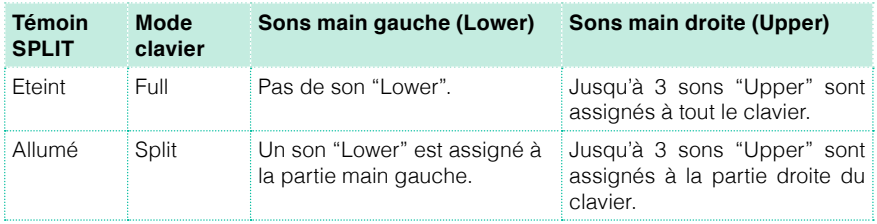

### Changer le point de partage ('Split Point')

Vous pouvez changer le point de partage séparant les parties "Lower" et "Upper". Cette note est appelée "point de partage" (Split Point).

Changer le point de partage avec le panneau avant

1 Gardez le bouton SPLIT enfoncé pour ouvrir la fenêtre de dialogue "Split Point".

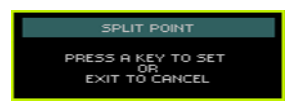

2 Actionnez la touche la plus basse de la partie "Upper" (main droite).

Changer le point de partage à l'écran

1 Affichez la page principale et touchez l'onglet [Split] pour afficher le cadre "Split".

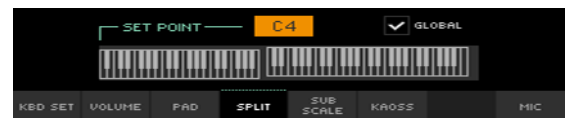

2 Touchez la représentation graphique du clavier à l'écran puis actionnez la touche correspondant à la note la plus basse de la section "Upper" du clavier.

Vous pouvez aussi toucher [Set Point] à l'écran et changer le point de partage du clavier avec les commandes VALUE.

### Parties, pistes, canaux

Sur le clavier, les sons sont assignés à une des parties ("Parts") du clavier (Upper, Lower). Pour les Styles et les morceaux MIDI, les sons sont directement assignés à l'arrangeur ou aux pistes de séquenceur: il sont utilisés par des patterns cycliques ou des séquences enregistrées. Le terme "piste" (Track) vient des enregistreurs multipistes permettant d'enregistrer les parties séparément. Le Pa4X dispose d'ailleurs d'un enregistreur et d'une console de mixage numérique!

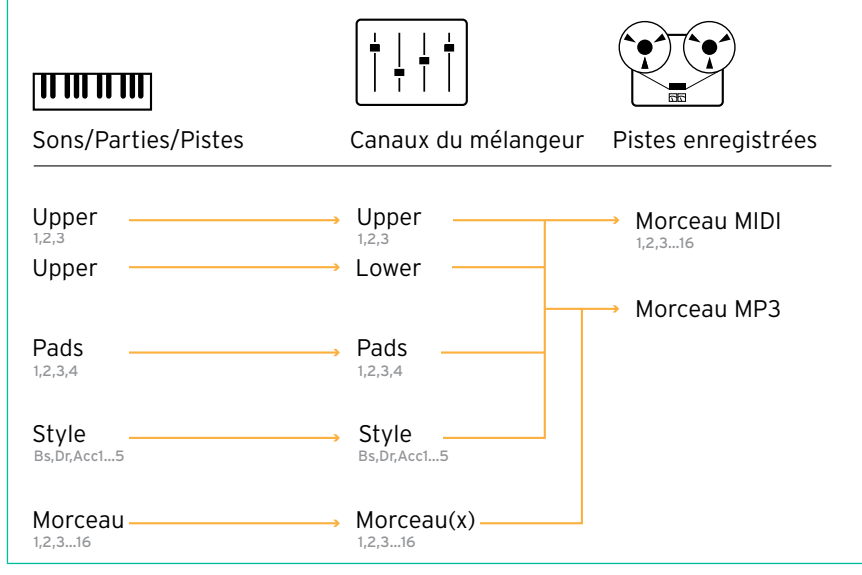

### **Jouer avec deux ou trois sons simultanément**

### Activer/couper les sons du clavier

Vous pouvez superposer jusqu'à trois sons pour jouer sur le clavier. Cela permet par exemple d'ajouter des cordes ou des nappes de synthé au son de piano à queue. Ces sons sont assignés à la partie "Upper" du clavier.

Quand le témoin du bouton SPLIT est éteint (mode Full Keyboard), vous pouvez jouer avec les sons "Upper" sur tout le clavier. En mode Split Keyboard, par contre, les sons "Upper" ne sont audibles que dans la partie main droite du clavier.

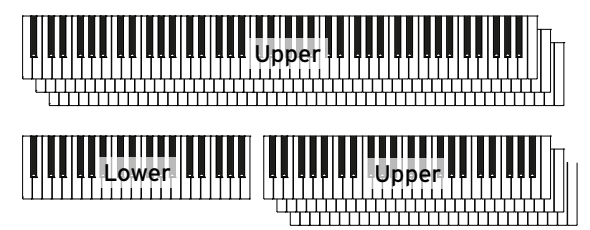

Activer ou couper un son sur le panneau avant

▪ Utilisez les boutons ON/OFF dans la section KEYBOARD SOUNDS pour activer ou couper les sons correspondants.

Activer ou couper un son à l'écran

Pour couper un son, touchez l'icône [Play/Mute] pour choisir "Mute".

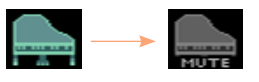

▪ Si le son que vous voulez écouter est coupé, touchez l'icône [Play/Mute] pour la régler sur "Play".

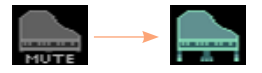

### **Jouer avec différents sons**

#### Sélectionner des sons

Il est possible d'assigner différents sons au clavier. La série de sons choisis peut être sauvegardée dans un Keyboard Set.

Ouvrir la fenêtre de sélection de sons sur le panneau avant

**EXECT** Appuyez sur le bouton KEYBOARD SOUNDS > SELECT correspondant au son à changer.

Ouvrir la fenêtre de sélection de sons à l'écran

- 1 Affichez la page principale du mode Style Play ou Song Play. Pour y arriver, appuyez sur le bouton STYLE PLAY ou SONG PLAY du panneau avant.
- 2 Touchez le nom du son à changer pour le sélectionner.
- 3 Touchez une deuxième fois le nom du son à changer.

Sélectionner un son

1 Parcourez les sons dans la fenêtre de sélection Sound.

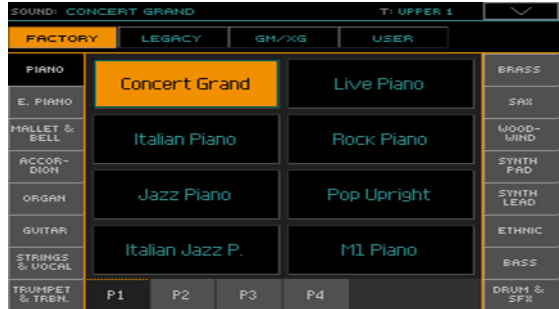

■ Il y a plusieurs types de sons que vous pouvez sélectionner avec les boutons du haut de la fenêtre.

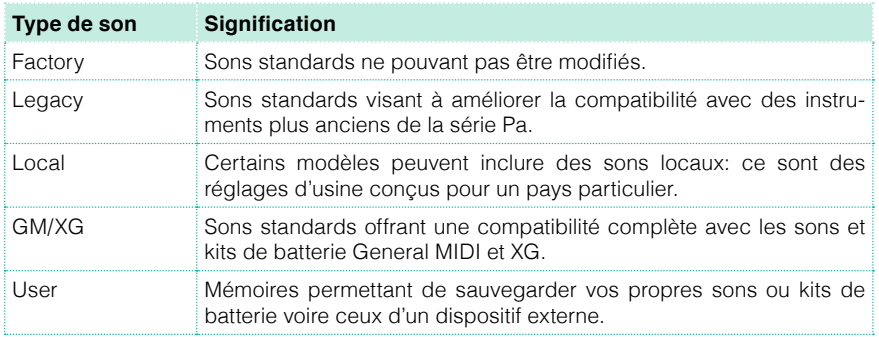

- Pour choisir un autre groupe de sons, touchez un des onglets latéraux.
- Pour changer de page au sein d'un groupe, touchez un des onglets P1~Px dans le bas de la fenêtre.
- 2 Touchez le nom du son voulu.
- 3 Pour fermer la fenêtre de sélection de son (ce n'est pas automatique), appuyez sur le bouton EXIT.

### **Mixer les sons du clavier**

#### Régler le volume d'un son

Le Pa4X est essentiellement un mélangeur. Comme sur n'importe quel mélangeur, vous pouvez régler le niveau de chaque son et modifier ainsi la balance entre les différents sons assignés au clavier.

Régler le volume du son avec le panneau avant

- 1 A n'importe quelle page, vérifiez si le témoin SLIDER MODE allumé est bien VOLUME.
- 2 Vérifiez aussi que le témoin SLIDER supérieur (PAD1~UPPER 1) est allumé; sinon, appuyez sur le bouton TRACK SELECT pour l'allumer.

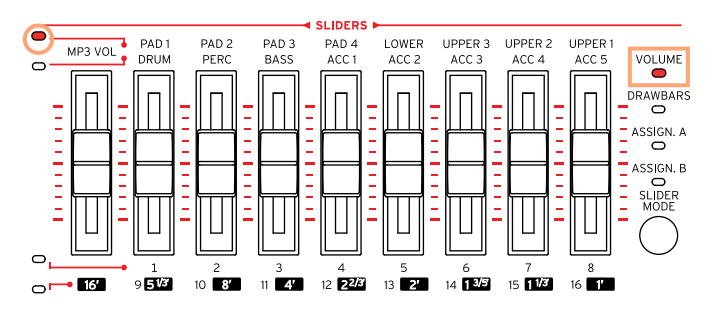

- 3 Utilisez les faders pour régler le volume des sons correspondants.
- 4 Maintenez le bouton SHIFT enfoncé et actionnez un de ces faders pour changer proportionnellement le volume des pistes "apparentées".

Si, par exemple, vous actionnez un des faders UPPER, vous changez proportionnellement le volume de tous les sons Upper. Si vous actionnez un des faders d'accompagnement, le volume de tous les sons d'accompagnement change proportionnellement.

Régler le volume d'un son à l'écran

1 A la page principale, touchez l'onglet [Volume] pour afficher le cadre "Volume".

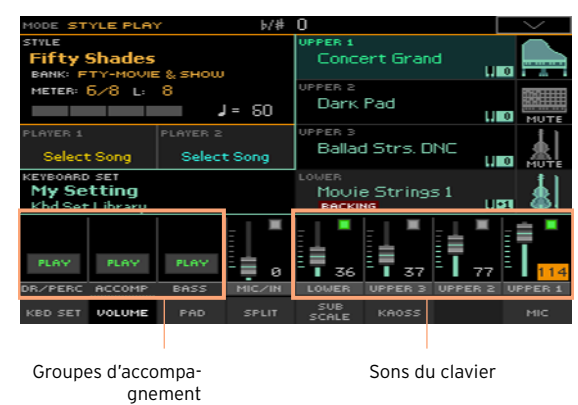

- 2 Touchez le canal du mélangeur dont vous voulez ajuster le niveau.
- 3 Maintenez le doigt sur le fader d'écran et faites-le glisser au niveau voulu.

Alternativement, utilisez les commandes VALUE pour régler le volume du canal choisi.

### Activer ou couper les sons dans le cadre 'Volume'

Si certaines parties vous dérangent, vous pouvez les couper.

Sélectionner le canal

Sélectionnez le canal à activer ou couper.

Couper un canal (Mute)

**E** Touchez l'icône Play ( $\Box$ ) du canal correspondant au son à couper ( $\Box$ ).

Activer un canal (Play)

Touchez l'icône Mute ( $\Box$ ) du canal correspondant au son à activer ( $\Box$ ).

### **Transposition**

#### Transposition des sons Upper par octave

Tous les sons "Upper" peuvent être transposés d'une octave vers le haut ou le bas d'une pression sur un bouton.

Transposer les sons 'Upper' d'une octave vers le haut

■ Appuyez sur le bouton UPPER OCTAVE + du panneau avant.

Transposer les sons 'Upper' d'une octave vers le bas

Appuyez sur le bouton UPPER OCTAVE - du panneau avant.

Annuler la transposition

■ Appuyez simultanément sur les deux boutons UPPER OCTAVE.

### Transposer tout l'instrument

Vous pouvez transposer tout l'instrument en fonction du chanteur ou d'autres instruments que vous accompagnez.

La valeur de transposition est généralement affichée dans la barre titre de la page.

Transposition vers le bas avec le panneau avant

**E** Appuyez sur le bouton TRANSPOSE > bémol (**b**) pour transposer tout l'instrument par demi-tons vers le bas.

Transposition vers le haut avec le panneau avant

**•** Appuyez sur le bouton TRANSPOSE dièse  $(\#)$  pour transposer tout l'instrument par demi-tons vers le haut.

Annuler la transposition

■ Appuyez simultanément sur les deux boutons TRANSPOSE.

### **Ajouter des harmonies avec la fonction 'Ensemble'**

L'instrument propose différents types d'ensembles ajoutant des voix d'harmonie à votre jeu. En général, la partie main droite est "harmonisée" sur base des accords joués par la partie main gauche.

Activez la fonction "Ensemble".

- 1 Vérifiez que le témoin SPLIT est allumé.
- 2 Appuyez sur le bouton ENSEMBLE en façade pour allumer son témoin.

Jouez des accords de la main gauche et la mélodie de la main droite. Des voix d'harmonie sont ajoutées à la mélodie.

Désactivez la fonction "Ensemble".

**EXECUTE:** Appuyez de nouveau sur le bouton ENSEMBLE pour éteindre son témoin.

# **07 Tempo et métronome**

### **Tempo**

### Réglage du tempo

Une valeur de tempo optimale est sauvegardée avec chaque Style et morceau mais vous pouvez la modifier. Ce changement modifie aussi le tempo du métronome.

Régler le tempo sur le panneau avant

▪ Utilisez les commandes TEMPO pour régler le tempo (ou la vitesse du morceau MP3).

Alternative: maintenez le bouton SHIFT enfoncé et utilisez les commandes VALUE pour des changements de tempo plus importants.

Régler le tempo à l'écran

1 Si elle n'est pas contrastée, touchez la valeur Tempo à l'écran.

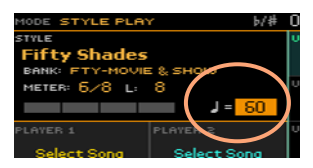

2 Utilisez les commandes VALUE pour régler le tempo.

Alternative: touchez de nouveau la valeur Tempo pour afficher le pavé numérique et entrez une valeur de tempo.

Rétablir le tempo initial

■ Appuyez sur les deux boutons TEMPO simultanément.

Le tempo mémorisé dans le Style ou le morceau MIDI est chargé. Pour un morceau MP3, il retrouve sa vitesse originale.

#### Indication visuelle du tempo quand le Style est à l'arrêt

Quand l'accompagnement est à l'arrêt, le tempo est battu par le témoin du bouton START/STOP.

### Régler le tempo en le battant (Tap Tempo)

En mode Style Play, vous pouvez "battre" le tempo voulu.

▪ Quand l'accompagnement est à l'arrêt, tapez sur le bouton TAP TEMPO selon le tempo voulu. Tapez le nombre de fois indiqué par le numérateur Meter (exemple: trois fois pour une mesure 3/4).

L'accompagnement démarre ensuite en utilisant le tempo que vous avez entré.

### Verrouiller le tempo

Pour éviter que le tempo ne change quand vous changez de Style ou de morceau MIDI, vous pouvez le verrouiller. Les morceaux MP3 ne sont pas concernés car ils sont toujours reproduits à la vitesse enregistrée.

Le tempo peut être changé à tout instant manuellement ou avec la fonction "Tap Tempo". Les modes Style Play et Song Play disposent de paramètres de tempo distincts, pouvant être réglés différemment.

Verrouiller le réglage de tempo

**E** Appuyez sur le bouton TEMPO > LOCK  $(\mathbf{a})$  en facade pour allumer son témoin. Le tempo ne change pas quand vous changez de Style ou de morceau. Mais vous pouvez changer le tempo manuellement (voyez plus haut).

Laisser le Style ou le morceau changer le tempo

**•** Appuyez de nouveau sur le bouton TEMPO > LOCK ( $\bigoplus$ ) pour éteindre son témoin. Quand vous changez de Style ou de morceau, le tempo mémorisé entre en vigueur.

Si le Style ou le morceau MIDI contient des changements de tempo, ceux-ci sont également effectués.

### **Métronome**

### Activer/couper le métronome

Activer le métronome

■ Appuyez sur le bouton METRO (<mark>△</mark>) pour allumer son témoin. La fenêtre "Metronome" s'ouvre et le métronome bat la mesure selon le tempo en vigueur.

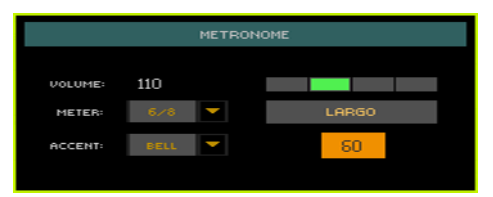

Couper le métronome

**Appuyez sur le bouton METRO** ( $\triangleq$ ) pour éteindre son témoin. Le métronome s'arrête.

### Régler la métrique, l'accentuation et le volume

Vous pouvez accentuer le début de la mesure en réglant la métrique et l'accent.

Afficher la fenêtre 'Metronome'

**Appuyez sur le bouton METRO (** $\mathbf{A}$ **).** 

Régler la métrique

Choisissez la métrique avec le paramètre "Meter".

Activer/couper l'accentuation

■ Réglez l'accentuation avec "Accent".

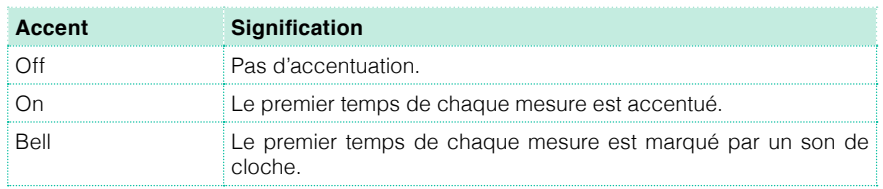

Régler le volume du métronome

▪ Réglez le volume du métronome avec le paramètre "Volume".

Quitter la fenêtre 'Metronome'

- **•** Appuyez sur le bouton METRO  $\left(\frac{\mathbf{A}}{\mathbf{A}}\right)$  pour arrêter le métronome et quitter la fenêtre.
- **EXICTS Appuyez sur le bouton EXIT pour quitter la fenêtre sans arrêter le métro**nome. Ensuite, appuyez sur METRO () pour arrêter le métronome.

# **08 Jouer avec des Styles**

### **Sélection de Styles**

### Choisir un Style

Vous pouvez choisir un Style sur le panneau avant ou à l'écran.

Passer en mode Style Play

- Après la mise sous tension, vous êtes en mode Style Play. Si vous ne l'êtes plus, appuyez sur le bouton STYLE PLAY du panneau avant.
- **EXECTS** Si vous n'êtes pas à la page principale du mode Style Play, appuyez sur le bouton EXIT pour y retourner.

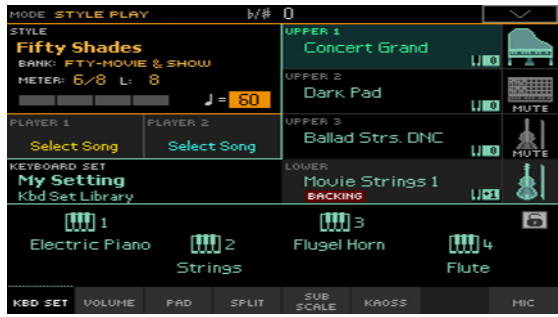

Ouvrir la fenêtre de sélection de Styles sur le panneau avant

■ Appuyez sur un des boutons de la section STYLE.

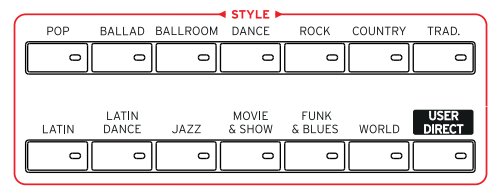

Ouvrir la fenêtre de sélection de Styles à l'écran

■ Touchez le nom du Style sélectionné à l'écran.

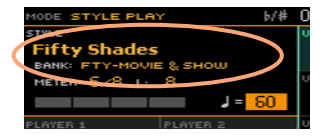

Choisir un Style

1 Cherchez le Style voulu dans la fenêtre de sélection de Style.

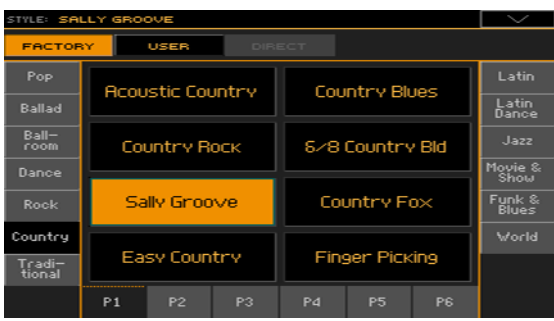

▪ Il y a plusieurs types de Styles. Vous pouvez les sélectionner avec les boutons du haut de la fenêtre.

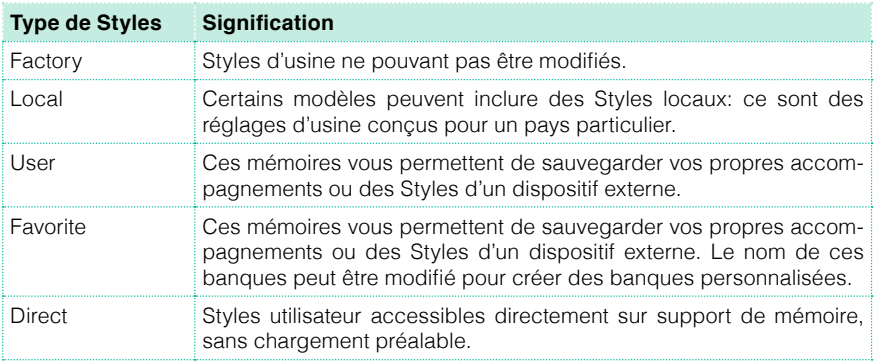

■ Pour changer de groupe de Styles, touchez un des onglets latéraux de la fenêtre.

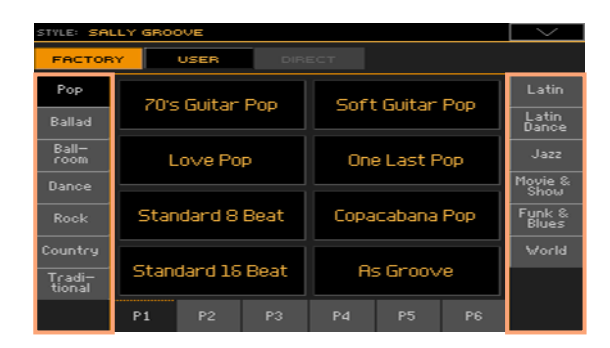

Pour changer de page au sein d'un groupe, touchez un des onglets P1~P6 dans le bas de la fenêtre.

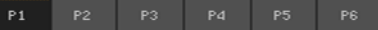

Vous pouvez aussi appuyer à nouveau sur le bouton STYLE.

- 2 Touchez le nom du Style voulu.
- 3 Pour fermer la fenêtre de sélection de Style (ce n'est pas automatique), appuyez sur le bouton EXIT.

Le nom du Style sélectionné apparaît dans la zone correspondante de la page principale.

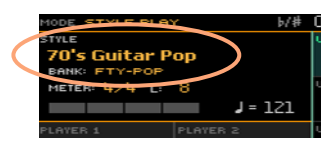

### Assignation des sons au clavier par les Styles

La sélection d'un Style peut entraîner la sélection automatique de sons de clavier. Cela dépend du bouton STYLE TO KBD SET indicator (KBD SET= Keyboard Set).

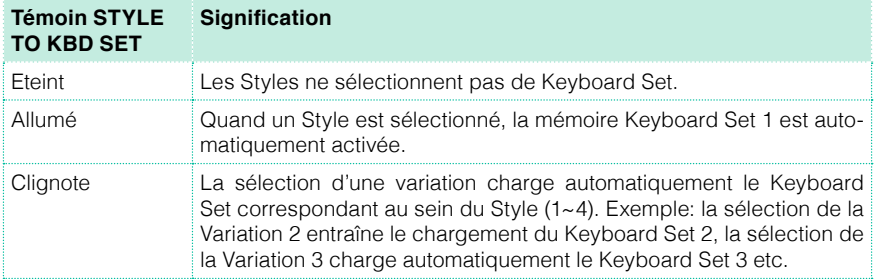

### Qu'est-ce qu'un 'Style'?

Les Styles sont des collections de motifs musicaux pour un genre de musique donné. Il y a huit parties d'accompagnement maximum (ce qui revient à être accompagné par un groupe de huit personnes). Les accords que vous jouez sur le clavier déterminent la tonalité des parties d'accompagnement. Vous disposez de plusieurs motifs d'accompagnement, permettant de créer des arrangements complets et musicaux en temps réel.

#### Parties d'accompagnement

Les parties d'accompagnement correspondent aux membres d'un groupe. Le Pa4X vous propose cinq parties mélodiques (guitare, clavier, cordes, synthés etc.), un bassiste, un percussionniste et un batteur.

#### Accords et motifs

Les motifs d'accompagnement sont de brèves phrases musicales (partie de basse, riff de guitare, accompagnement de clavier etc.) qui sont reproduites en boucle en fonction des accords que vous jouez. Selon le type d'accord (Do majeur, Do mineur ou 7ème), certaines parties changent.

#### **Sections**

La plupart des morceaux sont constitués de différentes sections (introduction, strophe 1, transition, refrain 1 etc.). Il existe différents motifs pour chaque section d'un morceau qui sont accessibles avec les boutons d'éléments de Style (INTRO, VARIATION, FILL, BREAK, ENDING). Alors que les motifs "Intro, Fill, Break" et "Ending" sont destinés aux sections du morceau de même nom, les boutons Variation fournissent des motifs pour les autres sections: strophes, refrains, pont et autres parties éventuelles. Plus le numéro de la variation est élevé, plus l'arrangement est complexe.

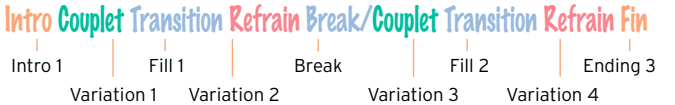

#### Auto Fill

Le Pa4X propose un motif de transition ("Fill") pour chaque Variation. Quand le témoin AUTO FILL est allumé, une transition est automatiquement sélectionnée lors du passage d'une variation à une autre, sans qu'il ne soit nécessaire d'actionner un des boutons FILL.

### **Accompagnement manuel (Bass & Lower Backing)**

Vous pouvez jouer un simple accompagnement manuel où l'accord que vous jouez de la main gauche est partagé entre le son de basse (fondamentale de l'accord) et le son Lower (les notes restantes).

1 Vérifiez que la fonction "Bass & Lower Backing" est active. L'icône Backing apparaît dans le champ du son Lower.

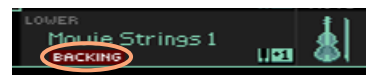

- 2 Vérifiez que le témoin SPLIT est allumé et que l'accompagnement automatique est coupé.
- 3 Jouez une suite d'accords de la main gauche.

La fondamentale de l'accord est jouée avec le son de basse tandis que les autres notes de l'accord sont produites avec le son Lower (même s'il est coupé).

### **Accompagnement automatique**

### Lancer et arrêter l'accompagnement

Vous pouvez lancer et arrêter l'accompagnement manuellement.

Lancer l'accompagnement

- 1 Appuyez sur le bouton START/STOP.
- 2 Jouez des accords de la main gauche et la mélodie de la main droite.

Sur le bouton START/STOP, le témoin rouge indique le premier temps et le témoin vert les autres temps de la mesure.

Durant la reproduction du Style, notez les diverses indications à l'écran.

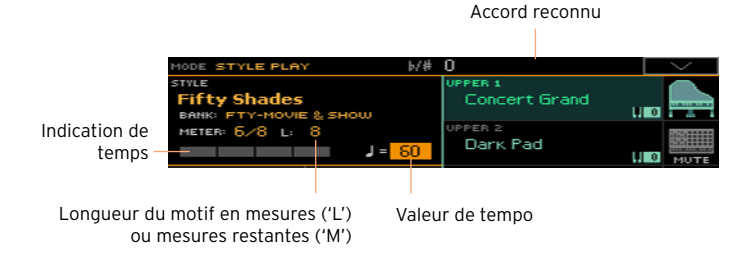

Arrêter l'accompagnement

Appuyez à nouveau sur le bouton START/STOP.

### Arrêt et démarrage automatiques

Vous pouvez aussi lancer ou arrêter l'accompagnement automatiquement en jouant simplement sur le clavier, sans devoir actionner le bouton START/ STOP. Cela vous permet de vous concentrer sur votre jeu.

Lancer l'accompagnement automatiquement (Synchro Start)

- 1 Appuyez sur le bouton SYNCHRO > START en façade pour allumer son témoin.
- 2 Jouez un accord: l'accompagnement démarre alors automatiquement.
- 3 Appuyez sur le bouton START/STOP pour arrêter l'accompagnement.

Lancer et arrêter l'accompagnement automatiquement (Synchro Start & Stop)

- 1 Vérifiez que le témoin SYNCHRO > START est allumé.
- 2 Appuyez de nouveau sur le bouton SYNCHRO > STOP pour allumer les deux témoins START et STOP.
- 3 Jouez un accord pour lancer l'accompagnement et maintenez les touches enfoncées.
- 4 Relâchez ensuite les touches: l'accompagnement s'arrête.

Arrêter l'accompagnement automatiquement (Synchro Stop)

- 1 Appuyez de nouveau sur le bouton SYNCHRO > START pour allumer le témoin SYNCHRO > STOP.
- 2 Appuyez sur le bouton START/STOP pour lancer l'accompagnement puis jouez un accord et maintenez les touches enfoncées.
- 3 Relâchez ensuite les touches: l'accompagnement s'arrête.

Désactiver la fonction 'Synchro Start/Stop'

**E** Appuyez sur le bouton SYNCHRO > START et/ou SYNCHRO > STOP pour éteindre les deux témoins.

### Choisir une Intro

Vous pouvez commencer le morceau par une "Intro". Pour choisir la bonne intro, sachez que Intro 1 joue une brève séquence comprenant une suite d'accords et une mélodie préenregistrées tandis que Intro 2 joue selon les accords reconnus sur le clavier. Intro 3 est généralement un décompte d'une mesure.

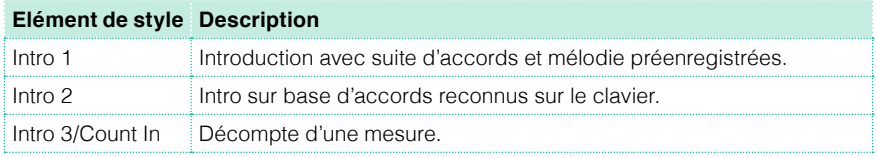

- 1 Appuyez sur un des boutons VARIATION pour choisir la variation à utiliser pour la première strophe. Le témoin de ce bouton s'allume pour indiquer que la variation est prête à démarrer.
- 2 Appuyez sur un des boutons INTRO en façade pour présélectionner une des Intros. Le témoin de ce bouton s'allume pour indiquer que l'intro est prête à démarrer. Le témoin du bouton VARIATION sélectionné clignote pour indiquer qu'il enchaînera après l'intro.

3 Lancez l'accompagnement.

### Choisir une variation pour une strophe ou le refrain

Les variations peuvent être utilisées pour les strophes, les refrains, les ponts ou d'autres passages d'un morceau. L'instrument propose diverses variations d'une complexité et d'une sonorité croissantes. La Variation 1 est la plus sobre et la plus douce tandis que la Variation 4 est la plus complexe et la plus forte. En général, la Variation 1 sert pour la première strophe et la Variation 4 pour le dernier refrain.

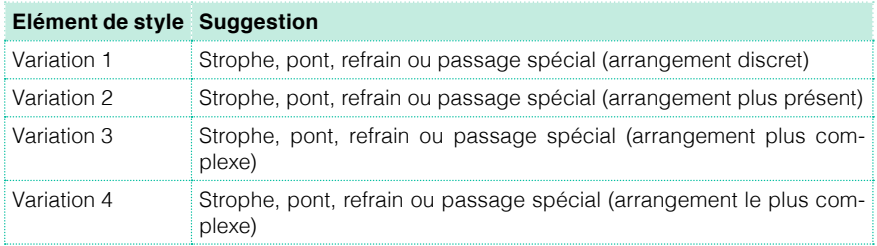

- A la fin de l'introduction, la variation choisie démarre. Le témoin de la VARIA-TION choisie reste alors allumé.
- Vous pouvez aussi lancer la variation avant la fin de l'intro. Durant l'intro, appuyez sur un des boutons VARIATION. La variation démarre à partir de la mesure suivante.

### Choisir une transition (Fill)

Les transitions sont des phrases permettant de passer d'une variation à une autre. Leur degré de complexité est semblable à celui des variations ayant le même numéro.

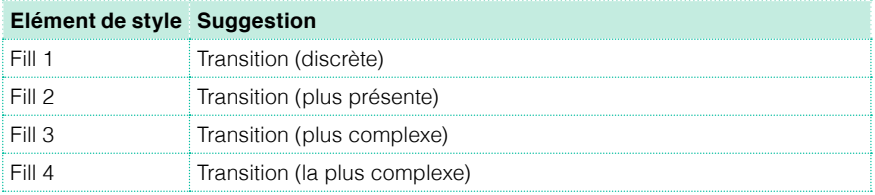

- **•** Quand la situation musicale requiert un changement, appuyez sur un des boutons FILL pour choisir une transition. Le témoin du bouton choisi est allumé tant que la transition est produite.
- Vous pouvez choisir une autre variation avant la fin de la transition.

### Sélection d'un break

Un break suspend brièvement le morceau par un silence suscitant la surprise.

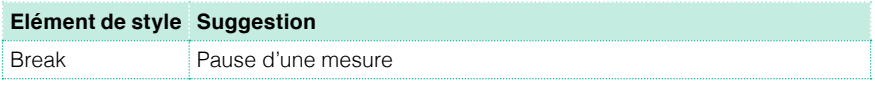

▪ Avant la fin de la variation, appuyez sur le bouton BREAK pour arrêter brièvement le morceau.

### Sélection d'une fin (Ending)

Pour choisir le bon motif final ("Ending"), sachez que Ending 1 joue une séquence comprenant une suite d'accords et une mélodie préenregistrées tandis que Ending 2 joue selon les accords reconnus sur le clavier. Contrairement aux autres motifs qui ne commencent qu'à la fin de la mesure en cours, Ending 3 commence immédiatement et ne dure que deux mesures.

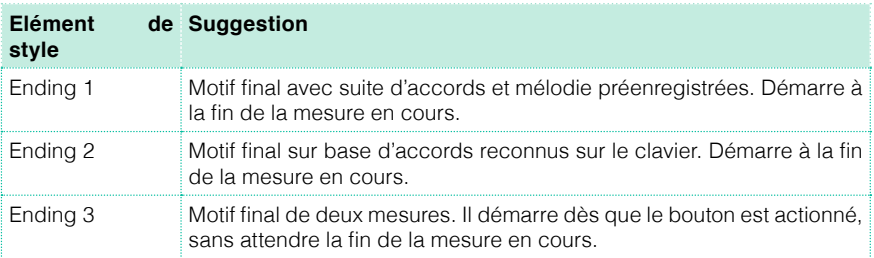

■ Appuyez sur un des boutons ENDING en façade pour présélectionner un des motifs de fin.

A la fin du motif final, le Style s'arrête automatiquement.

### Transition automatique

Si vous le souhaitez, le Pa4X peut automatiquement jouer une transition avant la variation.

Activer la fonction 'Auto Fill'

Appuyez sur le bouton AUTO FILL en façade pour allumer son témoin.

Jouer automatiquement une transition suivie d'une variation

**EXP** Appuyez sur un des boutons VARIATION. Une transition est automatiquement sélectionnée.

Désactivez la fonction "Auto Fill".

■ Appuyez de nouveau sur le bouton AUTO FILL pour couper cette fonction et éteindre le témoin.

#### Passages en boucle

Si vous trouvez qu'une transition ou un break devrait durer plus longtemps, vous pouvez le reproduire en boucle.

Mettre un élément de Style en boucle

▪ Appuyez deux fois sur le bouton de la transition ou du break pour mettre le motif en boucle.

Le témoin du bouton clignote et le motif est reproduit en boucle.

Désactiver la boucle

Il y a deux méthodes:

- Appuyez de nouveau sur le même bouton –ou–
- Choisissez un autre élément de style.

Mettre un motif en boucle en maintenant son bouton enfoncé

- **Maintenez un bouton FILL, INTRO, BREAK ou ENDING enfoncé pour reproduire le** motif en boucle. Relâchez le bouton quand la boucle doit cesser.
- **E** Si la fonction "Auto Fill" est activée, maintenez un bouton VARIATION enfoncé pour reproduire la transition correspondante en boucle. Relâchez le bouton quand l'accompagnement doit reprendre son cours.

### Fade In/Out

Pour produire plus d'effet, vous pouvez lancer et/ou arrêter l'accompagnement par un fondu (fade in/out).

Fade In

▪ Quand l'accompagnement est à l'arrêt, appuyez sur le bouton FADE IN/OUT pour allumer son témoin et lancer l'accompagnement avec un fondu (fade in).

L'accompagnement démarre. Quand le volume maximum est atteint, le témoin s'éteint.
Fade Out

Quand le morceau touche à sa fin, appuyez sur le bouton FADE IN/OUT pour arrêter l'accompagnement avec un fondu (fade out).

#### Balance entre l'accompagnement et le clavier

Si vous trouvez que le volume de l'accompagnement est trop élevé ou trop bas par rapport à la mélodie jouée sur le clavier, ajustez la balance entre les deux.

Régler la balance entre l'accompagnement et le clavier

Durant la reproduction du Style, utilisez la commande BALANCE pour régler la balance entre le volume de l'accompagnement (Style) et celui de la mélodie jouée sur le clavier (Keyboard Set).

#### Couper des parties de l'accompagnement

Les boutons [Play/Mute] du cadre "Main > Volume" permettent de couper les groupes d'accompagnement superflus. Vous pouvez, par exemple, couper l'accompagnement (ACCOMP) pour n'entendre que la basse et la batterie.

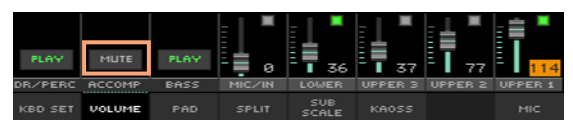

Pour n'utiliser que la batterie et la percussion, appuyez sur les boutons CHORD SCAN en face avant (leurs témoins doivent s'éteindre). Activez-les dès que vous avez de nouveau besoin de l'accompagnement mélodique.

### **Jouer la partie de basse**

Vous pouvez jouer la partie de basse de la main gauche au lieu de la laisser à l'accompagnement automatique.

Activer la fonction 'Manual Bass'

**EXECT** Appuyez sur le bouton MANUAL BASS pour allumer son témoin.

L'accompagnement mélodieux s'arrête (vous n'entendez plus que les parties de batterie et de percussion): vous pouvez jouer manuellement la basse dans la moitié gauche ("Lower") du clavier.

En mode Manual Bass, le volume du son de basse est automatiquement réglé sur la valeur maximum.

Couper la fonction 'Manual Bass'

**EXECT** Appuyez sur le bouton MANUAL BASS pour éteindre son témoin.

Quand vous quittez le mode Manual Bass, le volume du son de basse est automatiquement ramené à sa valeur originale.

# **09 Personnaliser des Styles**

### **Configurer la détection d'accords**

#### Définir la zone de détection d'accords (Chord Scan)

Vous pouvez jouer des accords de la main gauche ou droite séparément, voire des deux mains. Vous pouvez définir la zone de détection d'accords en fonction du morceau et de votre style de jeu.

La zone de détection d'accords dépend de l'état des témoins CHORD SCAN.

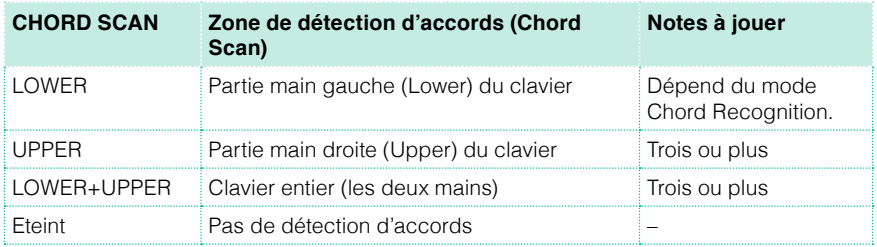

Détection des accords joués de la main gauche

**EXECTS Appuyez sur le bouton CHORD SCAN > LOWER pour allumer son témoin.** 

Détection des accords joués de la main droite

**EXA** Appuyez sur le bouton CHORD SCAN > UPPER pour allumer son témoin.

Il faut toujours jouer au moins trois notes pour que l'arrangeur reconnaisse un accord.

Détection des accords joués des deux mains

**EXP** Appuyez sur les boutons CHORD SCAN LOWER + UPPER pour allumer leur témoin. Il faut toujours jouer au moins trois notes pour que l'arrangeur reconnaisse un accord.

Couper la détection d'accords

▪ Appuyez sur les deux boutons CHORD SCAN LOWER+UPPER pour éteindre leur témoin.

Seules les pistes de batterie et percussion restent audibles.

#### Maintien automatique des accords et des notes 'Lower' (Memory)

Les accords et/ou les notes de la partie "Lower" peuvent être maintenu(e)s même quand vous relâchez les touches.

- Appuyez sur le bouton MEMORY pour allumer son témoin et mémoriser les accords et/ou les notes "Lower".
- **EXECT** Appuyez sur le bouton MEMORY pour éteindre son témoin. Les accords et/ou les notes de la partie "Lower" s'estompent quand vous relâchez les touches du clavier.

#### Détection de la fondamentale (Bass Inversion)

L'arrangeur de l'instrument reconnaît les accords en analysant les notes jouées dans la zone de détection d'accords et en les considérant comme des accords. Vous pouvez cependant imposer la note la plus grave (la plus à gauche) comme la fondamentale d'un autre accord (comme "C/E" ou "F/C").

- **EXECT** Appuyez sur le bouton BASS INVERSION pour allumer son témoin. La note la plus grave des accords que vous jouez est considérée comme la fondamentale.
- Appuyez sur le bouton BASS INVERSION pour éteindre son témoin. La note la plus grave des accords que vous jouez n'est pas nécessairement considérée comme la fondamentale.

### **Mixer les sons d'accompagnement**

#### Sons d'accompagnement groupés

Comme sur une console de mixage, vous pouvez assigner plusieurs parties à un "groupe". Cela permet, par exemple, de couper toutes les parties mélodiques de l'accompagnement (ACCOMP) simultanément d'une simple pression sur un bouton.

Les parties groupées sont directement accessibles dans le cadre "Volume" de la page principale:

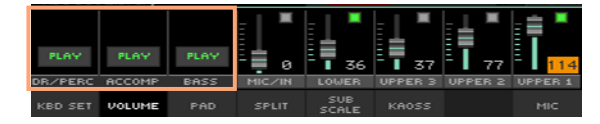

#### Couper des parties groupées d'accompagnement

Couper plusieurs parties d'accompagnement à la fois (Mute)

Si le groupe à couper est audible, touchez l'icône Play/Mute pour la régler sur "Mute".

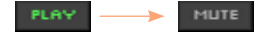

Activer plusieurs parties d'accompagnement à la fois (Play)

▪ Si le groupe que vous voulez écouter est coupé (Mute), touchez l'icône Play/ Mute pour la régler sur "Play".

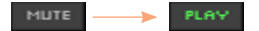

#### Activer/couper des parties individuelles d'accompagnement

Si certaines parties vous dérangent, vous pouvez les couper. L'accompagnement contient peut-être déjà une partie de clavier que vous voudriez jouer vous-même, par exemple.

Afficher la table de mixage des parties d'accompagnement

▪ A la page principale, touchez l'onglet [Volume] pour sélectionner le cadre "Volume" puis appuyez sur le bouton TRACK SELECT pour sélectionner les pistes d'accompagnement.

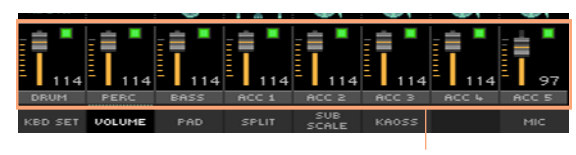

Parties d'accompagnement

Activer (Play) ou couper (Mute) un canal

■ Sélectionnez le canal puis touchez l'icône Play (■) ou Mute (■) pour activer ou couper les sons correspondants.

Retourner à la page principale

■ Quand vous avez fini, appuyez de nouveau sur le bouton TRACK SELECT pour retourner à la page principale et retrouver les parties groupées.

## **10 Séquenceur d'accords ('Chord Sequencer')**

### **Enregistrer une suite d'accords**

Vous pouvez enregistrer une suite d'accords qui jouera les accords pour vous. Cela peut venir à point si vous devez répéter une suite d'accords et si vous préférez utiliser la main gauche pour jouer un solo sur le clavier ou actionner des contrôleurs DNC.

Enregistrer une suite d'accords

- 1 Appuyez sur le bouton START/STOP pour lancer l'accompagnement.
- 2 Appuyez simultanément sur les boutons CHORD SEQUENCER > RECORD (<sup>•</sup>) pour lancer l'enregistrement.

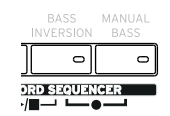

Durant l'enregistrement, une icône rouge "Chord Record" clignote à l'écran.

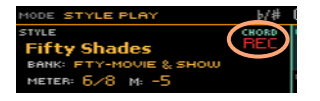

- 3 Lancez l'enregistrement de la suite d'accords au début de la mesure suivante.
- 4 Quand la suite d'accords est enregistrée, appuyez de nouveau simultanément sur les boutons CHORD SEQUENCER > RECORD (.) pour arrêter l'enregistrement.

L'icône rouge "Chord Record" disparaît de nouveau.

Une icône verte Chord Sequence apparaît à côté du nom du Style pour signaler qu'il existe une suite d'accords.

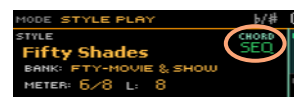

La suite d'accords reste en mémoire jusqu'à ce que vous enregistriez une nouvelle suite d'accords, choisissiez un autre Style ou une autre entrée Song-Book, ou éteigniez l'instrument. Si la suite est verrouillée, elle ne change pas quand vous changez de Style ou d'entrée SongBook.

Si la suite d'accords doit être reproduite immédiatement, sans hiatus entre l'enregistrement et la reproduction, n'arrêtez pas l'enregistrement comme décrit ici. Lancez plutôt la reproduction comme expliqué ci-dessous.

### **Reproduction d'une suite d'accords**

L'icône  $\frac{1}{\sqrt{2}}$  à côté du nom d'un style ou d'une entrée SongBook signifie qu'il existe une suite d'accords pour ce Style/cette entrée.

1 Appuyez simultanément sur les boutons CHORD SEQUENCER > PLAY/STOP  $(\blacktriangleright/\blacksquare)$  pour lancer la reproduction.

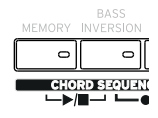

Les témoins des deux boutons se mettent à clignoter. La suite d'accords est reproduite en boucle à partir de la mesure suivante.

2 Jouez votre solo: la suite d'accords se charge de l'accompagnement mélodique.

Durant la reproduction de la suite d'accords, vous pouvez sélectionner à tout instant des Fills et des Variations, exactement comme si vous jouiez les accords à la main.

3 Appuyez simultanément sur les boutons CHORD SEQUENCER > PLAY/STOP  $(\blacktriangleright/\blacksquare)$  pour arrêter la reproduction.

Lorsque vous arrêtez l'accompagnement automatique, la suite d'accords s'arrête également.

## **11 Jouer avec les pads**

### **Choisir des sets de pads**

Choisir les pads en sélectionnant un Style

▪ Choisissez un Style. Les quatre phrases PADS qu'il contient sont sélectionnées.

Choisir les pads en sélectionnant une entrée SongBook

▪ Choisissez une entrée SongBook Les quatre phrases PADS qu'elle contient sont sélectionnées.

#### Qu'est-ce qu'un 'Pad'?

Les pads sont des Styles ("phrases") d'une seule piste déclenchés d'une pression sur les boutons PADS. Ces "phrases" produisent des sons simples ou de brèves séquences cycliques, synchronisées avec le Style ou le morceau MIDI, et pouvant même être transposées en fonction des accords détectés.

### **Jouer avec les pads**

#### Lancer et arrêter les phrases PADS

Vous pouvez reproduire jusqu'à quatre phrases PADS simultanément en utilisant les boutons PADS du panneau avant.

Jouer avec les pads

- Actionnez un ou plusieurs boutons PADS pour déclencher les phrases PADS.
- **Jouer des accords pour transposer des phrases PADS de type séquence.**

Arrêter un pad

▪ Appuyez sur un des boutons PADS pour arrêter la phrase correspondante.

Arrêter tous les pads simultanément

▪ Appuyez sur le bouton PADS > STOP pour arrêter toutes les phrases PADS.

Arrêter tous les pads et le Style simultanément

**EXECUTE:** Appuyez sur le bouton START/STOP ou sur un des boutons ENDING.

Arrêter tous les pads et lancer un morceau

▪ Appuyez sur le bouton PLAY/STOP pour lancer un morceau. Toutes les phrases PADS s'arrêtent.

#### Changer le tempo

En mode Style Play, les Pads sont synchronisés avec le tempo du Style. Changez le tempo du Style pour changer le tempo des phrases PADS.

En mode Song Play, les pads sont synchronisés avec le tempo du morceau MIDI. Comme les pads ne peuvent pas être synchronisés avec des morceaux .MP3, le tempo du dernier morceau MIDI est utilisé pour les morceaux MP3.

# **12 Reproduire des morceaux**

### **Choisir les morceaux**

Sélection d'un morceau dans une liste

Passer en mode Song Play

Appuyez sur le bouton SONG PLAY.

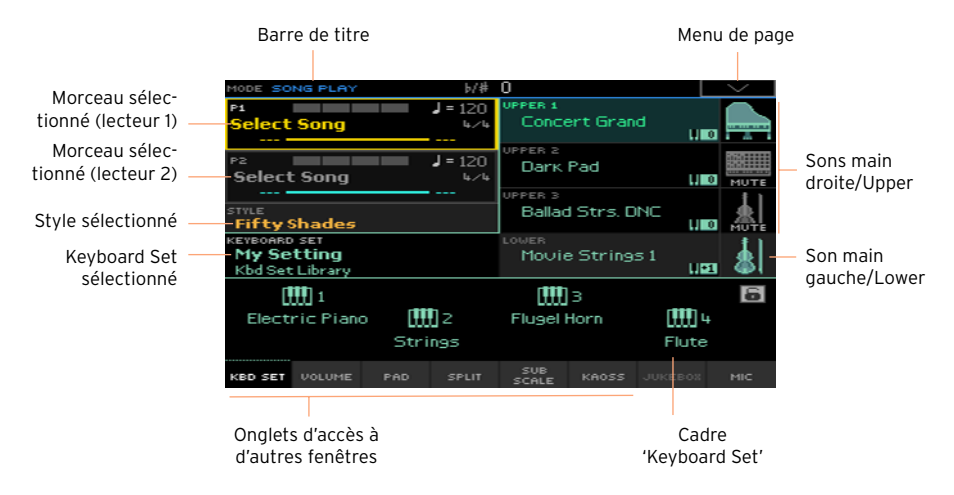

Ouvrir la fenêtre de sélection de morceau sur le panneau avant

Appuyez sur le bouton SELECT dans la section PLAYER 1 ou PLAYER 2.

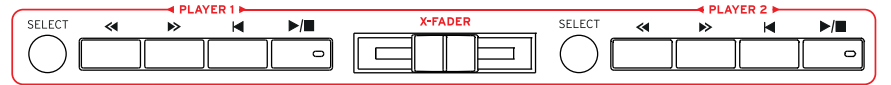

Ouvrir la fenêtre de sélection de morceau de l'écran

▪ Touchez le nom du morceau sélectionné à l'écran. Vous avez le choix entre le lecteur 1 (P1) et le lecteur 2 (P2) pour reproduire le morceau.

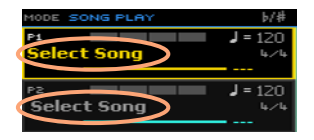

Naviguer parmi les morceaux

Dans la fenêtre "Song", cherchez le morceau qu'il vous faut.

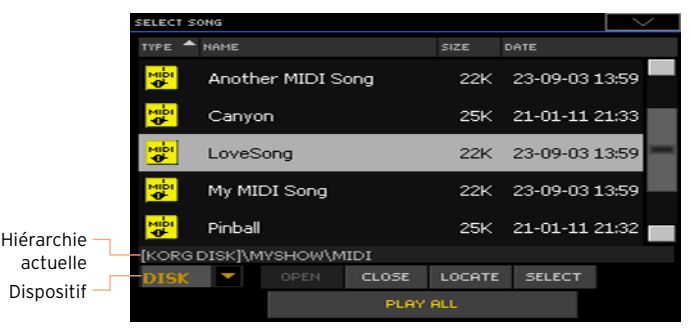

▪ Vous pouvez aussi choisir un autre dispositif avec le support de mémoire.

Si le morceau se trouve sur un dispositif de mémoire USB, branchez-le à la prise USB HOST.

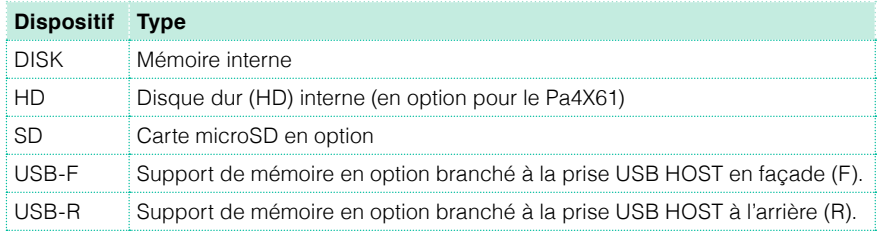

Si le support de mémoire a un nom, ce dernier s'affiche entre crochets droits.

- **EXECUTER 19 Parcourez la liste avec la barre de défilement. Vous pouvez aussi utiliser les** commandes VALUE (si le sélecteur de support de mémoire est sélectionné, touchez un des éléments de la liste au préalable).
- Ouvrez le dossier sélectionné en touchant le bouton [Open].
- Retournez au niveau supérieur de la hiérarchie en touchant le bouton [Close].

Le bouton [Locate] permet d'accéder au dossier contenant le morceau assigné au lecteur.

Sauter à un autre groupe alphabétique

- 1 Si la rubrique "Name" en haut de la liste n'est pas sélectionnée, touchez-la.
- 2 Maintenez SHIFT enfoncé et touchez un des boutons fléchés de la barre de défilement pour sélectionner le groupe alphabétique précédent ou suivant.

Changer l'ordre de la liste

- Vous pouvez réagencer les éléments de la liste en touchant une autre rubrique (Type, Name, Size, Date) pour changer l'agencement des fichiers affichés.
- Touchez de nouveau la même rubrique pour inverser l'ordre d'affichage: ascendant ou descendant.

Sélectionner un morceau

- 1 Touchez le nom du morceau pour le contraster.
- 2 Touchez le bouton Select. Si un morceau est en cours de reproduction, il s'arrête et le nouveau morceau est prêt à prendre la relève. Vous retournez à la page principale du mode Song Play.

Quand un morceau est sélectionné, il apparaît dans la zone "Song".

Sélection d'un morceau MIDI<sup>.</sup>

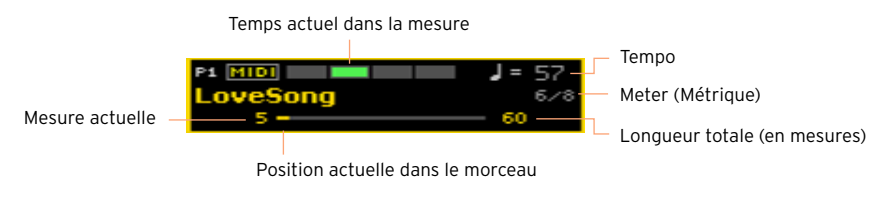

Sélection d'un morceau MP3:

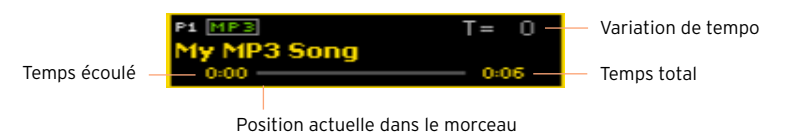

#### Qu'est-ce qu'un morceau MIDI?

Les morceaux MIDI sont aussi appelés fichiers Standard MIDI ou SMF. L'extension de fichier est ".mid". Le format de fichier Standard MIDI est reconnu par de nombreux lecteurs et séquenceurs. C'est pourquoi le Pa4X sauvegarde les enregistrements MIDI dans ce format.

Le fichier MIDI Karaoke (.kar) est une extension du format SMF et est aussi reconnu. Ce type de fichier contient toujours des paroles.

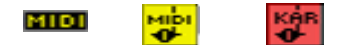

Fichier .MID Morceau Fichier .KAR sur disque MIDI

sur disque

#### Qu'est-ce qu'un morceau MP3?

Les morceaux MP3 sont des fichiers en format "MPEG Layer-3" (ou "MP3"). L'extension de fichier est ".mp3". Ce format audio utilise la compression pour sauvegarder un maximum de morceaux sur un minimum d'espace en limitant la perte de qualité audio. Les fichiers MP3 d'excellente qualité ne se distinguent pratiquement pas des fichiers audio sans compression. Le Pa4X peut lire et enregistrer des fichiers MP3.

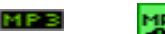

Morceau MP3

Fichier .MP3 sur disque

### **Reproduction d'un morceau**

#### Lancer, arrêter et piloter le lecteur ('Player')

Le Pa4X dispose de deux séries de commandes de lecteur: une pour PLAYER 1 et l'autre pour PLAYER 2. Utilisez l'une ou l'autre selon le lecteur auquel le morceau est assigné.

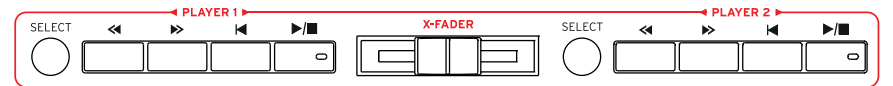

Régler le mixage

Vérifiez que le X-FADER est à fond du côté du lecteur que vous voulez écouter. Glissez-le à fond à gauche pour Player 1 et à fond à droite pour Player 2.

Lancer le lecteur

Appuyez sur le bouton PLAY/STOP  $(\triangleright/\blacksquare)$ .

Durant la reproduction d'un morceau, l'écran indique la position actuelle.

Avance rapide dans le morceau

- Appuyez une fois sur le bouton FAST FORWARD pour sauter à la mesure (morceau > ou à la seconde (morceau MP3) suivante.
- Maintenez le bouton FAST FORWARD (>>) enfoncé pour faire défiler le morceau en continu. Relâchez-le quand vous avez atteint la position voulue.

Recul dans le morceau

- **•** Appuyez une fois sur le bouton REWIND  $\ll$  pour sauter à la mesure (morceau MIDI) ou à la seconde (morceau MP3) précédente.
- Maintenez le bouton REWIND (<<) enfoncé pour faire défiler le morceau en continu. Relâchez-le quand vous avez atteint la position voulue.

Pause et reprise de la reproduction

- Pour arrêter le morceau à la position actuelle, appuyez sur PLAY/STOP ( ). Le témoin du bouton s'éteint.
- Pour reprendre la reproduction, appuyez de nouveau sur le bouton PLAY/ STOP ( $\blacktriangleright$ / $\blacksquare$ ). Son témoin se rallume.

Arrêt du lecteur et retour au début du morceau

■ Appuyez sur le bouton HOME (K) pour arrêter le lecteur et retourner au début du morceau. Le témoin du bouton s'éteint.

#### Fade In/Out

Pour produire plus d'effet, vous pouvez lancer et/ou arrêter le morceau par un fondu (fade in/out).

Fade In

▪ Quand le morceau est à l'arrêt, appuyez sur le bouton FADE IN/OUT pour allumer son témoin et lancer le morceau avec un fondu (fade in).

Le morceau démarre. Quand le volume maximum est atteint, le témoin s'éteint.

Fade Out

▪ Quand le morceau touche à sa fin, appuyez sur le bouton FADE IN/OUT pour le clôturer par un fondu (fade out).

### **Mélanger deux morceaux**

Assigner un morceau à chaque lecteur

▪ Utilisez les boutons SELECT des sections PLAYER 1 et PLAYER 2 ou touchez le nom du morceau voulu à l'écran.

La procédure complète est décrite plus haut.

Lancer les deux lecteurs simultanément

▪ Maintenez le bouton SHIFT enfoncé et appuyez sur un des deux boutons PLAY/ STOP ( $\blacktriangleright$ / $\blacksquare$ ) pour lancer les deux lecteurs simultanément.

Mélanger les deux lecteurs

- **E** Durant la lecture, déplacez le X-FADER pour mélanger les deux morceaux.
- **•** Déplacez le X-FADER à fond à gauche pour n'entendre que le lecteur 1 ou à droite pour n'entendre que le lecteur 2. Placez-le au centre pour mélanger les deux lecteurs.

Piloter chaque lecteur séparément

■ Durant la reproduction, pilotez chaque lecteur avec ses propres contrôleurs PLAYER sur le panneau avant.

Arrêter les lecteurs

**•** Appuyez sur le bouton PLAY/STOP  $(\triangleright)$  du lecteur que vous voulez arrêter.

Chassé-croisé des morceaux

Au lieu de lancer les deux morceaux simultanément, vous pouvez les écouter l'un après l'autre en effectuant un chassé-croisé.

- 1 Assignez un morceau au lecteur 1 et un autre au lecteur 2.
- 2 Amenez le X-FADER à fond à gauche pour n'entendre que le lecteur 1.
- 3 Lancez le lecteur 1.
- 4 Quand le morceau touche à sa fin, lancez le lecteur 2.
- 5 Déplacez doucement le X-FADER vers la droite pour opérer un chassé-croisé entre le premier morceau et le second.
- 6 Durant la reproduction du lecteur 2, assignez un troisième morceau au lecteur 1 et recommencez la procédure ci-dessus (en inversant la course du X-FADER) pour effectuer un chassé-croisé entre le lecteur 2 et le lecteur 1.

### **Accompagner un morceau**

#### Jouer sur le clavier

Accompagner un morceau

■ Durant la reproduction du morceau, jouez sur le clavier.

Jouer avec différents sons

- Choisissez un autre Keyboard Set dans la section KEYBOARD SET LIBRARY du panneau avant ou en touchant la plage KBD de la page principale.
- Si vous préférez choisir un Keyboard Set du dernier Style sélectionné ou de la dernière entrée SongBook, choisissez un autre Keyboard Set dans la section KEYBOARD SET sous l'écran ou dans le cadre "Kbd Set" de la page principale.

#### Couper la mélodie

Si vous souhaitez jouer ou chanter une partie vous-même, coupez la piste correspondante. Vous jouirez ainsi d'une plus grande liberté artistique.

- 1 Rendez-vous sur "Song Play > Volume".
- 2 Utilisez le bouton TRACK SELECT pour sélectionner la partie que vous souhaitez couper.
- $3$  Touchez l'icône [ Play ( $\Box$ )] du canal correspondant au son à couper. L'icône "Mute (**D**)" s'affiche.

#### Sauvegarder l'état actif/coupé

Pour pérenniser l'état "Play/Mute" des pistes pour tous les morceaux MIDI suivants, il faut le sauvegarder.

**E** Affichez la page "Global > Mode Preferences > Song & Sequencer" puis touchez le bouton "Save Track & FX".

#### Transposer les morceaux dans une tonalité plus facile

Vous pouvez transposer le morceau sans transposer le clavier pour jouer dans une tonalité plus facile.

Activer la transposition d'accords sur les lecteurs uniquement

- 1 Affichez la page "Global > Tuning > Transpose Control".
- 2 Activez la transposition du lecteur (Player) et désactivez-la pour les parties du Style et du clavier (Style and Keyboard Tracks).

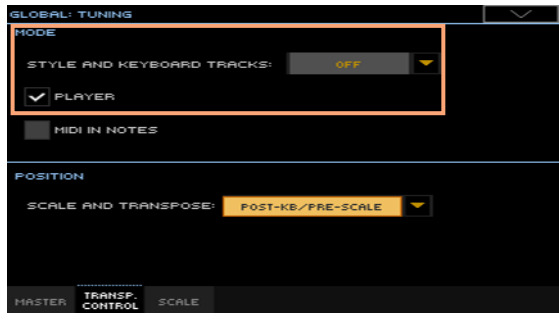

#### Balance entre les morceaux et le clavier

Si vous trouvez que le volume du morceau est trop élevé ou trop bas par rapport à la mélodie jouée sur le clavier, ajustez la balance entre les deux.

Balance entre les morceaux et le clavier

▪ Durant la reproduction de morceau, utilisez la commande BALANCE pour régler la balance entre le volume des morceaux et celui de la mélodie jouée sur le clavier (Keyboard Set).

#### Réglage du volume des morceaux MP3

Vous pouvez régler le volume de lecture d'un morceau MP3.

- 1 Vérifiez que SLIDER MODE est réglé sur VOLUME.
- 2 Utilisez le premier fader pour régler le volume du morceau MP3.

#### Régler le volume général des morceaux MP3

Vous pouvez réglez la balance entre le volume des morceaux MP3 et celui des morceaux MIDI et des Styles.

- 1 Affichez la page "Global > Audio & Video > MP3/Speakers".
- 2 Utilisez le paramètre "MP3 Player > Volume" pour régler le volume maximum du lecteur MP3.

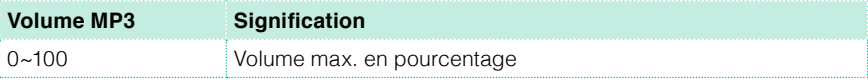

### **Reproduction de tous les morceaux d'un dossier**

Pour reproduire tous les morceaux d'un dossier, utilisez les contrôleurs PLAYER 1.

Ouvrir la fenêtre de sélection de morceau sur le panneau avant

**EXECUTE:** Appuyez sur le bouton SELECT.

Ouvrir la fenêtre de sélection de morceau à l'écran

Touchez le nom du morceau à l'écran.

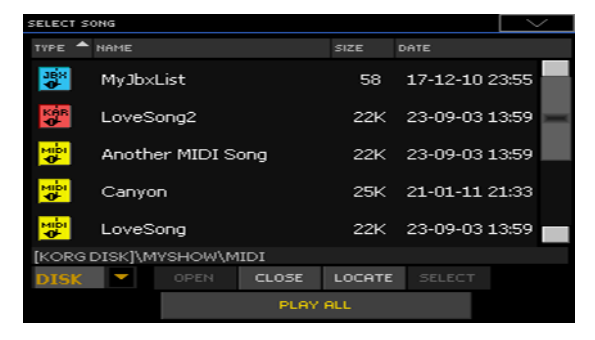

Sélection du dossier contenant les morceaux à reproduire

- 1 Recherchez le dossier contenant les morceaux voulus et ouvrez-le.
- 2 Touchez le bouton [Play All] pour reproduire tous les morceaux du dossier.

Un fichier Jukebox est automatiquement généré et assigné au lecteur 1. Les morceaux sont reproduits dans l'ordre dans lequel ils sont affichés dans la fenêtre "Song".

Reproduction des morceaux de la liste

- 3 Lancez et arrêtez les morceaux en appuyant sur le bouton PLAY/STOP  $($   $\blacktriangleright$   $/$   $\blacksquare$ ).
- 4 Utilisez les autres commandes PLAYER 1 pour interrompre la reproduction, avancer rapidement, reculer etc.

Sauter à un autre morceau

- Vous pouvez sauter au morceau suivant de la liste en maintenant le bouton SHIFT enfoncé et en appuyant sur le bouton FAST FORWARD (>).
- Vous pouvez sauter au morceau précédent de la liste en maintenant le bouton SHIFT enfoncé et en appuyant sur le bouton REWIND (<< ).
- **E** Appuyez sur le bouton HOME (<) pour retourner au début du morceau actuel.

## **13 Paroles, accords, marqueurs et partitions**

### **Choisir un des lecteurs**

- A la page "Lyrics", "Score" ou "Markers", vous pouvez toucher le bouton [PLAYER 1] ou [PLAYER 2] dans la barre de titre pour sélectionner un lecteur.
- **EXECT** Alternative: glissez le X-FADER à fond à gauche pour n'écouter que le lecteur 1 et afficher ses paroles, accords, partition ou marqueurs. Ou glissez-le à fond à droite pour n'écouter que le lecteur 2 et afficher ses paroles, accords, partition ou marqueurs.

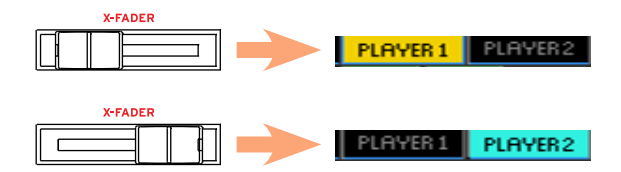

### **Afficher les paroles et les accords d'un morceau**

#### Afficher les paroles et les accords

Afficher la page 'Lyrics'

▪ Appuyez sur le bouton LYRICS du panneau avant. La page "Lyrics" apparaît et vous voyez les paroles assignées au lecteur choisi.

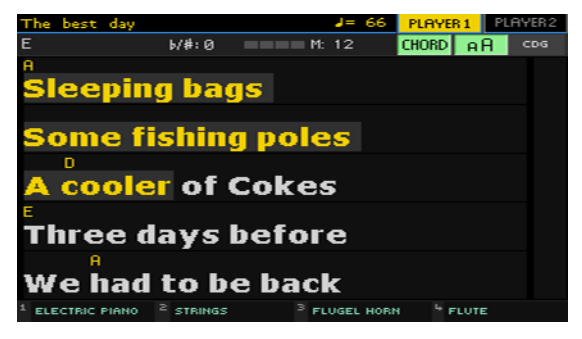

Afficher les paroles

▪ Durant la reproduction du morceau, les paroles associées au fichier MIDI ou MP3 défilent automatiquement à l'écran, en suivant la musique. Les paroles sont contrastées à la position actuelle.

Quitter la page 'Lyrics'

▪ Quand vous n'avez plus besoin des paroles, appuyez sur le bouton LYRICS ou EXIT.

#### Changer la taille du texte

Vous avez le choix entre deux tailles de texte.

Utilisez le bouton [AA] de la page "Lyrics" pour changer la taille des caractères.

#### Afficher les accords

Si les paroles des morceaux MIDI contiennent aussi des indications d'accords, vous pouvez les afficher ou les masquer.

- Activez le bouton [Chord] de la page "Lyrics" pour voir les accords. Les symboles d'accords (si disponibles) s'affichent au-dessus des paroles et suivent la musique.
- Désactivez le bouton [Chord] de la page "Lyrics" pour masquer les accords.

### **Placer des marqueurs de position dans un morceau**

Le Pa4X reconnaît des marqueurs se trouvant déjà dans un morceau MIDI (fichier .MID). Ils sont affichés à la page "Markers".

Afficher la page 'Markers'

**En mode Song Play, appuyez sur le bouton MARKER.** 

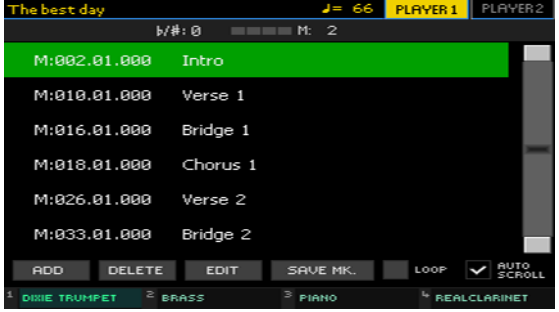

Sauter à la position d'un marqueur

1 Si vous le voulez, lancez le lecteur en appuyant sur le bouton PLAY/STOP  $($   $\blacktriangleright$   $/$   $\blacksquare$ ).

Vous pouvez cependant aussi sauter à une position donnée quand le lecteur est à l'arrêt.

2 Pour sauter à la position d'un marqueur, touchez-le dans la liste. Au début de la mesure suivante, le morceau saute à la position du marqueur.

Afficher automatiquement le marqueur suivant

En activant le paramètre "Auto Scroll", la liste de marqueurs défile automatiquement et affiche le marqueur en fonction de la position actuelle.

Répéter la section en cours

Vous pouvez aussi utiliser les marqueurs pour répéter en boucle un passage à étudier.

- 1 Lancez le lecteur.
- 2 Quand vous arrivez au début du passage voulu, touchez le bouton [Add] pour ajouter un premier marqueur.

En général, un marqueur se place une ou deux mesures avant le début réel du passage.

- 3 Lancez la reproduction. Quand vous arrivez à la fin du passage voulu, touchez le bouton [Add] pour ajouter un second marqueur.
- 4 Sélectionnez le premier marqueur puis cochez la case Loop pour répéter en boucle le passage compris entre les deux marqueurs.
- 5 Quand vous n'en avez plus besoin, supprimez les marqueurs. Notez qu'ils sont de toute façon supprimés automatiquement quand vous choisissez un autre morceau ou éteignez l'instrument.

### **Afficher la partition**

#### Préparer et afficher la partition

#### Préparer la partition

- 1 Choisissez un morceau MIDI à reproduire avec le lecteur choisi.
- 2 Appuyez sur le bouton SCORE pour afficher la page "Score". L'instrument prépare la partition de la piste choisie.

Selon le contenu de la piste, des notes ou des accords sont affichés sur les portées.

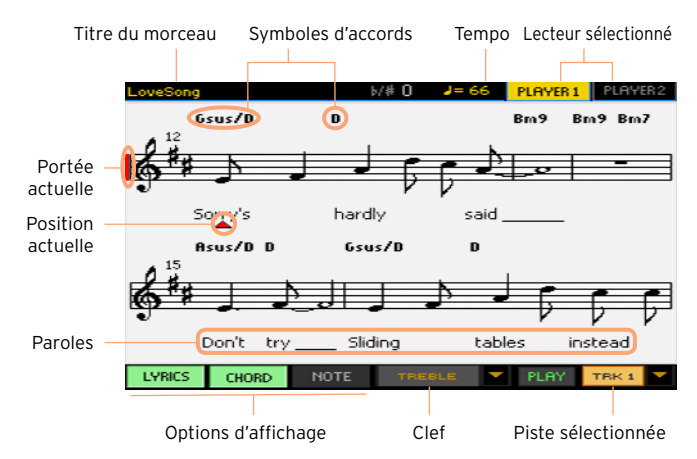

Sélectionner une autre piste

▪ Pour afficher la partition d'une autre piste, sélectionnez cette dernière dans le menu "Trk".

La mélodie se trouve généralement sur la piste 4.

#### Choisir la clef

Le menu "Clef" permet de choisir une autre clef.

En général, la clef correcte est automatiquement affichée par le générateur de partition.

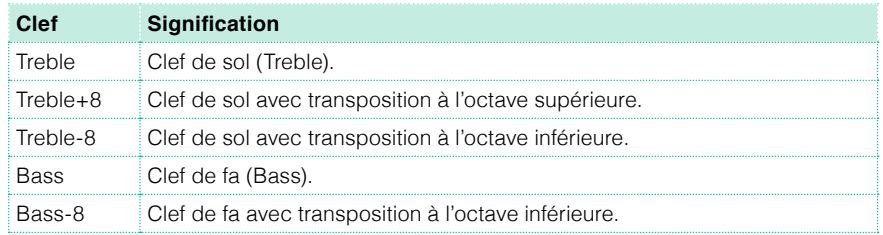

Quitter la page 'Score'

Quand vous n'avez plus besoin de la partition, appuyez sur le bouton SCORE ou **FXIT.** 

#### Affichage intelligent de la partition

La partition est affichée en temps réel de façon intelligente: même les nuances artistiques n'empêchent pas d'avoir une représentation claire et lisible. La clef aussi est affichée correctement. Même les parties non quantifiées sont affichées de façon parfaitement lisible.

Si un événement "Key Signature" (armure) se trouve au début du morceau (position "001.01.000" de la piste master du morceau), l'armure correcte est également affichée.

#### Suivre la position dans le morceau

Les indicateurs suivants vous montrent où vous êtes dans la partition:

- Un trait vertical rouge indique la portée en cours de reproduction.
- Un triangle rouge indique la mesure en cours.

#### Afficher des paroles, des accords et des notes

Afficher les paroles

Touchez le bouton Lyrics pour afficher les paroles (si disponibles) ou les cacher.

Afficher les accords

■ Touchez le bouton Chord pour afficher les symboles d'accords (si disponibles) ou les cacher.

Afficher le nom des notes

▪ Touchez le bouton Note pour afficher le nom des notes (si disponibles) ou les cacher.

#### Choisir la langue des accords et des noms de notes

Les accords et les noms de notes sont affichés selon le système anglais ou italien, en fonction de la langue choisie.

▪ Affichez la page "Global > General Controls > Interface" et utilisez le paramètre "Language" pour choisir la langue.

#### Couper des pistes

Couper la piste sélectionnée

▪ Touchez le bouton [Play/Mute] ( / ) pour activer ou couper la piste choisie.

Si vous souhaitez jouer ou chanter une partie vous-même, coupez la piste correspondante. Vous jouirez ainsi d'une plus grande liberté artistique.

#### Sauvegarder l'état actif/coupé

Pour pérenniser l'état "Play/Mute" des pistes pour tous les morceaux MIDI suivants, il faut le sauvegarder.

**EXECUTE:** Affichez la page "Global > Mode Preferences > Song & Sequencer" puis touchez le bouton "Save Track & FX".

#### Partition et transposition

Lorsque vous utilisez les boutons TRANSPOSE, la partition et les accord de la page Score peuvent être transposés de différentes manières. Pour plus d'informations sur la transposition de la partition et des accords, reportez-vous au manuel de l'utilisateur complet (User Manual).

## **14 Utiliser les effets KAOSS**

### **Page 'KAOSS'**

#### Que sont les effets KAOSS?

KAOSS est une technologie KORG permettant de générer en direct des événements MIDI et de piloter simultanément plusieurs paramètres via une surface de contrôle. Sur le Pa4X, cette technologie vous permet de transformer le flux musical ou de réaliser un "mixage fluide" créatif et interactif.

Vous pouvez, par exemple, réaliser des métamorphoses de Variations et de types de kits de batterie pour créer un arrangement en perpétuelle évolution. KAOSS peut vous aider à improviser sur de la musique préenregistrée en remodelant le rythme, en inversant la hauteur ou en changeant la densité des notes. Vous pouvez élaguer le mixage pour mieux entendre le solo ou interagir avec votre public.

Il y existe aussi des effets de déformation de notes de type DJ pour un résultat plus radical. La technologie KAOSS peut en plus servir d'arpégiateur sophistiqué ou de vieil écho à bande.

Vous avez le choix entre plusieurs effets KAOSS préprogrammés. Vous contrôlerez ainsi les paramètres des effets sur une surface X/Y appelée "pad KAOSS".

#### Afficher la page 'KAOSS'

Vous pouvez afficher la page "KAOSS" en touchant l'onglet [KAOSS] à la page principale du mode Style Play ou Song Play.

En mode Style Play:

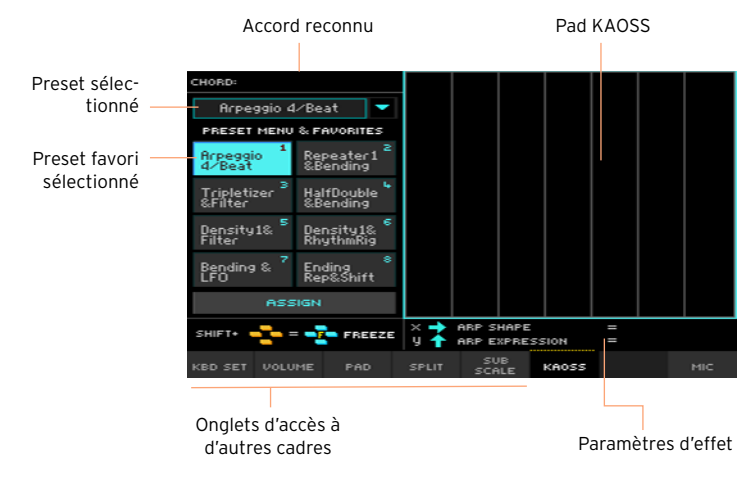

■ En mode Song Play:

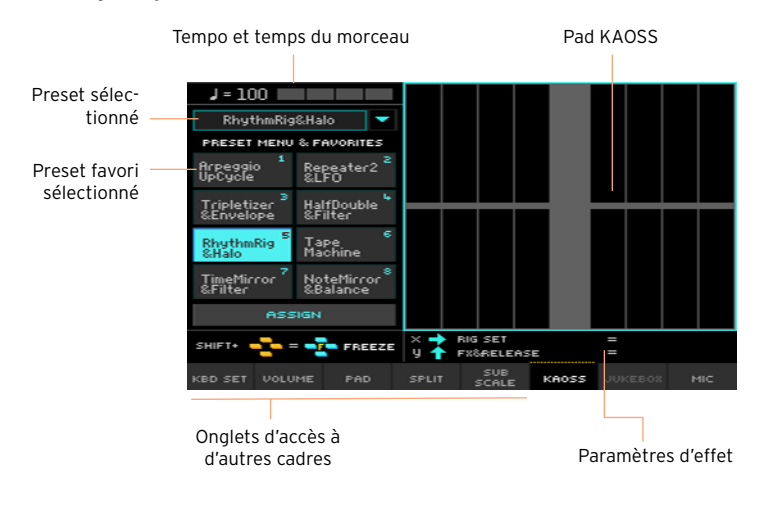

### **Sélectionner un preset KAOSS**

#### Sélectionner un preset KAOSS ou 'Favorite'

L'instrument contient une série de presets KAOSS. Vous pouvez choisir des presets KAOSS distincts pour les modes Style Play et Song Play.

Choisir un preset KAOSS de la bibliothèque

**E** Utilisez le menu déroulant dans le coin supérieur gauche de la page pour choisir un des presets de la bibliothèque.

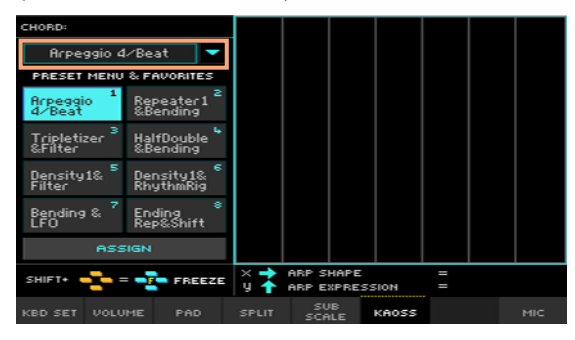

Choisir un preset KAOSS favori avec les boutons dédiés

Touchez un des presets "Favorite" pour choisir le preset correspondant.

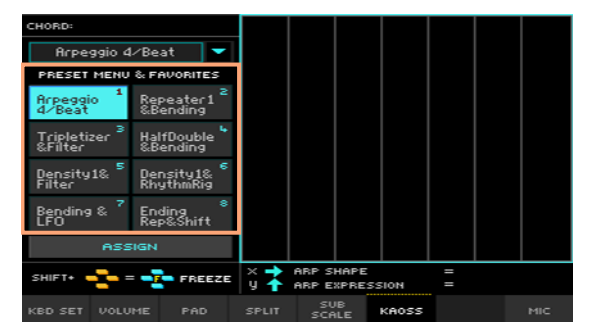

Les presets sélectionnés pour chaque mode le restent.

#### Assigner un preset KAOSS à l'un des boutons Favorite

Vous pouvez assigner n'importe quel preset de la bibliothèque aux boutons Favorite. Cela vous permet d'avoir une série de presets favoris sous la main.

Les presets favoris peuvent être différents pour les modes Style Play et Song Play.

- 1 Choisissez un des presets KAOSS avec le menu déroulant du coin supérieur gauche de la page.
- 2 Touchez le bouton [Assign] sous les boutons Favorite.
- 3 Quand la fenêtre de dialogue "Select Destination" apparaît, touchez l'un des boutons pour choisir une destination.

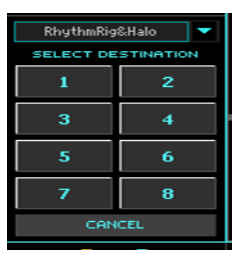

### **Utiliser les effets KAOSS**

L'utilisation des effets KAOSS revient à jouer des notes, ou à laisser l'instrument en produire, et à glisser votre doigt sur le pad KAOSS pour modifier le flux musical.

#### Préparer la musique originale

Transformations ou arpèges

Il y a deux catégories d'effets KAOSS:

- **EXECTS** Les effets "Transformation" où le flux musical généré par l'arrangeur ou le lecteur est traité pour créer une musique nouvelle.
- **EXECTE:** Les effets "Arpeggiator" où le dernier accord, voire les notes jouées dans la partie Upper du clavier, sont utilisées pour produire un arpège. Le nom de ces presets commence par "Arpeggio".

Choisir la musique originale

- Passez en mode Style Play ou Song Play et choisissez un Style ou un morceau MIDI.
- Pour jouer un arpège, sélectionnez un Keyboard Set contenant les sons que vous voulez arpéger.

Sélectionner un preset 'KAOSS'

- Sélectionnez un preset KAOSS ou Favorite comme expliqué plus haut.
- **·** Pour jouer un arpège, choisissez un preset dont le nom commence par "Arpeggio".

Lancer l'accompagnement ou le morceau

- Selon que vous soyez en mode Style Play ou Song Play, lancez l'accompagnement ou le morceau comme d'habitude.
- Si vous avez sélectionné une mémoire "Arpeggio", jouez un accord ou plusieurs notes dans la partie "Upper" du clavier et touchez le pad. Inutile de lancer un accompagnement ou un morceau.
#### Utilisation du pad KAOSS

Vérifier les paramètres assignés aux axes X/Y

Les paramètres s'affichent sous le pad.

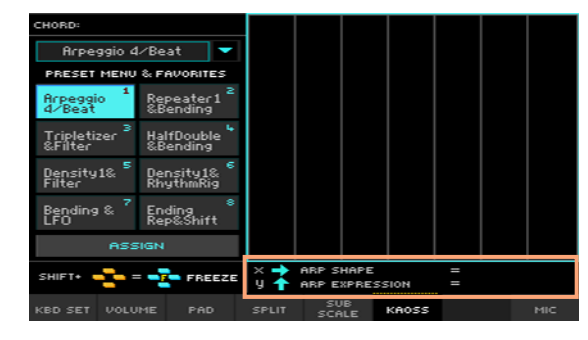

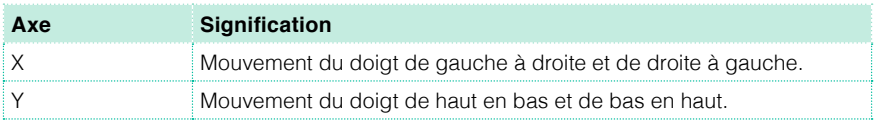

Changer le réglage des paramètres

▪ Pour changer le réglage des paramètres, glissez le doigt sur le pad KAOSS.

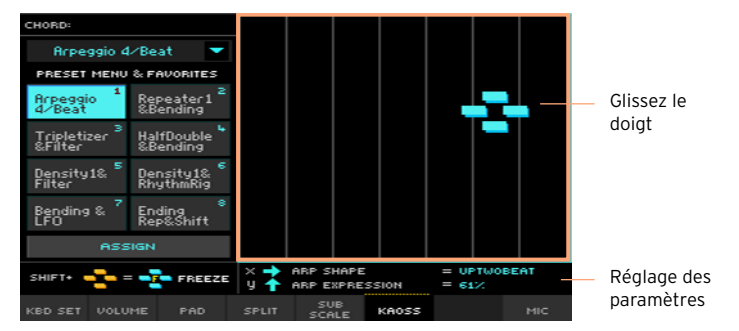

Selon le preset choisi, la grille du pad KAOSS change. Chaque cellule correspond à un bloc de valeurs (un "pas"). Les cellules gris clair indiquent le réglage par défaut du paramètre correspondant.

Si aucune grille ne s'affiche, les réglages sont continus et changent de façon plus fluide.

Quand vous soulevez le doigt du pad, les réglages par défaut sont rétablis.

Verrouiller les valeurs en vigueur

Il y a deux méthodes:

■ Maintenez le bouton SHIFT enfoncé et touchez une zone du pad KAOSS puis relâchez le bouton SHIFT et, enfin, relevez le doigt.

Vous pouvez continuer à déplacer votre doigt ou le soulever pour verrouiller les réglages en vigueur.

■ Appuyez sur le bouton SHIFT tant que le doigt touche le pad KAOSS puis relevez le doigt et, enfin, relâchez le bouton SHIFT.

Les réglages correspondant à la dernière position du doigt sont verrouillés. Le flux musical traité se poursuit en observant ces valeurs.

Quand les réglages sont verrouillés, un 'F' ("freeze") apparaît à l'endroit du verrouillage.

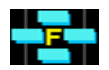

## **15 Recherche de fichiers et d'autres données**

### **Utiliser la fonction 'Search'**

#### Recherche

Les types de données que vous pouvez rechercher sont déterminés par la page affichée. Exemple: en mode Media, vous ne pouvez rechercher que des fichiers alors qu'en mode Style Play ou Song Play, vous pouvez rechercher différents types de données (Styles, morceaux, paroles etc.).

La fonction "Search" est également disponible dans les fenêtres de sélection Keyboard Set, Sound, Style, Pad, Voice Preset et File. Il y a également des pages où cette fonction est indisponible car ces pages n'offrent pas matière à recherche (les pages du mode Global, par exemple).

Afficher la fenêtre 'Search'

Appuyez sur le bouton SEARCH  $(Q_{\bullet})$  pour ouvrir la fenêtre "Search".

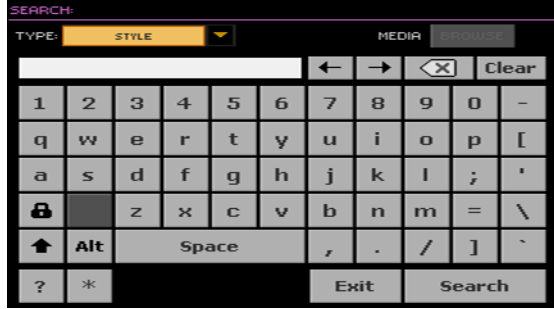

Choisir le type de fichier à rechercher

▪ Si nécessaire, touchez le menu déroulant "Type" pour choisir le type de données à rechercher.

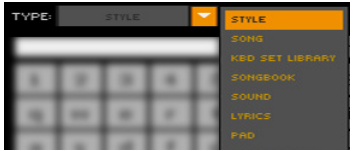

Sélectionner un support de mémoire et un dossier

Si vous le souhaitez, vous pouvez limiter les recherches à un support de mémoire et à un dossier. Après la sélection d'un type de données, le bouton [Browse] est activé.

1 Touchez le bouton [Browse] pour ouvrir le sélecteur de fichiers.

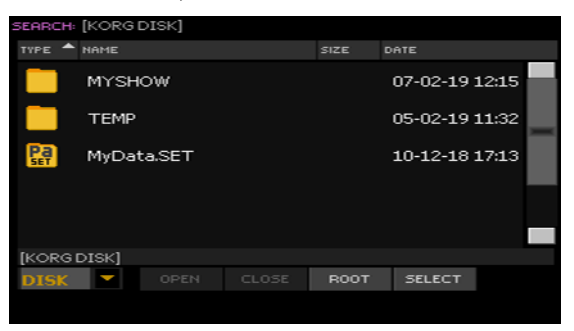

- 2 Utilisez le menu de supports de mémoire pour sélectionner le dispositif contenant le fichier voulu. Utilisez les boutons [Open] et [Close] pour naviguer dans les dossiers. Le bouton [Root] permet de retourner au niveau hiérarchique le plus élevé du dispositif.
- 3 Quand vous repérez le dossier contenant le fichier voulu, touchez-le puis touchez le bouton [Select] pour fermer la fenêtre de sélection de fichiers. Le nom du dossier sélectionné apparaît dans la barre de titre de la fenêtre "Search".

Entrée du nom et lancement de la recherche

1 Entrez le nom du fichier recherché. Aucune différence n'est faite entre minuscules et majuscules ("Love", "Love" et "love" sont identiques pour la recherche).

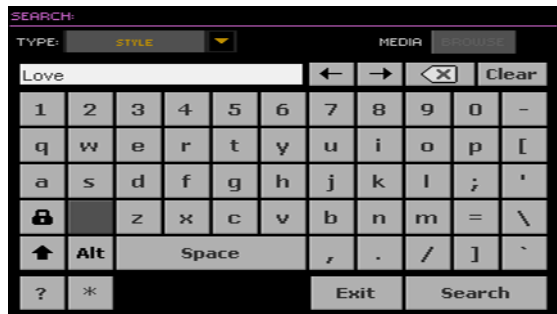

2 Quand le nom est entré, touchez le bouton [Search]. Après un moment, les fichiers correspondant au terme recherché apparaissent à l'écran.

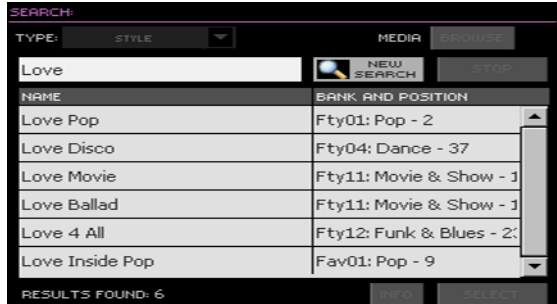

La durée de la recherche dépend de la taille du ou des dispositifs et du nombre de fichiers.

Vous ne pouvez effectuer qu'une recherche à la fois. Attendez que la recherche en cours soit terminée ou touchez le bouton [Stop] à l'écran pour arrêter la recherche et en effectuer une nouvelle.

Arrêter la recherche

■ Quand vous touchez le bouton [Search], il se transforme en bouton [Stop]. Touchez ce bouton pour arrêter la recherche en cours. Le nom du bouton redevient [Search]. Les fichiers trouvés restent affichés jusqu'à ce que vous lanciez une nouvelle recherche.

Quitter la fenêtre 'Search' sans arrêter la recherche

**E** Touchez le bouton [Cancel] ou appuyez sur le bouton EXIT ou SEARCH ( $Q$ ) pour quitter la fenêtre "Search" et effectuer rapidement une autre opération. La recherche se poursuit en arrière-plan.

Demander des infos sur une entrée

■ Touchez un des éléments trouvés pour le sélectionner puis touchez le bouton [Info] pour afficher des infos le concernant.

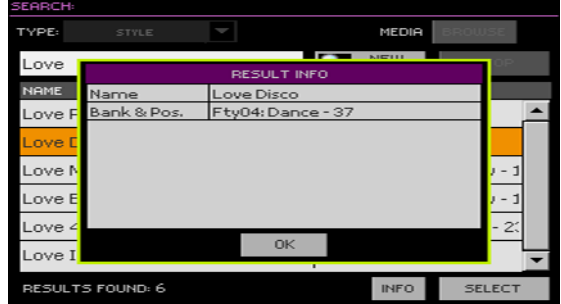

Touchez [OK] pour fermer la fenêtre de dialogue "Info".

Relancer la recherche

■ Touchez le bouton [New Search] pour retourner à la page "Search" principale et lancer une nouvelle recherche.

Sélectionner l'entrée trouvée

- 1 Si vous avez trouvé ce que vous cherchiez, touchez son nom puis touchez [Select].
- 2 Pour fermer la fenêtre "Search" (cela ne se fait pas automatiquement), appuyez sur le bouton EXIT.

# **Partie III: 'SONGBOOK'**

## **16 Fonction 'SongBook'**

### **Choisir les entrées 'SongBook'**

#### Qu'est-ce que le 'SongBook'?

L'idée derrière la fonction "SongBook" est que les morceaux constituent généralement le point de départ pour les musiciens. En choisissant une entrée SongBook, on reconfigure son instrument pour le morceau que l'on va jouer. Tous les aspects importants (Style, morceau, sonorités, effets de chant, paroles, tonalité, tempo) peuvent donc être spécifiés en un tour de main.

Le SongBook est la base de données interne vous permettant d'agencer vos Styles et morceaux pour en faciliter l'accès. Chaque entrée ("Song") de cette base de données peut comprendre l'artiste, le titre, le genre, le numéro, la tonalité, le tempo et la métrique d'un morceau. Quand vous sélectionnez une des entrées, le Style ou le morceau MIDI ou MP3 associé – ainsi que le mode Style Play ou Song Play – est automatiquement chargé. La valeur Master Transpose est réglée automatiquement. Un Preset du processeur vocal (VP) est également chargé.

Le SongBook vous permet non seulement de structurer vos données en fonction de vos concerts mais aussi d'associer jusqu'à quatre mémoires Pads et quatre mémoires Keyboard Set à chaque entrée. De plus, vous pouvez associer un fichier texte (TXT) contenant les paroles du morceau à n'importe quelle entrée même si le fichier .MID ou .MP3 en question ne contient pas de données de paroles ou si vous préférez jouer le morceau avec l'accompagnement des Styles.

Vous pouvez ajouter vos propres entrées au SongBook et modifier les données existantes. KORG propose une centaines d'entrées à la sortie d'usine. Le SongBook permet aussi de créer différentes Set Lists qui sont des collections d'entrées adaptées à vos différents types de concerts et que vous pouvez choisir avec des boutons du panneau avant.

#### Choisir une entrée 'SongBook' dans la liste

A la sortie d'usine, l'instrument contient déjà une grande base de données. Cette banque de données "SongBook" contient des séries de réglages pratiques.

Sélection d'une entrée 'SongBook'

1 En mode Style Play ou Song Play, appuyez sur le bouton SONGBOOK pour ouvrir la page "SongBook".

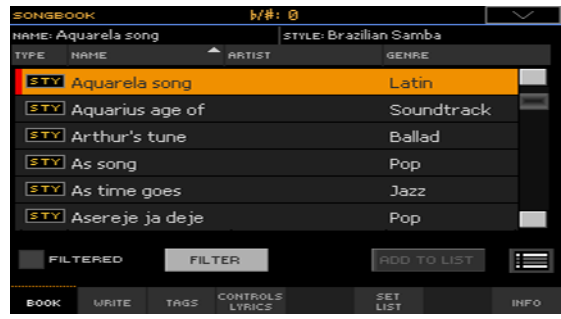

2 Parcourez les entrées.

Utilisez la barre de défilement ou les commandes VALUE pour faire défiler la liste.

Maintenez SHIFT enfoncé et touchez un des boutons fléchés de la barre de défilement pour sélectionner le groupe alphabétique précédent ou suivant.

3 Quand l'entrée recherchée apparaît, touchez-la pour l'assigner à l'arrangeur ou à un lecteur.

Après la sélection d'une entrée, son nom est affiché juste sous la barre de titre (N:), à côté du nom du Style ou morceau associé. Dans la liste, le nom de l'entrée est contrasté (surligné).

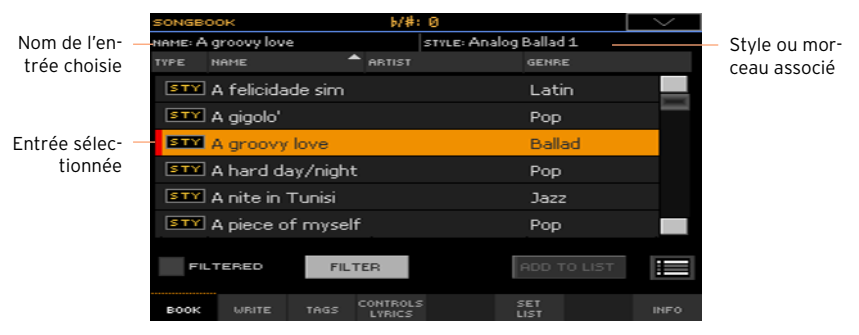

Le Style ou le morceau associé est chargé. Le morceau est assigné au lecteur Player 1 sauf s'il est déjà en cours de lecture (dans ce cas, il est assigné au Player 2).

Les pads et les Keyboard Sets sont également chargés. Le Keyboard Set 1 est sélectionné. Si un fichier ".txt" est associé à l'entrée sélectionnée, le texte est affiché à la page "Lyrics". Un Preset vocal est également chargé.

4 Lancez/arrêtez la reproduction du Style ou du morceau choisi avec START/ STOP ou PLAY/STOP ( $\blacktriangleright$ / $\blacksquare$ ).

#### Identifier le type d'entrée

Les icônes de la colonne "Type" vous aident à identifier le type d'entrée.

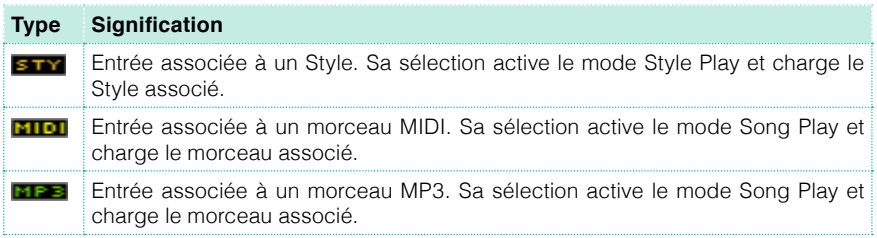

#### Trier par rubrique

En tête de liste se trouvent les différentes rubriques (Type, Name, Genre, Key, BPM, Meter…). Vous pouvez choisir une de ces rubriques pour déterminer l'ordre de la liste.

Changer l'ordre de la liste

- **•** Vous pouvez réagencer les éléments de la liste en touchant une autre rubrique (Type, Name, Genre, Key, BPM, Meter…) pour changer l'agencement des fichiers affichés.
- Touchez de nouveau la même rubrique pour inverser l'ordre d'affichage: ascendant ou descendant.

#### Filtrer les entrées

Si vous savez exactement ce que vous cherchez, vous pouvez "filtrer" l'affichage pour ne voir que les entrées qui vous intéressent. Notez que la base de données "SongBook" dispose aussi d'une fonction de recherche accessible avec le bouton SEARCH sur le panneau avant. Cependant, la fonction "Search" n'effectue une recherche que sur base du nom alors que la fonction "Filter" permet d'affiner la recherche sur base de plusieurs paramètres simultanément.

Ouvrir la page 'Filter'

■ A la page "SongBook > Book", touchez le bouton [Filter...] pour ouvrir la page "Filter".

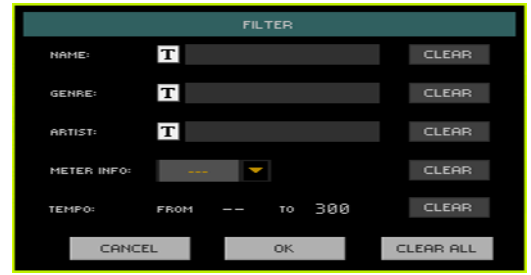

Régler les critères de recherche et activer les filtres

1 Touchez l'icône d'édition de texte ( $\mathbf{T}$ ) à côté du champ voulu et entrez le texte à chercher avec le clavier virtuel.

Vous pouvez, par exemple, rechercher tous les morceaux dont le titre contient le mot "love" (à n'importe quelle position). Sélectionnez donc le critère "Name" et entrez le mot "love". Les majuscules ne jouent aucun rôle dans la recherche.

Confirmez l'entrée en touchant [OK] sous le clavier virtuel.

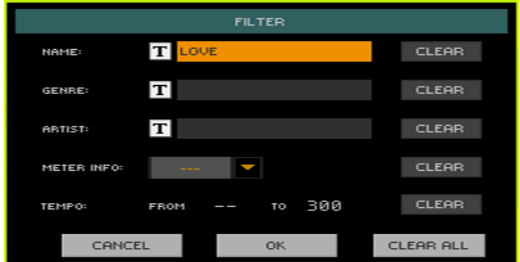

2 Recommencez cette opération pour tous les champs à inclure dans la recherche.

3 Vous pouvez aussi choisir une métrique (Meter) et/ou une plage de valeurs Tempo.

Supprimez les critères de filtre dont vous n'avez pas besoin:

- Touchez le bouton [Clear] pour supprimer le texte entré ou rétablir le réglage par défaut.
- Touchez le bouton [Clear All] pour initialiser tous les critères de filtre.

Vérifier les filtres

■ Quand vous avez fini de régler les paramètres de filtre, touchez [OK] pour fermer la fenêtre de dialogue "Filter" et retourner à la page "Book".

La case "Filtered" est automatiquement sélectionnée et les filtres sont activés. Seules les entrées correspondant aux critères choisis sont affichées dans la liste Book.

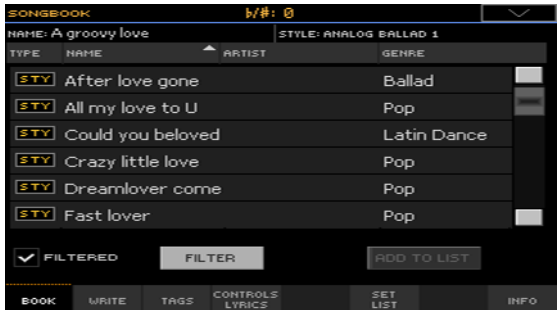

Désactiver les filtres pour voir toutes les entrées

■ Touchez la case "Filtered" pour la désélectionner.

#### Informations sur les entrées 'SongBook'

La base de données "SongBook" permet aussi d'afficher des données générales: le nom de l'entrée actuelle, le Style ou le morceau associé, le nombre total d'entrées dans la base de données, le nombre d'entrées filtrées de la page "Book", le nombre de Set Lists et le nombre d'entrées dans la liste actuellement sélectionnée.

- 1 Dans le SongBook, choisissez une entrée puis touchez [Select].
- 2 Affichez la page "SongBook > Info".

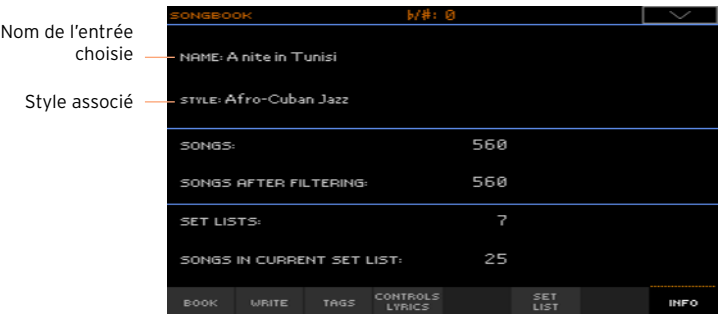

Si vous avez choisi une entrée associée à un Style:

#### Si vous avez choisi une entrée associée à un morceau:

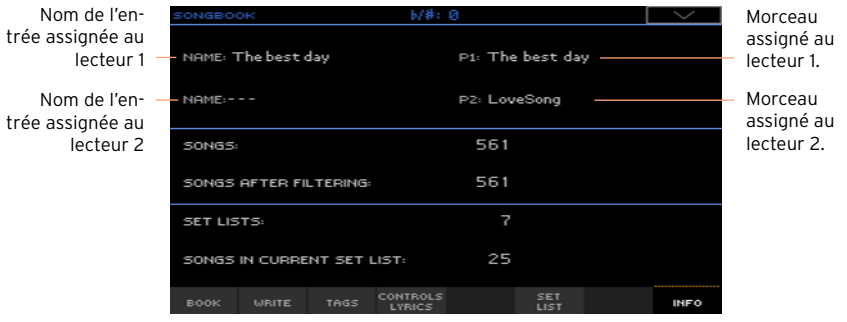

Si l'entrée sélectionnée (Name) est vide (---), l'entrée a été changée ou aucune entrée n'a été sélectionnée.

### **Utilisation de Set Lists**

#### Que sont les Set Lists?

Les Set Lists sont des sélections tirées de la liste "Book" entière. Elles permettent de constituer des listes personnalisées plus courtes pour un concert ou en fonction de vos préférences musicales. Nous en avons déjà préparé quelques unes que vous pouvez utiliser à votre gré.

#### Affichage sous forme de mosaïque ou de liste

Les Set Lists peuvent être affichées sous forme de mosaïque (Tile) ou de liste (List). En mode Tile, les morceaux sont affichés les uns à côté des autres et assignés aux boutons SET LIST du panneau avant. En mode List, les morceaux sont affichés dans une liste.

Alterner les affichages Tile et List

1 A n'importe quelle page SongBook, choisissez la commande Preferences dans le menu de page pour ouvrir la fenêtre "Preferences".

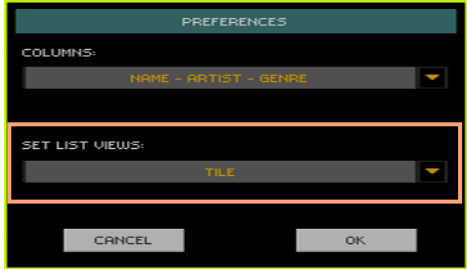

- 2 Utilisez le menu "Set List Views" pour choisir "Tile View" ou "List View".
- 3 Touchez ensuite le bouton [OK] pour fermer la fenêtre.

#### Utiliser une Set List en mode Tile

Le mode Tile affiche la Set List choisie sous forme de set de morceaux assignés aux boutons SET LIST du panneau avant. Chaque "dalle" ("tile") de l'écran correspond au bouton du même numéro.

Sélectionner la Set List

1 Affichez la page "SongBook > Set List". Vous pouvez appuyer sur le bouton SET LIST pour ouvrir cette page.

2 Vérifiez que vous êtes en mode Tile sinon choisissez-le avec la commande "Preferences" du menu de page.

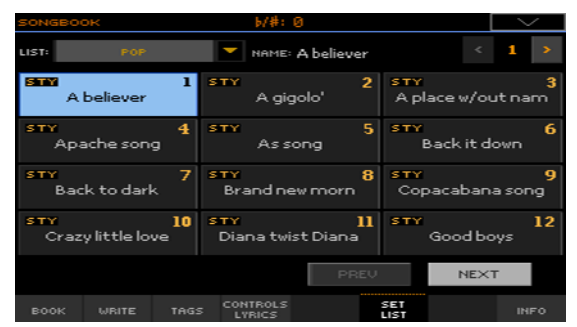

3 Utilisez le menu déroulant "List" pour sélectionner une des Set Lists disponibles.

Les morceaux du set sélectionné sont assignés aux boutons SET LIST du panneau avant.

Choisir une page

Les morceaux de la Set List sélectionnée sont agencés en 'pages' de 12 morceaux (chaque page correspondant aux boutons SET LIST).

Utilisez l'indicateur de page dans le coin supérieur droit pour changer de page au sein de la Set List.

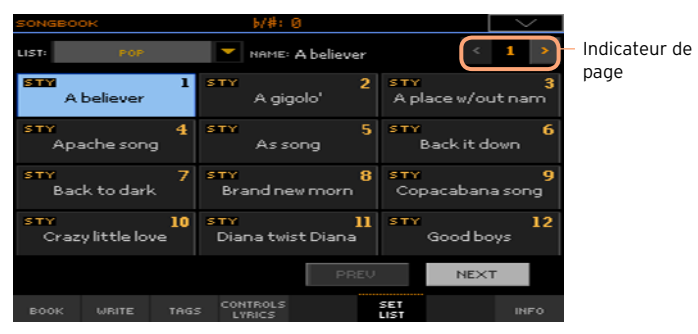

Exploiter la Set List sur le panneau avant

- 1 Vérifiez que le témoin SET LIST est allumé.
- 2 Utilisez les boutons SET LIST pour choisir un morceau de la page sélectionnée de la Set List.

Les morceaux sont assignés aux boutons dont le témoin est allumé. Chaque rangée de "dalles" correspond à un groupe de trois boutons. Le témoin du morceau sélectionné clignote.

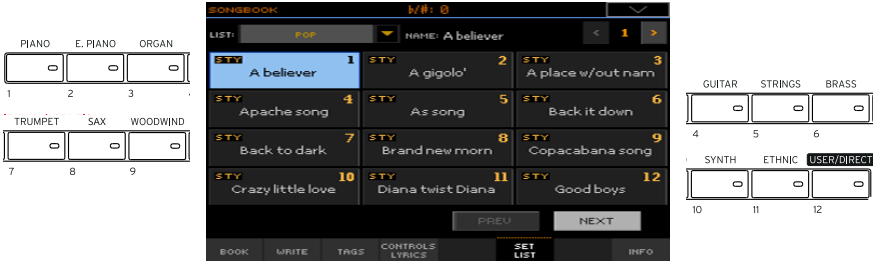

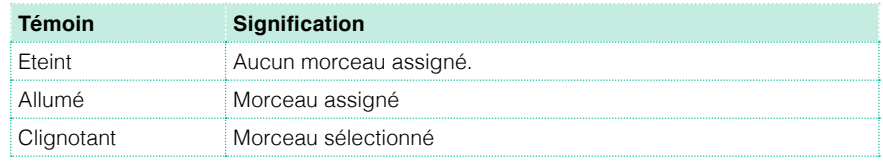

Exploiter la Set List à l'écran

- 1 La page "SongBook > Set List" apparaît.
- 2 Touchez une des dalles à l'écran pour sélectionner le morceau correspondant.

Exploiter la Set List

- 1 Lancez/arrêtez la reproduction du Style ou du morceau choisi avec START/ STOP ou PLAY/STOP  $(\triangleright/\blacksquare)$ .
- 2 Utilisez les commandes de Style ou Player standard pour lancer, interrompre ou arrêter la reproduction et avsancer rapidement ou reculer dans les Styles et les morceaux.
- 3 Passez au morceau précédent ou suivant en touchant le bouton [Prev] ou [Next]. Passez à n'importe quel autre morceau en touchant son nom.

#### Exploiter une Set List en mode List

Le mode List affiche la Set List sélectionnée sous forme de liste de morceaux.

Sélectionner la Set List

- 1 Appuyez sur le bouton SET LIST pour afficher la page "SongBook > Set List".
- 2 Vérifiez que vous êtes en mode List sinon choisissez-le avec le menu de page.

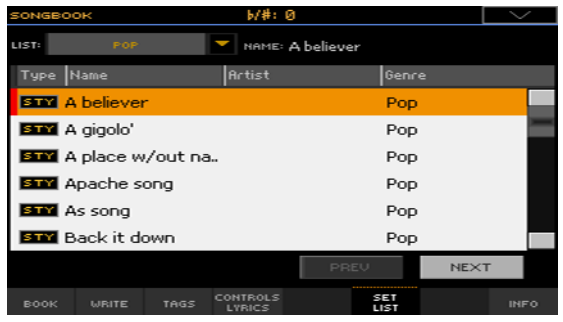

3 Utilisez le menu déroulant "List" pour sélectionner une des Set Lists disponibles.

La liste des morceaux de la Set List sélectionnée apparaît. (Contrairement au mode Tile, les morceaux ne sont PAS assignés aux boutons SET LIST du panneau avant.)

Exploiter la Set List

- 1 Parcourez les entrées de la liste.
- 2 Touchez le nom de l'entrée initiale pour l'assigner au Style ou au lecteur (Player).
- 3 Lancez/arrêtez la reproduction du Style ou du morceau choisi avec START/ STOP ou PLAY/STOP  $(\triangleright/\blacksquare)$ .
- 4 Utilisez les commandes de Style ou Player standard pour lancer, interrompre ou arrêter la reproduction et avancer rapidement ou reculer dans les Styles et les morceaux.
- 5 Passez au morceau précédent ou suivant en touchant le bouton [Prev] ou [Next]. Passez à n'importe quel autre morceau en touchant son nom dans la liste.

|

**Partie IV: ENREGISTRER DES MORCEAUX, CRÉER DES STYLES**

## **17 Enregistrer des morceaux MIDI**

### **Enregistrer rapidement un morceau**

#### Qu'est-ce que la fonction 'Quick Record'?

Les morceaux MIDI sont constitués de 16 pistes ou parties ayant chacune un son différent. En général, les morceaux MIDI sont enregistrés piste par piste: la batterie d'abord puis la basse, la guitare d'accompagnement, les cordes etc.

La fonction "Quick Record" facilite et accélère le processus: il suffit d'enregistrer votre jeu sur le clavier avec l'accompagnement des Styles. Après la sauvegarde, ce morceau "rapide" sera converti en morceau MIDI conventionnel à 16 pistes, lisible par les lecteurs (Players).

#### Choisir le Style et les sons

Avant de passer en mode Record, préparez le Style et les sons avec lesquels vous voulez enregistrer le morceau.

- 1 Passez en mode Style Play.
- 2 Choisissez un Style.
- 3 Choisissez un Keyboard Set.

#### Passer en mode Quick Record

1 Appuyez sur le bouton RECORD pour ouvrir la fenêtre de dialogue "Record/ Edit Menu".

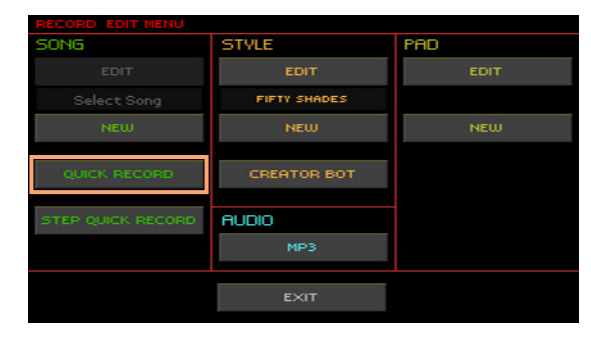

2 Choisissez l'option "Quick Record" pour ouvrir la page "Quick Record".

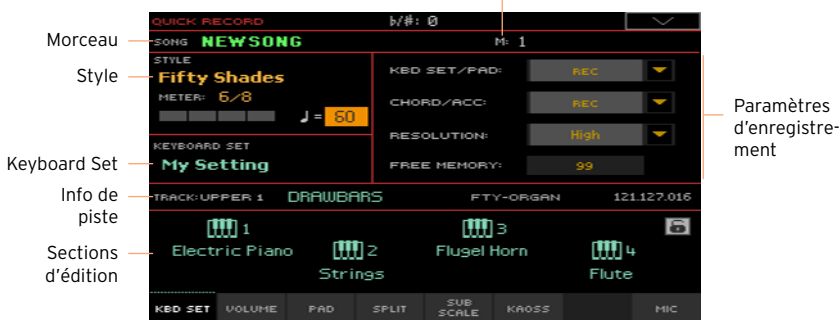

#### Compteur de mesure et temps

#### Enregistrement

Activer le métronome

Appuyez sur le bouton METRO  $(\sum_{i=1}^{10} a_i)$  pour activer ou couper le métronome durant l'enregistrement. Le métronome n'est pas enregistré avec le morceau.

Enregistrement

1 Sélectionnez l'élément de style à utiliser avant de commencer à jouer. Sélectionnez une des variations avant de lancer l'enregistrement. Sélectionnez une des Intros si vous voulez commencer par une introduction.

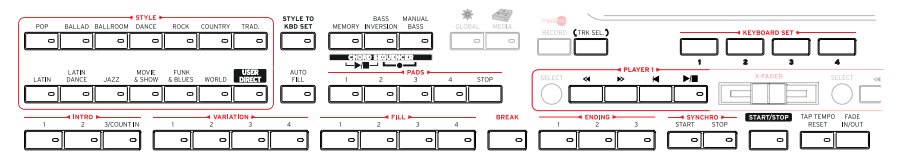

- 2 Lancez l'enregistrement.
- Appuyez sur le bouton START/STOP pour lancer l'enregistrement avec l'accompagnement automatique.
- **•** Appuyez sur le bouton PLAYER 1 > PLAY/STOP  $(\blacktriangleright\blacksquare)$  pour lancer l'enregistrement sans l'accompagnement automatique. Pour ajouter ce dernier en cours de route, appuyez sur le bouton START/STOP au moment voulu.

Un décompte d'une mesure est produit avant le début de l'enregistrement. Ensuite, l'enregistrement démarre.

3 Jouez comme si vous étiez sur scène, accompagné par les Styles.

Durant l'enregistrement, vous pouvez choisir d'autres éléments de Style (Intro, Variation, Fill, Break, Ending…). Durant l'enregistrement en mode Quick Record, vous ne pouvez pas utiliser les commandes Synchro, Tap Tempo, Balance.

Pour arrêter l'accompagnement, appuyez soit sur START/STOP, soit sur un bouton ENDING. Pour le redérrarer, appuyez à nouveau sur START/STOP.

4 Quand vous avez fini l'enregistrement du morceau, appuyez sur le bouton PLAYER 1 > PLAY/STOP ( $\blacktriangleright$ / $\blacksquare$ ) pour arrêter l'enregistrement et aller à la page principale du mode Sequencer.

Si vous êtes en train d'enregistrer l'accompagnement et souhaitez l'arrêter, appuyez sur le bouton START/STOP ou un bouton ENDING. Appuyez de nouveau sur le bouton START/STOP pour relancer l'accompagnement. Quand vous avez fini l'enregistrement, appuyez sur le bouton  $\blacktriangleright/\blacktriangleright$  pour cesser l'enregistrement et aller à la page principale du mode Sequencer.

5 A la page principale du mode Sequencer, appuyez sur le bouton PLAYER 1 > PLAY/STOP ( $\blacktriangleright$ / $\blacksquare$ ) pour écouter le morceau enregistré.

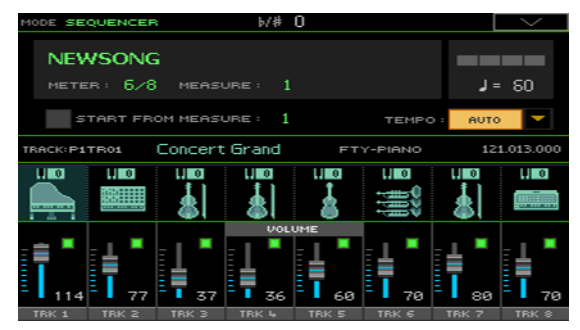

#### Utiliser les effets KAOSS durant l'enregistrement

Durant l'enregistrement, vous pouvez utiliser les effets KAOSS comme vous le feriez sur scène.

1 A la page "Quick Record", touchez l'onglet KAOSS pour afficher la page "KAOSS".

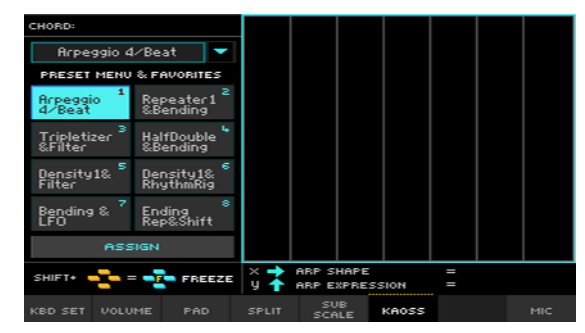

- 2 Choisissez un des presets KAOSS avec le menu déroulant Preset ou les boutons Favorite.
- 3 Lancez l'enregistrement.
- 4 Si vous voulez voir les paramètres d'enregistrement, choisissez une des pages qui les contient (comme la page "Kbd Set" ou "Volume").
- 5 Arrêtez l'enregistrement.

#### Sauvegarder le morceau

- 1 A la fin de l'enregistrement du morceau, choisissez la commande Exit from Record dans le menu de page et allez à la page principale du mode Sequencer.
- 2 Choisissez la commande "Save Song" dans le menu de page" pour sauvegarder le morceau. La fenêtre "Save Song" s'affiche.

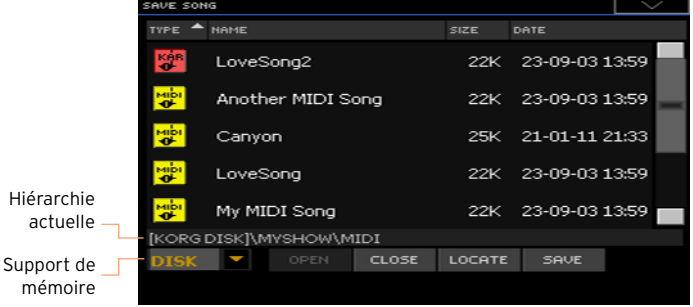

Cette fenêtre est très semblable à la page "Media > Save". Les fichiers sont filtrés et vous ne voyez que les fichiers de morceaux MIDI (.mid, .kar).

3 Utilisez le menu déroulant du dispositif (Disk) pour sélectionner le dispositif de stockage puis choisissez un dossier de destination pour le morceau.

Utilisez les boutons [Open] et [Close] pour naviguer dans les dossiers.

Utilisez la barre de défilement pour accéder à tous les morceaux de la liste. Maintenez SHIFT enfoncé et touchez un des boutons fléchés (haut/bas) pour sélectionner un autre groupe alphabétique. Vous pouvez aussi utiliser les commandes VALUE pour faire défiler la liste.

- 4 Choisissez un fichier existant ou créez-en un nouveau.
- **Pour remplacer un fichier existant, sélectionnez-le. Vous pouvez aussi chan**ger le nom du morceau durant la sauvegarde pour éviter d'écraser le fichier original.

Si vous sélectionnez un fichier .kar, un fichier portant le même nom mais avec l'extension .mid sera créé. L'ancien fichier ne sera pas écrasé.

▪ Si aucun morceau n'est sélectionné, un nouveau fichier de morceau est créé sur le dispositif sélectionné. Pour désélectionner un morceau, touchez n'importe quel autre endroit de la liste de morceaux ou sélectionnez à nouveau le même dispositif de stockage.

Si, à cet instant, vous voulez quitter la page sans sauvegarder le morceau, appuyez sur EXIT.

5 Touchez le bouton [Save] pour sauvegarder le morceau dans le dossier actuel. La fenêtre de dialogue "Save Song" apparaît.

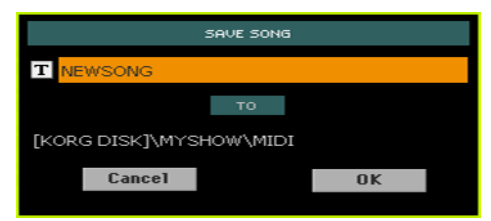

6 Vous pouvez changer le nom du morceau. Touchez le bouton d'édition de texte  $(T)$  pour afficher le clavier d'écran et modifier le nom. Confirmez l'entrée en touchant [OK] sous le clavier d'écran.

Si vous êtes parti d'un fichier existant, vous pouvez changer le nom pour créer un nouveau fichier et éviter de remplacer le fichier original.

7 De retour à la fenêtre "Save Song", touchez le bouton [OK] pour sauvegarder le morceau.

## **18 Enregistrer des morceaux MP3**

#### Enregistrer un morceau MP3

Préparation pour l'enregistrement

- **EXEC** Choisissez un Style ou un Song à intégrer éventuellement dans le nouveau morceau. Vous pouvez choisir un morceau MIDI ou MP3.
- Choisissez un Keyboard Set pour assigner des sons au clavier.
- Choisissez un Voice Preset pour ajouter des effets à la voix.

Sélection du mode MP3 Record

1 Appuyez sur le bouton RECORD pour ouvrir la fenêtre de dialogue "Record/ Edit Menu".

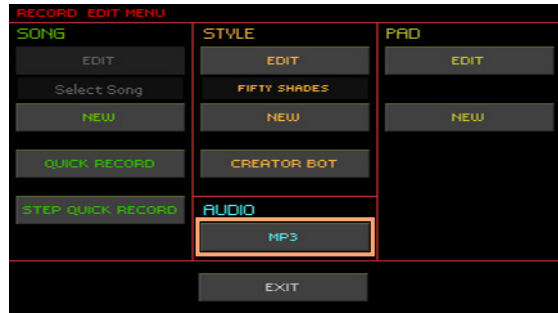

2 Choisissez l'option "MP3" pour ouvrir la page "MP3 Record".

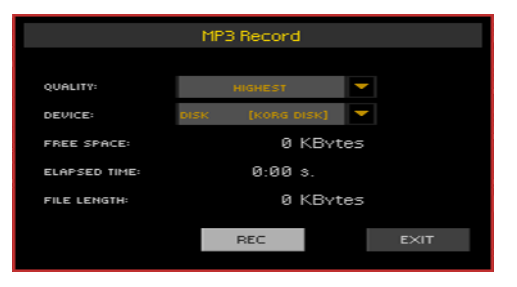

Réglage des paramètres d'enregistrement

Sélectionnez la qualité audio MP3 à l'aide du menu déroulant "Quality".

Plus la qualité du son est bonne, plus le fichier MP3 généré est volumineux.

Notez que les fichiers MP3 enregistrés avec des fréquences d'échantillonnage trop basses risquent de ne pas sonner très bien. Pour les fichiers MP3, la qualité audio est directement liée au volume du fichier et il faut trouver le compromis qui vous convient le mieux.

▪ Utilisez le menu déroulant "Device" pour choisir l'emplacement temporaire du fichier MP3 enregistré.

Ce n'est pas la destination finale du fichier car vous pourrez choisir un autre emplacement après l'enregistrement. Vérifiez tout de même qu'il y a assez de place pour le fichier temporaire en contrôlant la valeur "Free space". Le paramètre "File length" indique la taille actuelle du fichier.

#### Lancer l'enregistrement MP3

1 Quand vous êtes prêt, touchez le bouton [Rec] à l'écran pour lancer l'enregistrement.

Le bouton [Rec] change d'intitulé et devient [Stop] tandis que la mention "Recording" apparaît.

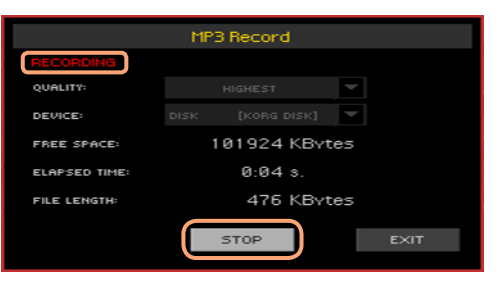

2 Commencez à jouer.

Durant l'enregistrement, utilisez la fenêtre de dialogue "MP3 Record" pour vérifier la durée d'enregistrement, la longueur du fichier et la capacité de mémoire résiduelle sur le support.

Quitter la fenêtre 'MP3 Record' sans arrêter l'enregistrement

- Vous pouvez appuyer sur le bouton EXIT pour fermer la fenêtre de dialogue "MP3 Record" afin d'accéder aux pages du mode Style Play ou Song Play sans cesser d'enregistrer.
- Pour retrouver la fenêtre de dialogue "MP3 Record" et voir la longueur du fichier ou arrêter l'enregistrement, maintenez de nouveau RECORD enfoncé durant 1 seconde environ.

Si vous quittez la fenêtre de dialogue "MP3 Record" en cours d'enregistrement, un symbole d'enregistrement rouge clignote à l'écran.

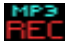

Si vous quittez la fenêtre de dialogue "MP3 Record" pendant l'enregistrement, le témoin du bouton RECORD continue à clignoter.

Arrêter l'enregistrement

■ Touchez le bouton [Stop] à l'écran pour arrêter l'enregistrement.

Vous pouvez aussi appuyer à nouveau sur le bouton RECORD.

Que peut-on enregistrer sous forme de morceau MP3?

Votre chant, votre jeu sur le clavier, les Styles, les morceaux MIDI et MP3 reproduits par les lecteurs et effets KAOSS sont enregistrés.

#### Sauvegarder le morceau MP3

Après avoir arrêté l'enregistrement, vous pouvez utiliser la fenêtre "MP3 Record" pour choisir l'endroit où vous voulez sauvegarder le fichier MP3.

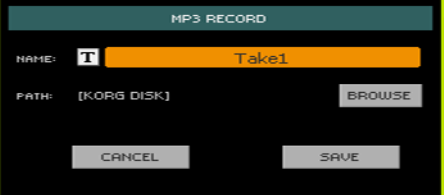

- 1 Touchez le bouton d'édition de texte  $(T)$  pour donner un nom au fichier MP3.
- 2 Touchez le bouton [Browse] pour sélectionner un support de mémoire et un dossier de destination pour le fichier.
- 3 Touchez le bouton [Save] pour sauvegarder le fichier.

Après la sauvegarde, vous pouvez écouter le fichier MP3 en mode Song Play. Le fichier MP3 peut aussi être transféré sur un ordinateur pour être écouté ou modifié.

#### Enregistrer avec un morceau MP3

Les morceaux MP3 sont des fichiers audio comprimés. Cela signifie que les données audio ont été remplacées par une version codée qui prend moins de place tout en proposant toujours une qualité audio relativement bonne. Il est possible d'ajouter des informations audio à des données déjà existantes.

Dans le cas d'un morceau MP3 en mode MP3 Record, cela signifie cependant qu'un fichier déjà comprimé est de nouveau comprimé, ce qui produit des distorsions peu naturelles. Si le morceau MP3 est en plus transposé, les déformations artificielles qui en résultent ont souvent un effet néfaste sur la qualité audio.

C'est pourquoi nous préconisons de vous limiter aux sons incorporés et aux morceaux MIDI. Les morceaux MIDI peuvent en effet être transposés et complétés sans la moindre perte. Il vaut mieux attendre que tout soit prêt avant d'enregistrer le résultat final sous forme de fichier MP3.

## **19 Conversion d'un morceau MIDI en Style**

Vous pouvez convertir n'importe quel morceau MIDI (ficher standard MIDI), disponible dans le commerce ou libre, en Style pour le Pa4X. Le Pa4X dispose d'un convertisseur de pointe permettant de reconstituer soigneusement le morceau original. Toutefois, la qualité du résultat peut varier selon le morceau source.

1 Appuyez sur le bouton RECORD pour ouvrir la fenêtre de dialogue "Record/ Edit Menu".

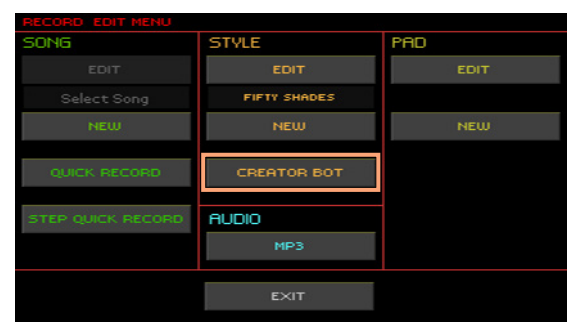

2 Sélectionnez l'option "Creator Bot" et touchez OK pour ouvrir le sélecteur de fichiers.

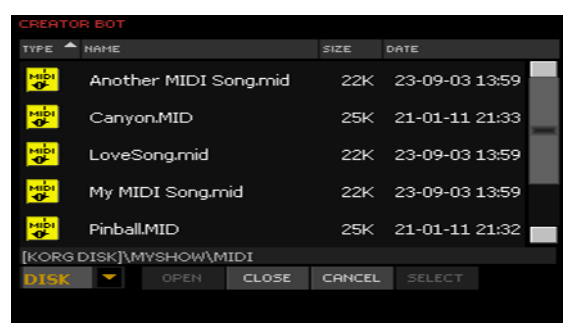

3 Sélectionnez le morceau MIDI (fichier .mid) et confirmez en touchant [Select].

4 Quand la conversion est terminée, vous êtes invité à sauvegarder le nouveau Style dans une mémoire de Style.

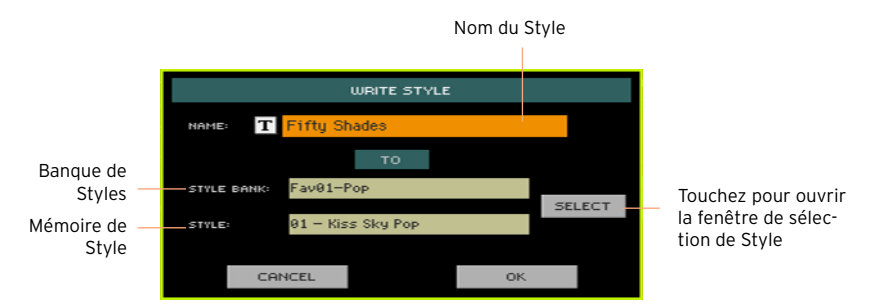

5 Vous pouvez changer le nom du Style. Touchez le bouton d'édition de texte ( ) pour afficher le clavier d'écran et modifier le nom.

Confirmez l'entrée en touchant [OK] sous le clavier virtuel.

6 Quand la fenêtre "Write Style" réapparaît, vous pouvez toucher le bouton [Select] pour ouvrir la fenêtre de sélection de Style. Choisissez une mémoire comme si vous choisissiez un Style. Les mémoires vides sont indiquées par une série de traits ("---").

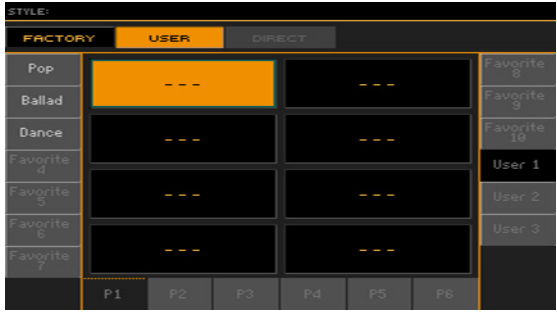

- 7 Quand la fenêtre "Write Style" réapparaît, confirmez la sauvegarde en touchant le bouton [OK].
- 8 Après la sauvegarde, sélectionnez le nouveau Style et peaufinez-le avec les fonctions décrites dans cette partie du mode d'emploi.

Après la conversion, vous obtenez un Style avec tous les éléments de Styles, 4 phrases Pads, 4 Keyboard Sets et une suite d'accords contenant les accords détectés dans le morceau MIDI.

#### | Conversion d'un morceau MIDI en Style

**Partie V: VIDÉO, AUDIO ET PROCESSEUR VOCAL**

### **20 Connexion d'un écran externe**

Vous pouvez brancher le Pa4X à un écran TV ou vidéo pour partager les paroles et les accords avec les autres musiciens ou le public.

Brancher un moniteur vidéo

▪ Utilisez la prise VIDEO OUT pour brancher le Pa4X à un écran externe (téléviseur ou moniteur vidéo).

Selon le type d'écran vidéo vous pouvez utiliser un câble de type RCA–RCA (cinch) si l'écran dispose d'une entrée vidéo composite ou de type RCA– SCART (PERITEL) si l'écran est doté d'un connecteur de ce type. Vous trouverez les câbles nécessaires dans les magasins vendant des téléviseurs.

Afficher la page 'Video Out'

- 1 Si nécessaire, mettez l'instrument sous tension.
- 2 Affichez la page "Global > Audio & Video > Video Out".

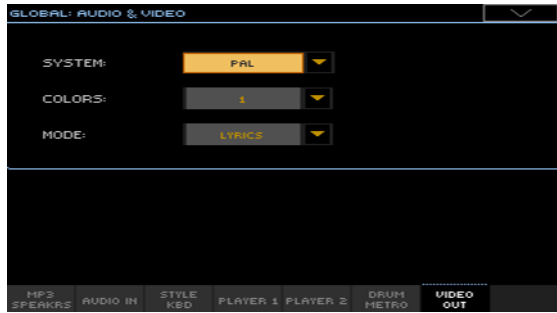

Sélectionner la norme vidéo

**EXECTE:** Utilisez le menu "System" pour sélectionner la norme vidéo.

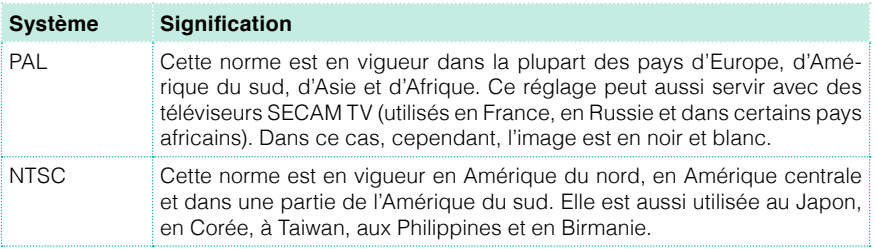

Activer l'écran externe

■ Mettez le téléviseur sous tension et sélectionnez l'entrée AV adéquate.

Régler les couleurs

■ A cette même page, utilisez le menu "Colors" pour choisir les couleurs des paroles et de l'arrière-plan.

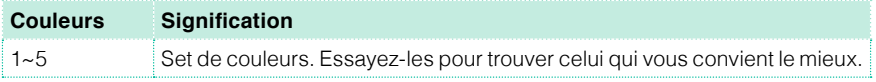

Sélectionner ce qui est affiché

■ A cette même page, utilisez le menu "External Video" pour choisir ce qui doit être affiché sur l'écran vidéo.

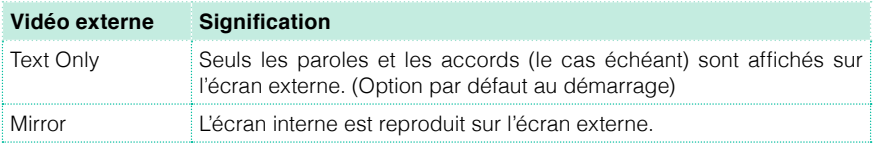

## **21 Connexion de dispositifs audio aux entrées**

### **Brancher une source audio externe aux entrées ligne**

#### Brancher un dispositif audio

Les prises AUDIO INPUT > LINE permettent de brancher un dispositif audio externe. Ces entrées sont de niveau ligne. N'y branchez pas directement de guitare, microphone ou ampli de puissance.

**Avertissement:** La connexion d'un ampli de puissance à ces entrées endommagerait l'instrument!

- **■** Utilisez les prises LINE 1 > LEFT et (ou) RIGHT pour brancher les sorties audio d'un autre clavier, d'un processeur d'effet de guitare ou de voix, ou encore les sorties lignes d'une table de mixage. Branchez l'une d'elles pour recevoir un signal mono. Il s'agit de prises jack de 6,35mm symétriques/asymétriques (TRS).
- Utilisez l'entrée à mini-jack LINE 2 > STEREO (3,5mm) pour brancher un lecteur externe.

#### Régler le niveau d'entrée ligne

Réglez le niveau audio sur l'appareil externe.
## **Connexion d'un micro**

### Brancher un micro

Utilisez la prise MIC INPUT pour brancher un microphone. Cette prise combo associe une prise XLR et une prise jack 6,35mm. Utilisez la prise XLR pour brancher un micro à condensateur ou la prise jack 6,35mm pour brancher un micro dynamique.

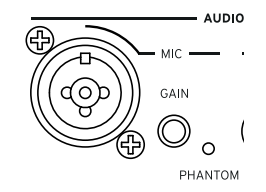

### Types de micros

Il y a deux types principaux de micros que vous pouvez brancher au Pa4X: des micros dynamiques et des micros à condensateur.

Les micros dynamiques n'ont pas besoin d'alimentation. Ils sont généralement conçus pour la scène et ont une polarité cardioïde étroite ou hypercardioïde pour rejeter au mieux les bruits de scène.

Les micros à condensateur ont besoin de l'alimentation fantôme fournie par le Pa4X. Généralement utilisés en studio, ces micros ont généralement une polarité cardioïde plus large afin de capter plus de signaux d'ambiance et des graves plus profonds. Les micros à condensateur à large capsules sont privilégiés pour capter la voix au studio.

### Alimenter un micro à condensateur

Les micros à condensateur requièrent une alimentation fantôme de +48V fournie par la prise XLR MIC.

Brancher et activer le micro

- 1 Appuyez sur le bouton MIC (section MIC/VOICE) pour éteindre son témoin. Ce bouton coupe l'entrée micro.
- 2 Branchez un micro à condensateur à l'entrée XLR MIC.

3 Allez à la page "Global > Audio & Video > Audio In" et cochez la case "+48V Phantom Power".

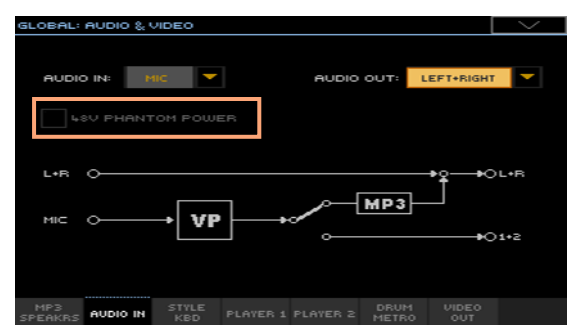

- 4 Appuyez de nouveau sur le bouton MIC pour allumer son témoin. Vous activez ainsi l'entrée micro.
- 5 Chantez dans le micro pour vérifier l'entrée.

Débrancher et couper le microphone

Quand vous débranchez un micro de la prise XLR, l'alimentation fantôme est automatiquement coupée. L'alimentation fantôme est également coupée automatiquement quand vous mettez le Pa4X hors tension.

Vous pouvez aussi afficher la page "Global > Audio & Video > Audio In" et désélectionner la case "+48V Phantom Power".

### Régler le gain d'entrée du micro

Après avoir branché un micro, vous pouvez régler le gain, le niveau de mixage et le niveau de sortie.

- 1 Vérifiez que le témoin MIC est allumé et que les témoins HARMONY et DOUBLE sont éteints.
- 2 Utilisez la commande GAIN à côté de la prise MIC INPUT pour régler le gain d'entrée (de 20 à 55dB). Vérifiez le niveau en surveillant l'indicateur AUDIO IN sur le panneau avant. Essayez de maintenir le niveau de sorte que ce témoin reste vert la plupart du temps avec quelques apparitions oranges pour les crêtes de signal. N'allez jamais dans le rouge.

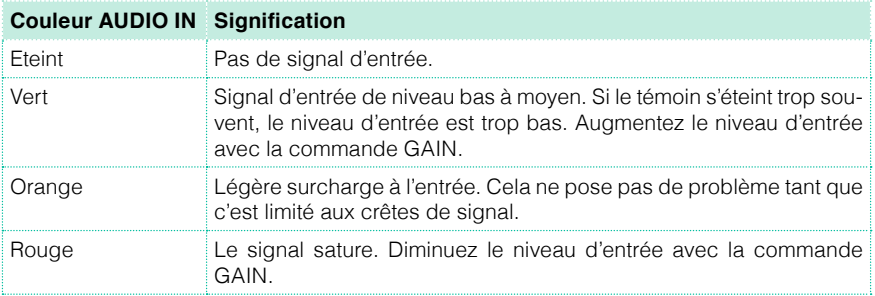

Pour un contrôle plus précis du signal d'entrée de micro ou de guitare, vous pouvez vérifier le niveau d'entrée à la page "Global > Mic Setup > EQ/ Dynamics".

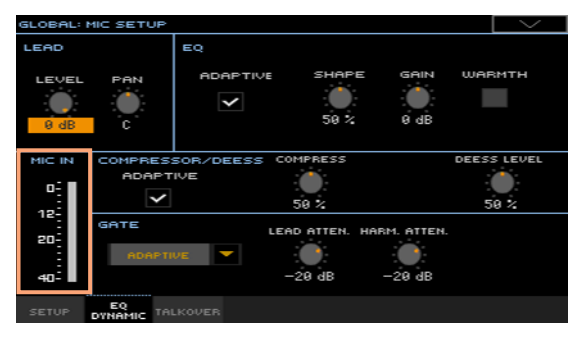

### Activer le micro et régler le volume

Vous pouvez activer/couper le micro et régler son niveau rapidement sur le panneau avant.

1 Utilisez le bouton MIC de la section MIC/VOICE du panneau avant pour activer/couper le micro.

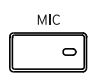

2 Réglez le volume du micro avec la commande MIC VOLUME de la section MIC/VOICE.

Vous pouvez voir le volume du canal Mic/In à la page principale du mode Style Play ou Song Play. Vérifiez s'il n'est pas trop bas voire coupé.

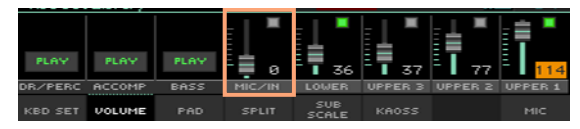

Lancez l'accompagnement automatique ou un morceau pour faire la balance de votre voix par rapport à ces signaux.

# **22 Utiliser les effets vocaux et l'harmonisation**

## **Sélectionner un Preset vocal**

Les Presets du processeur vocal (VP) contiennent les réglages des effets vocaux et d'harmonisation.

Ouvrir la fenêtre 'VPPreset' avec le panneau avant

■ Appuyez sur le bouton PRESET dans la section MIC/VOICE.

Ouvrir la fenêtre 'VPPreset' avec l'écran

- 1 Affichez la page principale et touchez l'onglet [Mic] pour afficher le cadre "Mic".
- 2 Touchez le nom du Preset vocal sélectionné.

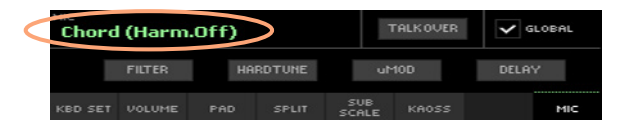

Sélectionner un Preset vocal

Après une pression sur un bouton ou à l'écran, la fenêtre de sélection "VPPreset" apparaît.

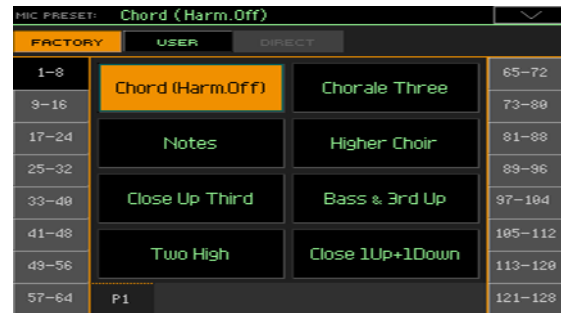

- 1 Pour changer de groupe de Presets, touchez un des onglets latéraux de la fenêtre "VPPreset".
- 2 Touchez le nom du Preset vocal voulu.

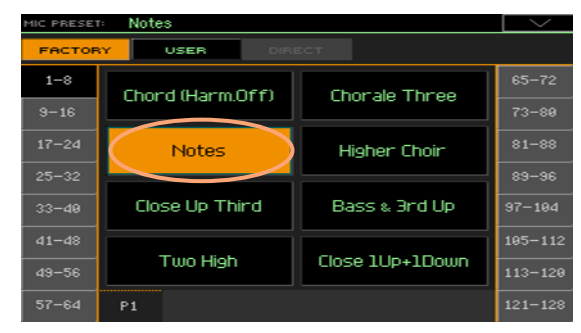

3 Pour fermer la fenêtre "VPPreset" (ce n'est pas automatique), appuyez sur le bouton EXIT.

Le nom du Preset vocal sélectionné apparaît dans la zone correspondante du cadre "Mic". Les effets vocaux et d'harmonisation changent.

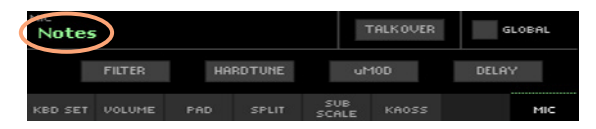

## **Ajouter des voix d'harmonie à la vôtre**

L'harmonisation ajoute un chœur à votre voix.

### Activer et régler les voix d'harmonie

### Sélectionner un Preset vocal

■ Appuyez sur le bouton PRESET de la section MIC/VOICE et choisissez un preset contenant le type d'harmonisation voulu.

Par défaut, ces Presets sont utiles pour tester l'harmonisation:

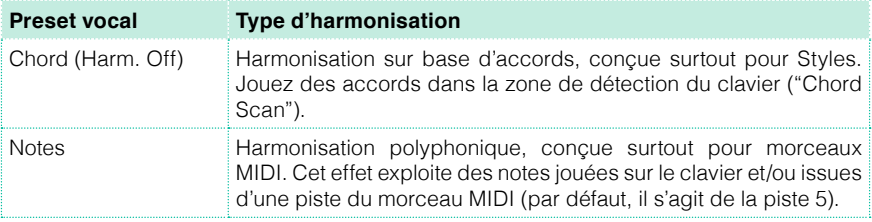

Activer ou couper l'harmonisation

**EXECTE:** Utilisez le bouton HARMONY pour activer/couper l'harmonisation.

Régler le volume d'harmonisation

**E** Utilisez la commande HARMONY/DOUBLE pour régler le niveau des voix d'harmonie.

### Jouer l'harmonie

1 Jouez sur le clavier.

Selon le type d'harmonisation choisi, jouez des accords ou une mélodie.

2 Chantez en accompagnant les accords et la mélodie que vous jouez sur le clavier.

## **Doubler la voix**

Vous pouvez ajouter une deuxième voix à la vôtre pour la rendre plus riche et plus forte.

Sélectionner un Preset vocal

**EXECT** Appuyez sur le bouton PRESET de la section MIC/VOICE et choisissez un preset contenant l'effet de doublage voulu.

Activer/couper l'effet 'Double'

■ Utilisez le bouton DOUBLE pour activer/couper l'effet.

Régler le niveau de l'effet 'Double'

**EUTILISEE DE COMMANDE HARMONY/DOUBLE pour régler le niveau de la voix** de doublage.

### Ecouter l'effet 'Double'

▪ Chantez et vous entendrez votre voix doublée d'une autre voix.

### **Utiliser les effets**

Les effets peuvent ajouter de la réverbération, améliorer ou transformer la voix principale et les voix ajoutées. Ils sont toujours inclus dans les Presets vocaux.

Activer/couper les effets

1 A la page principale, affichez le cadre "Mic".

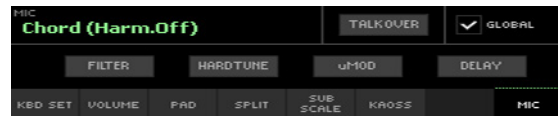

2 Utilisez les boutons du module d'effet pour activer/couper chaque effet.

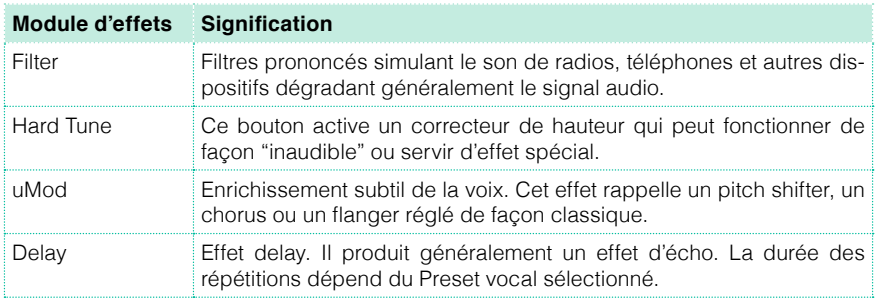

Un preset vocal peut être automatiquement sélectionné lors de la sélection d'une entrée SongBook.

Régler le niveau des effets

**E** Utilisez la commande DELAY/REVERB pour régler le niveau des effets.

# **23 S'adresser au public**

### Isoler la voix (TalkOver)

■ A la page principale, affichez le cadre "Mic" et touchez le bouton [TalkOver] pour vous adresser à votre public.

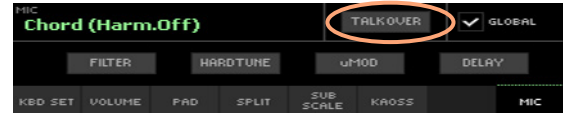

La musique de fond est atténuée et les effets vocaux sont coupés.

**EXECT** Appuyez de nouveau sur le même bouton pour couper la fonction "Talk-Over".

# **Partie VI: APPENDICE**

# **24 Installation d'options**

# **Assemblage du pied**

Assemblez le pied en suivant les consignes plus loin.

### Utilisation du pied sans barre de haut-parleurs

1 Insérez le pupitre dans le guide dédié en face arrière du Pa4X (voyez l'illustration).

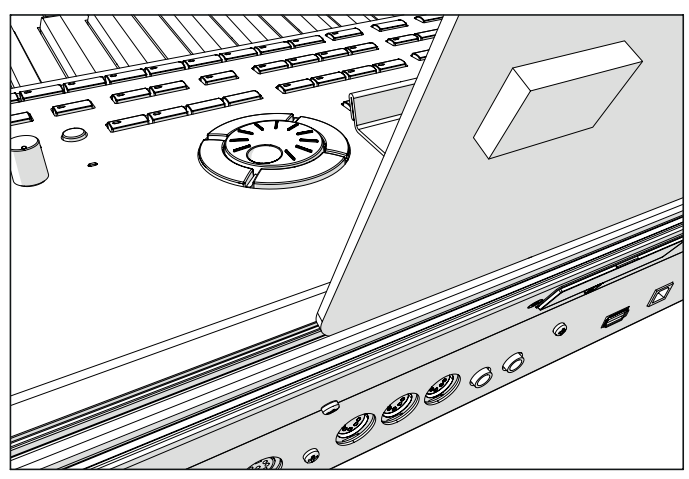

2 Vous pouvez décaler le pupitre horizontalement et le placer à gauche ou à droite plutôt qu'au centre de l'instrument.

### Utilisation du pied avec la barre de haut-parleurs

Si vous avez installé le système d'amplification PaAS optionnel, vous pouvez poser le pupitre sur les supports en nylon devant le PaAS (voyez l'illustration).

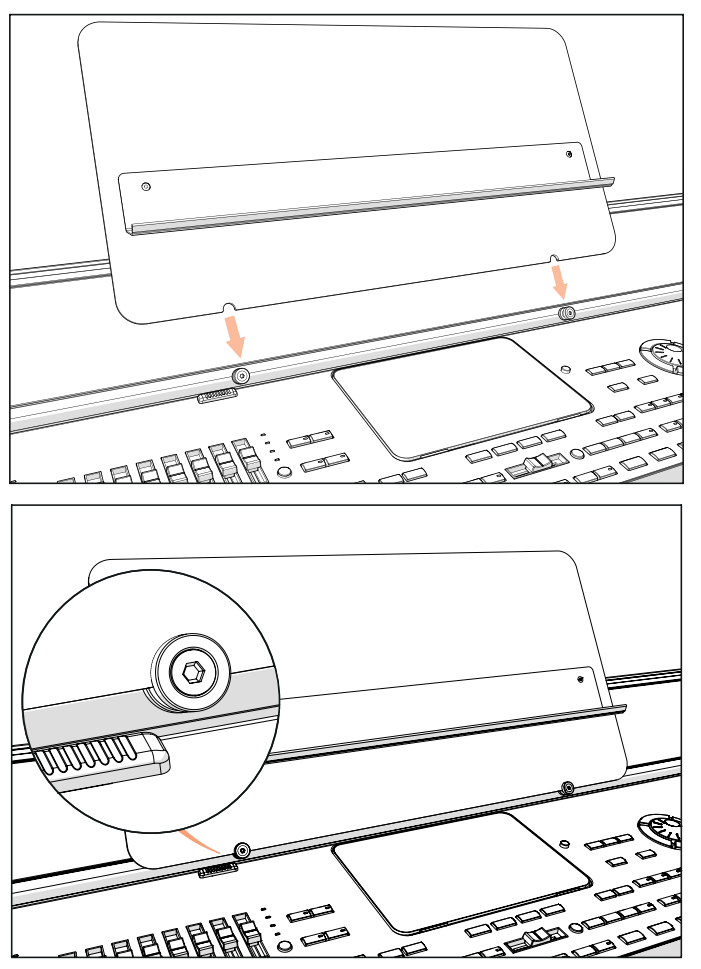

## **Remplacer la pile de l'horloge**

Vous pouvez remplacer la pile de l'horloge par une pile lithium standard (modèle CR2032). Cette pile est disponible dans les magasins d'ordinateurs et de composants électroniques. Utilisez uniquement l'élément de rechange recommandé pour éviter d'endommager l'instrument!

#### Précautions

- L'installation de la pile est effectuée aux risques et périls de l'utilisateur. KORG décline toute responsabilité pour tout dommage ou blessure résultant d'une mauvaise installation ou utilisation.
- Débranchez l'instrument de la prise de courant avant de l'ouvrir.
- Pour éviter que l'électricité statique de votre corps n'endommage les composants des circuits, touchez un composant métallique non peint avant d'effectuer l'installation.

#### Installation

Pour l'installation, vous avez besoin d'un tournevis en croix (non fourni).

- 1 Débranchez l'instrument de la prise de courant.
- 2 Retirez la vis (a) du cache en face arrière avec un tournevis cruciforme, puis enlevez le cache.

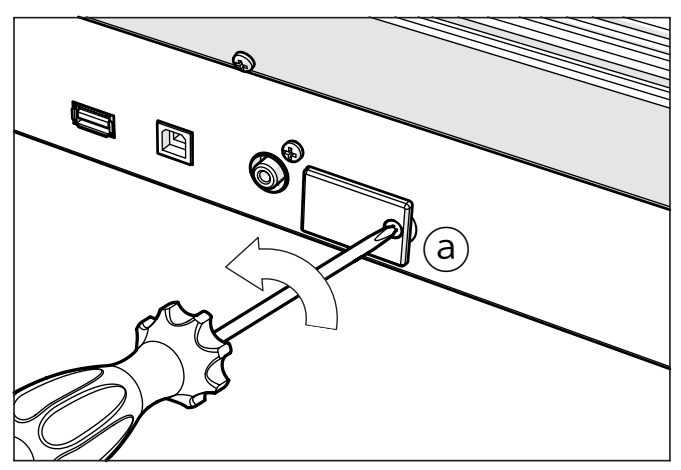

3 Soulevez le bas de la pile épuisée (c) avec un ongle et extrayez-la du compartiment. Evitez de laisser tomber la pile à l'intérieur de l'instrument.

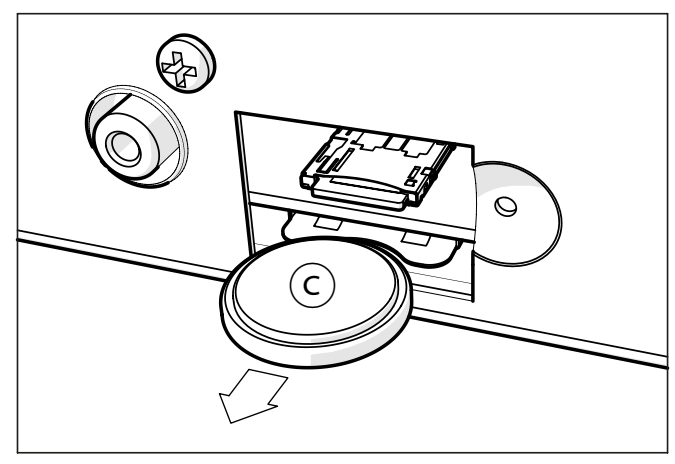

4 Insérez ensuite la pile neuve (d) dans le compartiment vide en veillant à ce que le pôle positif (+) soit orienté vers le bas. Soyez prudent pour éviter que la pièce ne tombe dans l'instrument.

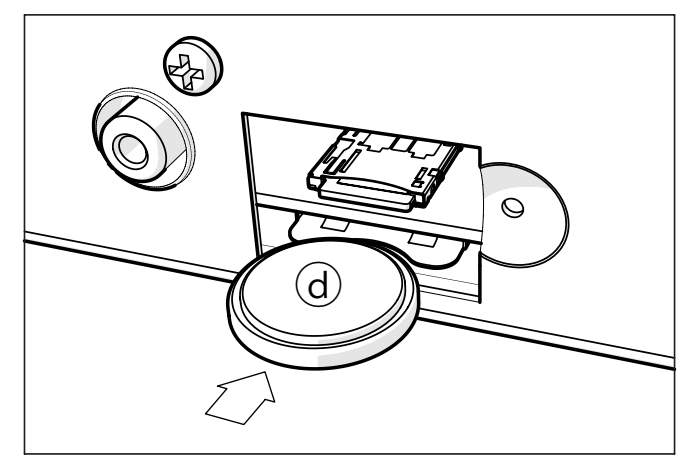

5 Replacez le cache (b) à sa position originale. Attachez le couvercle à l'arrière de l'instrument avec la vis de fixation (a).

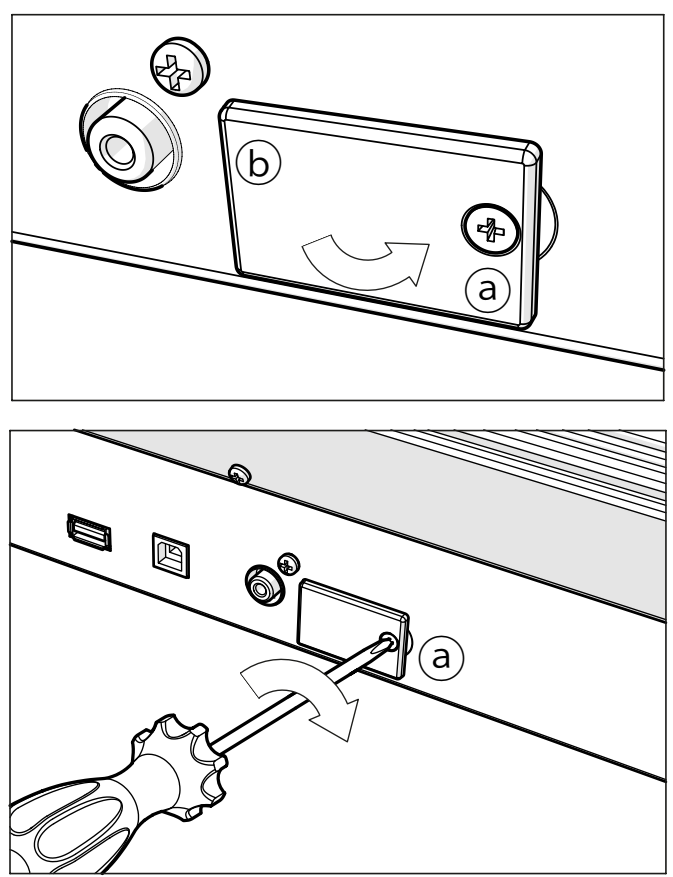

- 6 Quand l'installation est terminée, branchez le câble d'alimentation et remettez l'instrument sous tension.
- 7 Rendez-vous à la page Global > General Controls > Clock & Power pour régler la date et l'heure.

## **Installation d'une carte microSD**

La capacité de mémoire de l'instrument peut être étendue par le biais d'une carte microSD disponible en option. Cette carte peut être installée par l'utilisateur. Utilisez uniquement les cartes recommandées (microSD), faute de quoi, vous risquez d'endommager l'instrument!

Songez que le distributeur KORG de votre région peut avoir installé une carte avec des ressources musicales adaptées aux préférences musicales locales. En cas de doute, n'hésitez pas à demander conseil avant de retirer la carte installée.

### Précautions

- L'installation de la carte microSD est effectuée aux risques et périls de l'utilisateur. KORG décline toute responsabilité pour tout dommage ou blessure résultant d'une mauvaise installation ou utilisation.
- Débranchez l'instrument de la prise de courant avant de l'ouvrir. **Avertissement:** Evitez d'insérer ou de retirer une carte microSD tant que l'instrument est branché à une prise de courant. Vous risqueriez d'endommager l'instrument!
- Pour éviter que l'électricité statique de votre corps n'endommage les composants des circuits, touchez un composant métallique non peint avant d'effectuer l'installation.

### Installation

Pour l'installation, vous avez besoin d'un tournevis cruciforme (non fourni).

1 Débranchez l'instrument de la prise de courant.

2 Retirez la vis (a) du cache en face arrière avec un tournevis cruciforme, puis enlevez le cache.

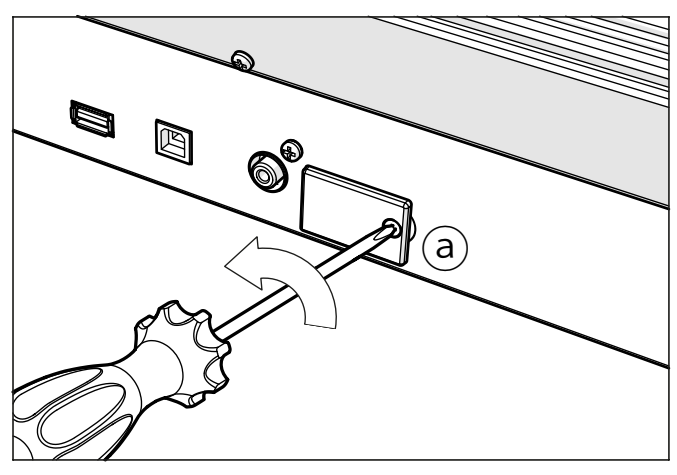

3 Poussez la carte microSD (c) qui se trouve éventuellement dans la fente vers l'intérieur pour la libérer, puis retirez-la. Evitez de la laisser tomber dans l'instrument.

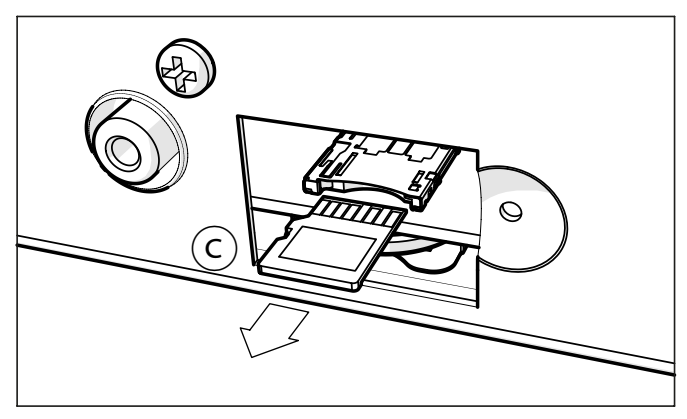

4 Insérez l'autre carte microSD (d) dans la fente en orientant le connecteur vers le haut et vers l'instrument. Enfoncez délicatement la carte jusqu'à ce que vous entendiez un déclic signalant que la carte a été bien insérée.

**Avertissement:** Vérifiez si la carte est bien retenue dans la fente pour éviter qu'elle ne tombe à l'intérieur de l'instrument!

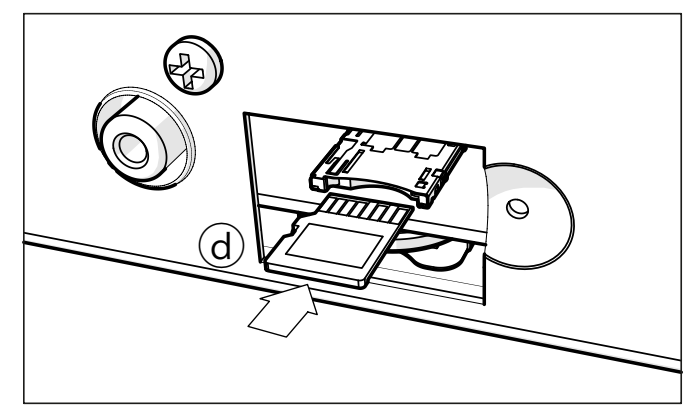

5 Replacez le cache (b) à sa position originale. Attachez le couvercle à l'arrière de l'instrument avec la vis de fixation (a).

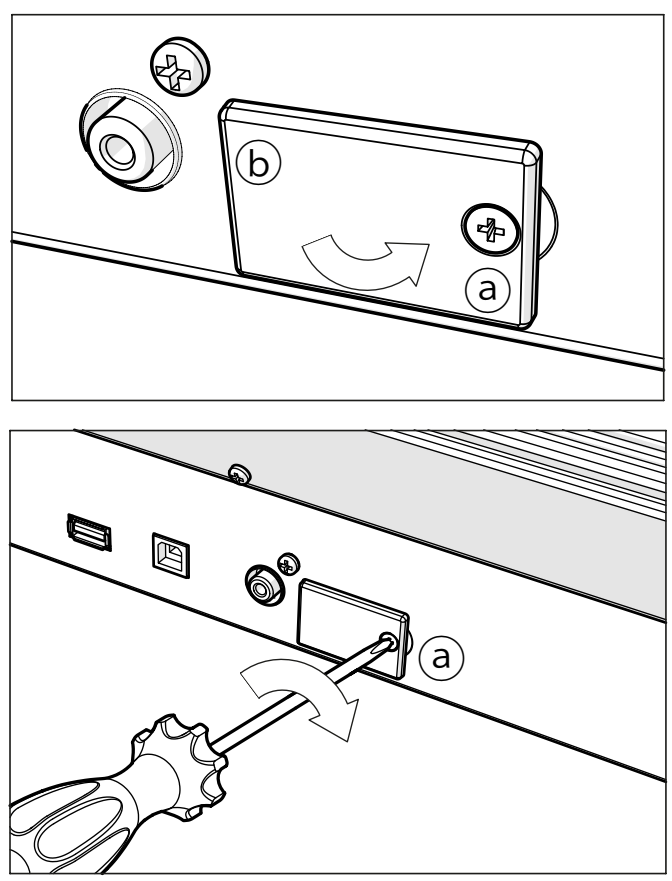

6 Quand l'installation est terminée, branchez le câble d'alimentation et remettez l'instrument sous tension.

### Accès à la carte microSD

Pour une compatibilité maximale, nous vous conseillons de formater la carte avant d'y accéder pour la première fois. Rendez-vous à la page Media > Format et formatez-le support (support SD). Avertissement: Le formatage d'un dispositif de stockage efface toutes les données qu'il contient!

Après le formatage, vous pouvez accéder à la carte à partir de n'importe quelle page Media ou de la fenêtre Song Select en utilisant le sélecteur Device et en choisissant le dispositif de stockage SD.

# **25 Fiche technique**

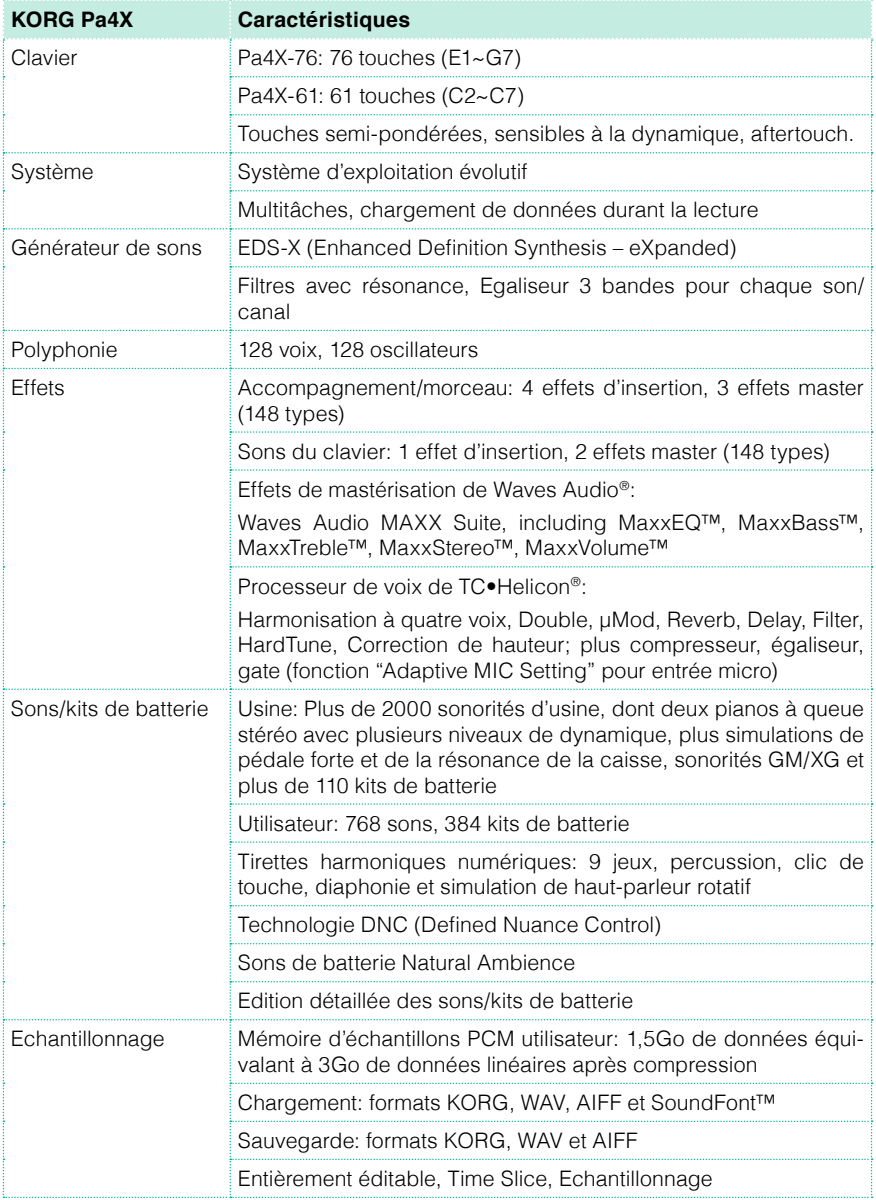

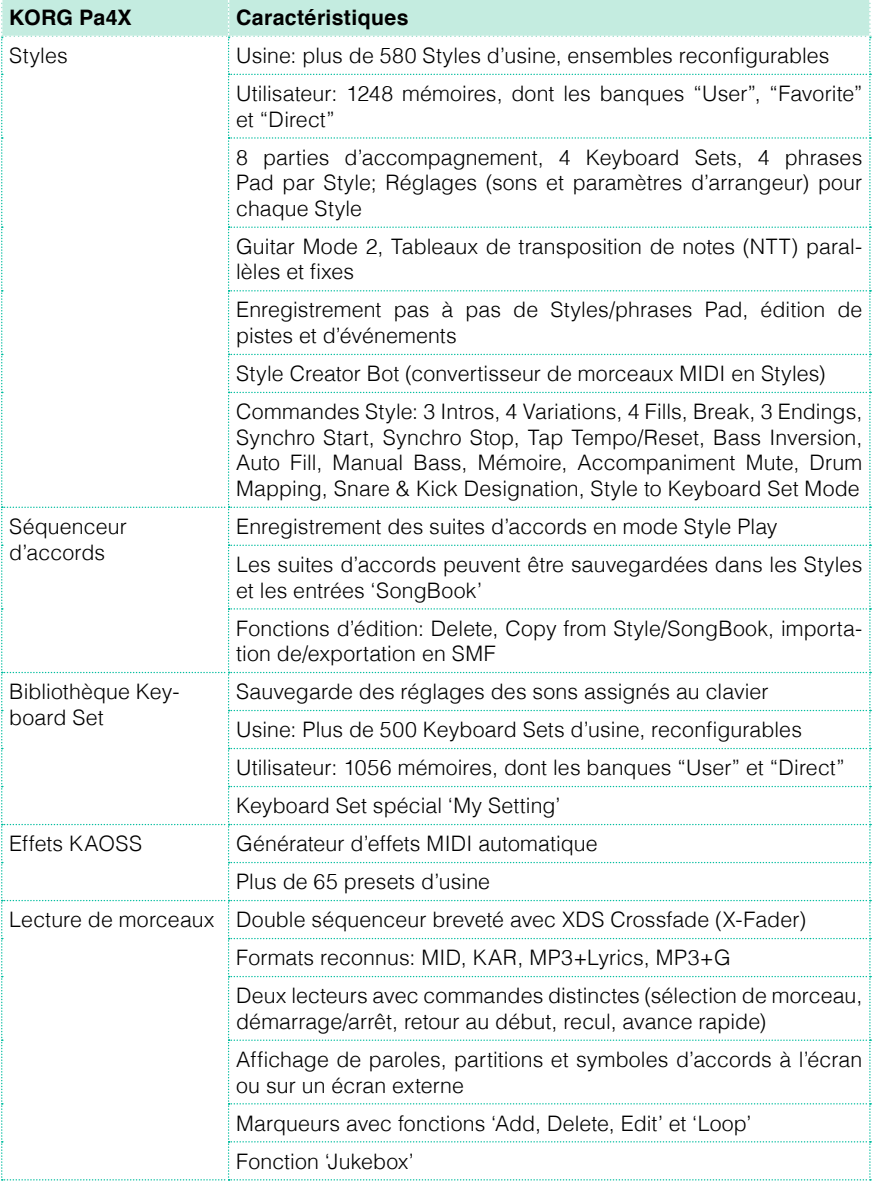

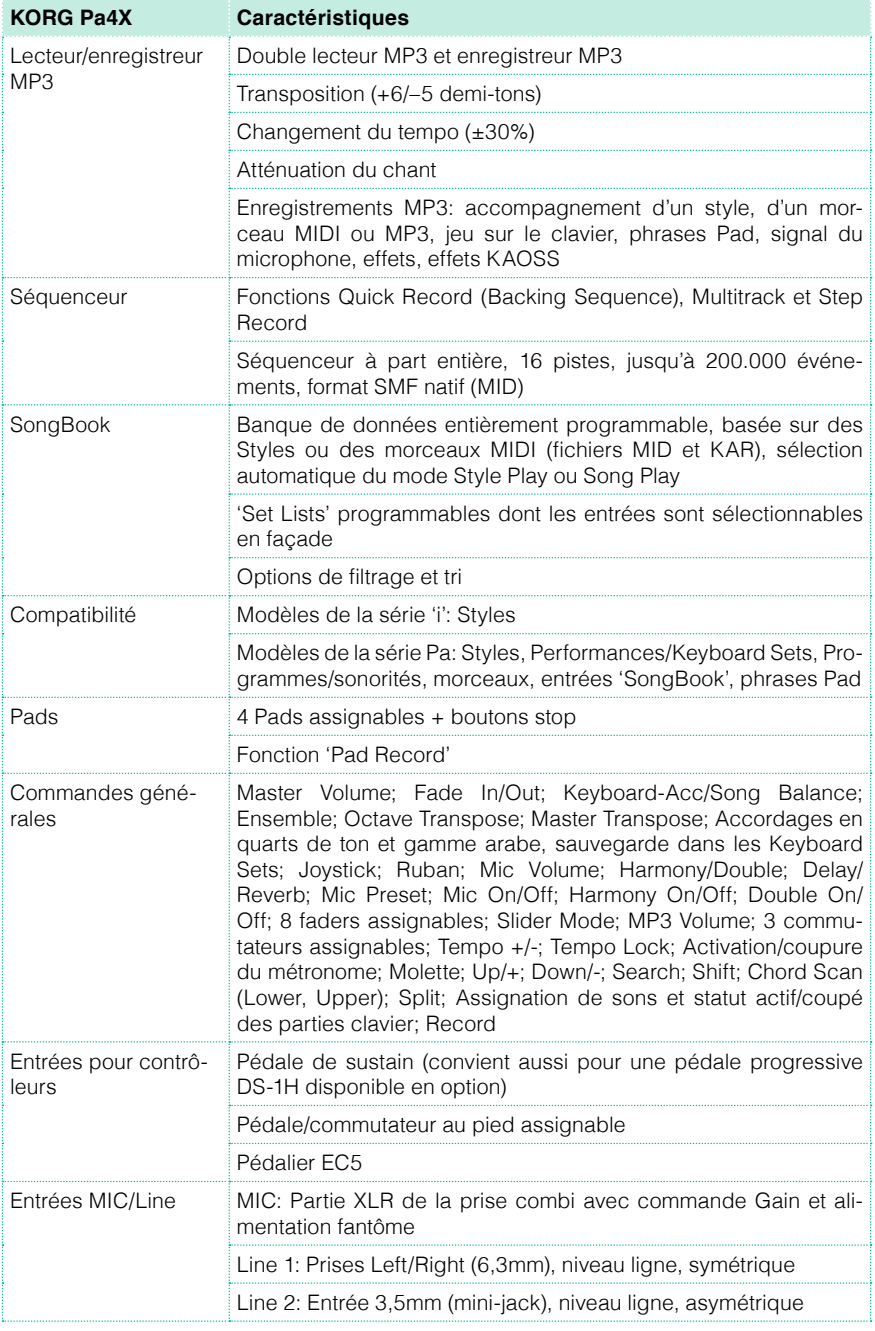

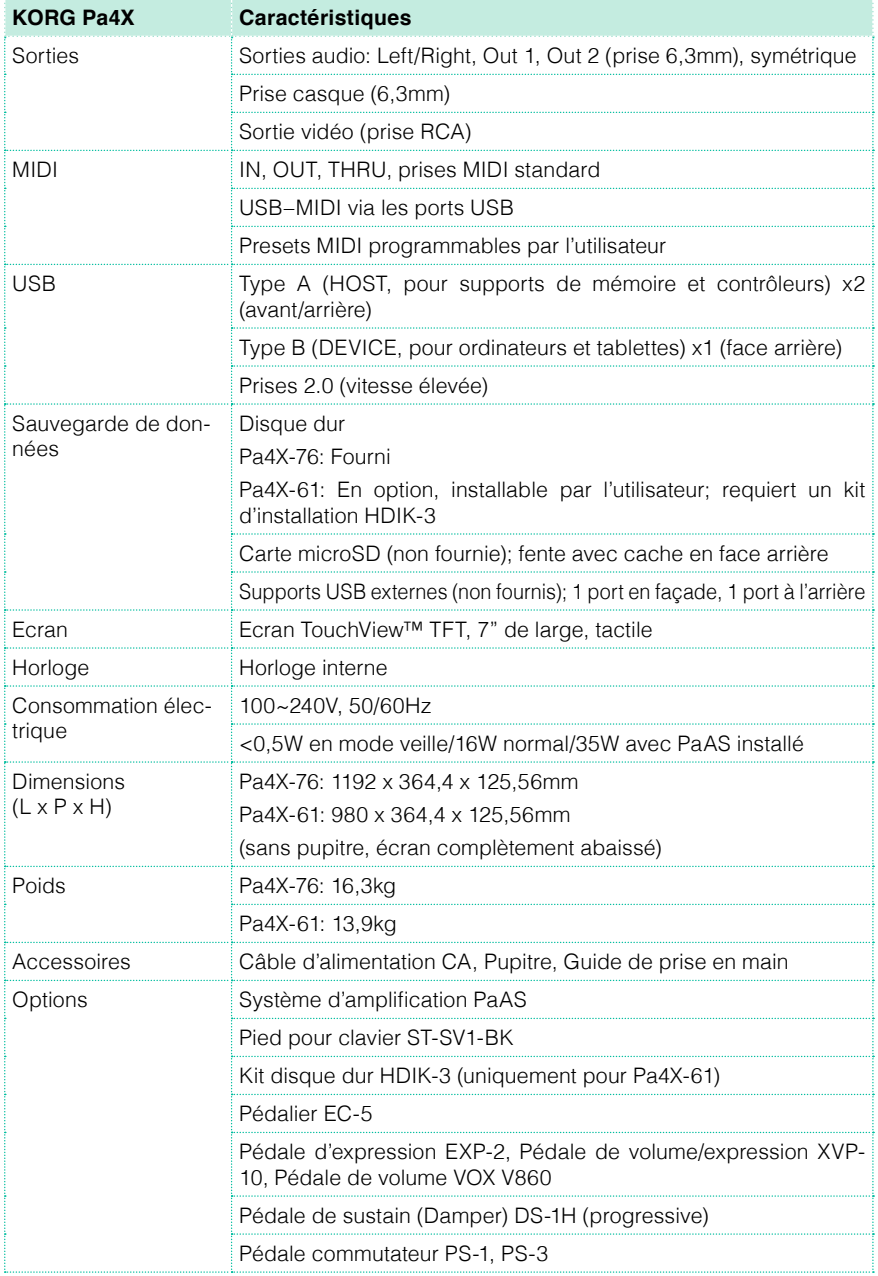

Les caractéristiques et l'aspect du produit sont susceptibles d'être modifiés sans avis préalable pour y apporter des améliorations.

#### REMARQUE IMPORTANTE À L'ATTENTION DES CONSOMMATEURS

Ce produit a été fabriqué selon des spécifications et des caractéristiques de tension strictes en vigueur dans le pays dans lequel l'appareil est censé être utilisé. Si vous avez acheté ce produit par internet, par vente par correspondance et/ou par vente téléphonique, assurez-vous que ce produit est conçu pour fonctionner dans le pays où vous résidez.

AVERTISSEMENT: L'utilisation de ce produit dans tout autre pays que celui pour lequel il est conçu peut être dangereuse et peut entraîner l'annulation de la garantie du fabricant ou du distributeur.

Conservez également votre reçu comme preuve d'achat pour pouvoir bénéficier de la garantie du fabricant ou du distributeur.

#### Remarque concernant la mise au rebut (UE uniquement)

Si ce symbole apparaît sur le produit, le manuel, la batterie (les piles) ou l'emballage, vous devez mettre le produit au rebut de façon appropriée pour éviter de nuire à la santé humaine ou à l'environnement. Contactez les autorités locales pour connaître la procédure adéquate de

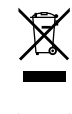

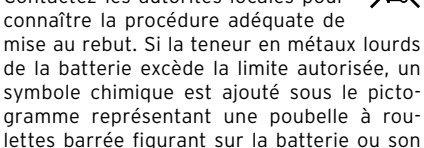

emballage.

En cas de radiations électromagnétiques, la qualité audio peut être temporairement dégradée. Cette dégradation peut, par exemple, générer un signal sonore. Celui-ci s'arrête dès que les interférences électromagnétiques cessent.

#### RÉGLEMENTATION FCC (ÉTATS-UNIS)

This equipment has been tested and found to comply with the limits for a Class B digital device, pursuant to Part 15 of the FCC Rules. These limits are designed to provide reasonable protection against harmful interference in a residential installation. This equipment generates, uses, and can radiate radio frequency energy and, if not installed and used in accordance with the instructions, may cause harmful interference to radio communications. However, there is no guarantee that interference will not occur in a particular installation. If this equipment does cause harmful interference to radio or television reception, which can be determined by turning the equipment off and on, the user is encouraged to try to correct the interference by one or more of the following measures:

• Reorient or relocate the receiving antenna.

• Increase the separation between the equipment and receiver.

• Connect the equipment into an outlet on a circuit different from that to which the receiver is connected.

• Consult the dealer or an experienced radio/ TV technician for help.

If items such as cables are included with this equipment, you must use those included items.

Unauthorized changes or modification to this system can void the user's authority to operate this equipment.

DÉCLARATION DE CONFORMITÉ (ÉTATS-UNIS)

Responsible Party: KORG USA INC.

Address: 316 SOUTH SERVICE ROAD, MELVILLE

Telephone: 1-631-390-6500

Equipment Type: Professional Arranger

Model: Pa4X

This device complies with Part 15 of FCC Rules. Operation is subject to the following two conditions: (1) This device may not cause harmful interference, and (2) this device must accept any interference received, including interference that may cause undesired operation.

#### PERCHLORATE (CALIFORNIE, USA)

Perchlorate Material – special handling may apply. See www.dtsc.ca.gov/hazardouswaste/perchlorate.

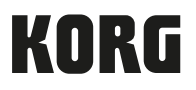

#### Adresse

KORG ITALY SpA Via Cagiata, 85 60027 Osimo (AN) Italy

Web www.korg.com